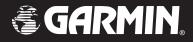

# **GPSMAP® 396**

portable aviation receiver

pilot's guide

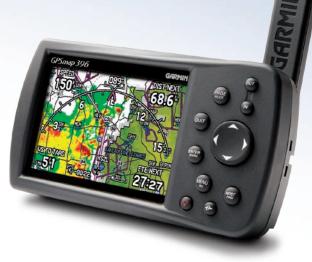

© Copyright 2005 Garmin Ltd. or its subsidiaries

Garmin International, Inc. 1200 East 151<sup>st</sup> Street, Olathe, Kansas 66062, U.S.A. Tel. 913/397.8200 or 800/800.1020 Fax 913/397.8282

Garmin (Europe) Ltd. Unit 5, The Quadrangle, Abbey Park Industrial Estate, Romsey, SO51 9DL, U.K. Tel. 44/0870.8501241 Fax 44/0870.8501251

Garmin Corporation No. 68, Jangshu 2<sup>nd</sup> Road, Shijr, Taipei County, Taiwan Tel. 886/2.2642.9199 Fax 886/2.2642.9099

All rights reserved. Except as expressly provided herein, no part of this manual may be reproduced, copied, transmitted, disseminated, downloaded or stored in any storage medium, for any purpose without the express prior written consent of Garmin. Garmin hereby grants permission to download a single copy of this manual onto a hard drive or other electronic storage medium to be viewed and to print one copy of this manual or of any revision hereto, provided that such electronic or printed copy of this manual must contain the complete text of this copyright notice and provided further that any unauthorized commercial distribution of this manual or any revision hereto is strictly prohibited.

Information in this document is subject to change without notice. Garmin reserves the right to change or improve its products and to make changes in the content without obligation to notify any person or organization of such changes or improvements. Visit the Garmin Web site (www.garmin.com) for current updates and supplemental information concerning the use and operation of this and other Garmin products.

Garmin<sup>®</sup>, GPSMAP<sup>®</sup>, AutoLocate<sup>®</sup>, TracBack<sup>®</sup>, BlueChart<sup>®</sup>, MapSource<sup>®</sup>, and See-Thru<sup>®</sup> are registered trademarks of Garmin Ltd. or its subsidiaries and may not be used without the express permission of Garmin. XM WX Weather and XM Radio are trademarks of XM Satellite Radio Inc.

July 2005

Part Number 190-00462-00 Rev. C

Printed in Taiwan

# INTRODUCTION

Thank you for choosing the Garmin GPSMAP<sup>®</sup> 396, an unsurpassed portable aviation receiver that utilizes the proven performance of Garmin GPS, full-featured mapping, XM Radio, and XM WX Weather. Take a moment now to compare the contents of this package with the packing list on the outside of the box. If any pieces are missing, contact your Garmin dealer immediately.

### **About This Manual**

To get the most out of your new navigation system, take time to read this manual and learn the operating procedures for your unit:

The **Introduction** contains the Table of Contents. The **Getting Started** section provides information such as an overview of unit features and how to turn the unit on and adjust the backlight.

The **Basic Operation in Aviation Mode** section provides you with information about navigating with the GPSMAP 396 in Aviation Mode. The **Aviation Mode Pages** section reviews, in detail, the main pages and features of Aviation Mode, such as E6B and Terrain.

The **Basic Operation in Automotive Mode** section provides you with information about navigating with the GPSMAP 396 in Automotive Mode. The **Automotive Mode Pages** section reviews in detail, the main pages and features in Automotive Mode, such as the Trip Computer Page and creating waypoints.

The **Basic Operation in Marine Mode** section provides you with information about navigating with the GPSMAP 396 in Marine Mode. GPSMAP 396 Pilot's Guide

The **Marine Mode Pages** section reviews the main pages and features in Marine Mode, such as using DSC. For complete information about some of the main pages and features in Marine Mode, refer to the Aviation and Automotive sections.

The **Main Menu** section describes pages and features found in the Main Menu.

The Using XM WX Weather section describes how to use XM WX Satellite Weather features on your GPSMAP 396.

If you have a GSD 20 Sounder Module connected to you GPSMAP 396, refer to the **Setting up and Using Sonar**.

The **TIS**, Traffic Information Service, and **VHF Comm** sections provide optional TIS and VHF connection and usage information.

The **Appendix** contains specifications, optional accessories, maintenance information, and other product information.

An Index is provided at the end of the manual for reference.

#### **Manual Conventions**

This manual uses the term **Warning** to indicate a potentially hazardous situation, which, if not avoided, could result in death or serious injury.

This manual uses the term **Caution** to indicate a potentially hazardous situation, which, if not avoided, may result in minor injury or property damage. It may also be used without the symbol to alert you to avoid unsafe practices.

# Table of Contents

| Introduction                     |    |
|----------------------------------|----|
| About This Manual                |    |
| Warning                          | \  |
| Caution                          |    |
| Getting Started                  |    |
| Unit Overview                    | 1  |
| Charging the GPSMAP 396          |    |
| Turning On the GPSMAP 396        |    |
| Getting Satellite Signals        |    |
| Learning About the Keypad        |    |
| Using the GPSMAP 396             |    |
| Simulator Mode                   | 11 |
| Basic Operation In Aviation Mode |    |
| Aviation Mode Page Sequence      |    |
| Creating a Direct To             |    |
| Finding a Nearby Point           |    |
| Selecting an Approach            |    |
| Finding Points on Land           |    |
| Marking a Waypoint               |    |
| Creating a Flight Plan (Route)   |    |
| Following your Flight Plan       |    |
|                                  |    |

| Aviation Mode Pages                | .28  |
|------------------------------------|------|
| Map Page                           |      |
| Terrain Page                       |      |
| Panel Page                         |      |
| Active Route Page                  |      |
| Position Data Page                 |      |
| Flight Log                         |      |
| Aircraft Information               | . 46 |
| E6B Tab                            | . 48 |
| XM Audio Page                      |      |
| Basic Operation In Automotive Mode | 5/   |
| Automotive Mode Page Sequence      |      |
| Navigating in Automotive Mode      |      |
| Finding an Item                    |      |
| Creating Routes                    |      |
| Creating Waypoints                 |      |
| Following an Automotive Route      |      |
| Editing Your Route                 |      |
| -                                  |      |
| Automotive Mode Pages and Features | .68  |
| Map Page                           |      |
| Highway Page                       |      |
| Current Route Page                 |      |
| Trip Computer                      |      |
| Editing and Managing Routes        |      |
| Editing and Managing Waypoints     |      |
| Managing Your Tracks               | . 86 |

| Basic Operation in Marine Mode<br>Marine Mode Page Sequence |  |
|-------------------------------------------------------------|--|
| Navigating in Marine Mode                                   |  |
| Marine Mode Pages and Features                              |  |
| Map Page                                                    |  |
| Compass Page<br>DSC                                         |  |
|                                                             |  |
| Main Menu                                                   |  |
| GPS Tab                                                     |  |
| Weather Explorer Tab                                        |  |
| XM Tab                                                      |  |
| Flights Tab                                                 |  |
| Route Tab                                                   |  |
| Points Tab<br>Track Tab                                     |  |
| Sonar Tab                                                   |  |
| Aircraft Tab                                                |  |
| Alarms Tab                                                  |  |
| Calendar Tab                                                |  |
| Celestial Tab                                               |  |
| Message Tab                                                 |  |
| Display Tab                                                 |  |
| Sound Tab                                                   |  |
| Setup Tab                                                   |  |
| Location Sub Tab                                            |  |

| Viewing XM WX Weather126Setting XM WX Weather Options127Using the Weather Explorer Tab130Finding Weather Information133Setting up and Using Sonar135Showing Sonar on the Map Page135Using the Sonar Page136Setting Up the Sonar Page140Understanding Sonar143Viewing the Sonar Temperature Tab146TIS (TRAFFIC INFORMATION SERVICE)147TIS Limitations148TIS Symbology150Traffic Ground Track151Traffic Warning Window151Map Page152TIS Operational Procedures153VHF COMM154 | Using XM WX Weather               | 126 |
|----------------------------------------------------------------------------------------------------|-----------------------------------|-----|
| Using the Weather Explorer Tab130Finding Weather Information133Setting up and Using Sonar135Showing Sonar on the Map Page135Using the Sonar Page136Setting Up the Sonar Page140Understanding Sonar143Viewing the Sonar Temperature Tab146TIS (TRAFFIC INFORMATION SERVICE)147TIS Limitations148TIS Symbology150Traffic Ground Track151Traffic Warning Window151Map Page152TIS Operational Procedures153                                                                    | Viewing XM WX Weather             |     |
| Finding Weather Information133Setting up and Using Sonar135Showing Sonar on the Map Page135Using the Sonar Page136Setting Up the Sonar Page140Understanding Sonar143Viewing the Sonar Temperature Tab146TIS (TRAFFIC INFORMATION SERVICE)147TIS Limitations148TIS Symbology150Traffic Ground Track151Traffic Warning Window151Map Page152TIS Operational Procedures153                                                                                                    | Setting XM WX Weather Options     |     |
| Finding Weather Information133Setting up and Using Sonar135Showing Sonar on the Map Page135Using the Sonar Page136Setting Up the Sonar Page140Understanding Sonar143Viewing the Sonar Temperature Tab146TIS (TRAFFIC INFORMATION SERVICE)147TIS Limitations148TIS Symbology150Traffic Ground Track151Traffic Warning Window151Map Page152TIS Operational Procedures153                                                                                                    | Using the Weather Explorer Tab    |     |
| Showing Sonar on the Map Page.135Using the Sonar Page136Setting Up the Sonar Page140Understanding Sonar143Viewing the Sonar Temperature Tab.146TIS (TRAFFIC INFORMATION SERVICE)147TIS Limitations.148TIS Symbology150Traffic Ground Track151Traffic Warning Window.151Map Page.152TIS Operational Procedures153                                                                                                    |                                   |     |
| Using the Sonar Page136Setting Up the Sonar Page140Understanding Sonar143Viewing the Sonar Temperature Tab146TIS (TRAFFIC INFORMATION SERVICE)147TIS Limitations148TIS Symbology150Traffic Ground Track151Traffic Warning Window151Map Page152TIS Operational Procedures153                                                                                                    | Setting up and Using Sonar        | 135 |
| Setting Up the Sonar Page140Understanding Sonar143Viewing the Sonar Temperature Tab146TIS (TRAFFIC INFORMATION SERVICE)147TIS Limitations148TIS Symbology150Traffic Ground Track151Traffic Warning Window151Map Page152TIS Operational Procedures153                                                                                                    | Showing Sonar on the Map Page     | 135 |
| Setting Up the Sonar Page140Understanding Sonar143Viewing the Sonar Temperature Tab146TIS (TRAFFIC INFORMATION SERVICE)147TIS Limitations148TIS Symbology150Traffic Ground Track151Traffic Warning Window151Map Page152TIS Operational Procedures153                                                                                                    | Using the Sonar Page              |     |
| Viewing the Sonar Temperature Tab                                                                                                    |                                   |     |
| Viewing the Sonar Temperature Tab                                                                                                    | Understanding Sonar               |     |
| TIS Limitations                                                                                                    |                                   |     |
| TIS Symbology150Traffic Ground Track151Traffic Warning Window151Map Page152TIS Operational Procedures153                                                                                                    | TIS (TRAFFIC INFORMATION SERVICE) | 147 |
| TIS Symbology150Traffic Ground Track151Traffic Warning Window151Map Page152TIS Operational Procedures153                                                                                                    | TIS Limitations                   |     |
| Traffic Warning Window151<br>Map Page                                                                                                    |                                   |     |
| Map Page152<br>TIS Operational Procedures153                                                                                                    | Traffic Ground Track              |     |
| Map Page152<br>TIS Operational Procedures153                                                                                                    | Traffic Warning Window            |     |
| TIS Operational Procedures153                                                                                                    |                                   |     |
| VHF COMM 154                                                                                                    |                                   |     |
|                                                                                                    | VHF COMM                          | 154 |

| Appendix                        | 155 |
|---------------------------------|-----|
| Specifications                  |     |
| Care Information                |     |
| Optional Accessories            |     |
| Installation Information        |     |
| Learning About GPS              |     |
| LORAN TD Setup                  |     |
| Map Datums and Location Formats |     |
| Digital Selective Calling (DSC) |     |
| Jeppesen Database Information   |     |
| Messages                        |     |
| Data Field Options              |     |
| License Agreement and Warranty  |     |
| Index                           | 181 |
|                                 |     |

# Warning

# Failure to avoid the following potentially hazardous situations could result in an accident or collision resulting in death or serious injury.

When installing the GPSMAP 396 in a vehicle, place the unit securely so that it does not interfere with vehicle operating controls or obstruct the driver's view of the road (see diagram).

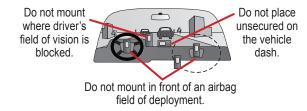

Always operate the vehicle in a safe manner. Do not become distracted by the GPSMAP 396 while driving, and always be fully aware of all driving conditions. Minimize the amount of time spent viewing the screen of the GPSMAP 396 while driving and use voice prompts when possible. Do not enter destinations, change settings, or access any functions requiring prolonged use of the unit's controls while driving. Pull over in a safe and legal manner before attempting such operations. When navigating, carefully compare information shown on the GPSMAP 396 to all available navigation sources, including information from street signs, visual sightings, and maps. For safety, always resolve any discrepancies or questions before continuing navigation.

The GPSMAP 396 contains a replaceable, rechargeable lithium-ion battery. The battery may present a risk of fire or chemical burn if mistreated.

- Do not recharge out of the unit, disassemble, heat above 140°F (60°C), or incinerate.
- · Keep used battery away from children.
- Only replace with Garmin Lithium-ion Battery Pack. Using another battery may present a risk of fire or explosion.
- Dispose of used battery or unit properly. Contact your local waste disposal department for information on properly disposing of lithium-ion batteries.

Use the electronic chart in the GPSMAP 396 only to facilitate, not to replace, the use of authorized government charts. Official government charts and notices to mariners contain all information needed to navigate safely.

When navigating in an aircraft, use the GPSMAP 396 only as an aid for VFR navigation. Use terrain and obstacle data only as an aid to situational awareness.

**WARNING:** This product, its packaging, and its components contain chemicals known to the State of California to cause cancer, birth defects, or reproductive harm. This Notice is being provided in accordance with California's Proposition 65. If you have any questions or would like additional information, refer to our Web site at http://www.garmin.com/prop65.

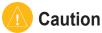

# Failure to avoid the following potentially hazardous situations may result in injury or property damage.

The GPSMAP 396 is designed to provide you with route suggestions. It does not reflect road closures or road conditions, traffic congestion, weather conditions, or other factors that may affect safety or timing while driving.

Use the GPSMAP 396 only as a navigational aid. Do not attempt to use the GPSMAP 396 for any purpose requiring precise measurement of direction, distance, location, or topography. This product should not be used to determine ground proximity for aircraft navigation.

The Global Positioning System (GPS) is operated by the United States government, which is solely responsible for its accuracy and maintenance. The government's system is subject to changes which could affect the accuracy and performance of all GPS equipment, including the GPSMAP 396. Although the GPSMAP 396 is a precision navigation device, any navigation device can be misused or misinterpreted and, therefore, become unsafe.

Map Data Information: One of the goals of Garmin is to provide customers with the most complete and accurate cartography that is available to us at a reasonable cost. We use a combination of governmental and private data sources, which we identify in product literature and copyright messages shown to the consumer. Virtually all data sources contain inaccurate or incomplete data to some extent. This is particularly true outside the United States, where complete and accurate digital data is either not available or prohibitively expensive.

**TFR Data:** Temporary Flight Restriction (TFR) data is provided by the FAA and may not be updated outside of normal business hours. Confirm data currency though alternate sources and contact your local FSS for interpretation of TFR data.

# **G**ETTING **S**TARTED

### **Unit Overview**

The GPSMAP 396 is an all-in-one, versatile color aviation, automotive, and marine navigator-perfect for air, land, or water. This portable GPS navigator features a 256-color TFT screen that is easy to read in bright sun, a built-in basemap, Jeppesen aviation database, and auto routing to provide you with automatically generated turn-by-turn directions. With the included GXM 30 antenna and a subscription to XM WX Satellite Weather, pilots have constant access to NEXRAD radar, lightning, METARs, TAFs, TFRs, and more. In addition, the GPSMAP 396 offers XM Satellite Radio capabilities, featuring more than 150 digital channels of commercial free music; more than 30 channels of news, sports, talk and entertainment; and more than 20 dedicated channels of XM Instant Traffic & Weather.

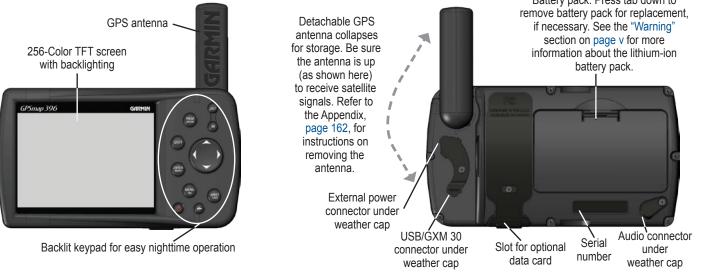

# Charging the GPSMAP 396

Before using the unit, you need to charge the battery in the GPSMAP 396. Plug the unit into a 12 Volt connector to charge. You can use the unit while it is charging.

#### To charge the unit's battery:

- Lift the rubber weather cap to expose the power connector on the back of the unit. Refer to the image on page 1 for connector location.
- 2. Align the notches, and push the plug into the connector until fully seated.
- 3. Plug the 12 Volt adapter into a cigarette lighter receptacle if you have a cigarette lighter adapter. Use care when routing the adapter cable; be certain that it does not interfere with vehicle operation.

The unit begins charging as soon as external power is applied. Placing the unit in Charge Mode charges the unit more quickly than when the unit is turned on and reduces draw on the aircraft/vehicle/ boat battery.

#### Information about Charge Mode

Applying external power to the GPSMAP 396 automatically turns on the unit for full operation. If the battery is present and needs to be charged, the external power source charges the battery while the unit is in use. If you do not want to use the unit, but you would like to charge the battery, you can put the unit into Charge Mode. Connect the unit to an external power supply. Press and hold the **POWER** key. Instead of completely turning off, the unit now goes into Charge Mode, as shown below.

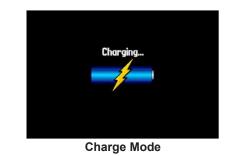

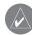

**NOTE:** While in Charge Mode, the unit draws a small amount of current from the aircraft/vehicle/boat battery. To avoid discharging the vehicle's battery, disconnect the external power cable from the GPSMAP 396 when not in use for several days.

After using the unit a lot, you may notice that the lithium-ion battery in the unit is not holding a charge any more. This is common for lithium-ion batteries. Contact Garmin or your Garmin Dealer to order a Battery Pack replacement if you are experiencing charging issues with your battery.

# **Turning On the GPSMAP 396**

The first time you turn on your new GPSMAP 396, the receiver must collect satellite data and establish its present location. To ensure proper initialization, the GPSMAP 396 is shipped from the factory in AutoLocate mode, which allows the receiver to "find itself" anywhere in the world. Before you turn on the unit to start initialization, be sure that the antenna is rotated up as shown on page 1, and it has a clear and unobstructed view of the sky to receive satellite signals.

#### To turn on and off the GPSMAP 396:

1. Press and hold the red **POWER** key. When the unit turns on, a tone sounds and the Warning Page appears.

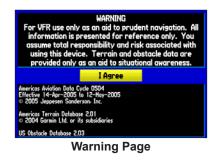

2. Read and be sure you understand the warning. Press **ENTER** to continue.

3. To turn off the GPSMAP 396, press and hold the red **POWER** key again.

#### Adjusting the Backlight and Volume

The **POWER** key controls the 10 level backlight and volume of the optional headphone jack or external speaker with 12/24-Volt Adapter Cable.

#### To adjust the backlight level or volume:

- 1. Press and quickly release the POWER key.
- 2. Press the **ROCKER** up to increase the brightness or down to decrease. Press right to raise the volume or left to lower.
- 3. Press ENTER or QUIT to close the Backlight/Volume adjustment window. Press MENU to view the options menu.

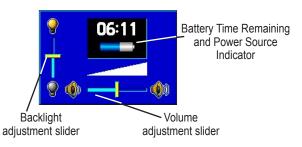

# **Getting Satellite Signals**

After you turn on the GPSMAP 396, the unit automatically begins searching for satellites. The GPS Page appears while the unit is gathering satellite signals and acquiring a fix. This process should take only a few minutes. While the GPSMAP 396 is getting satellite signals, the GPS Page shows the status as "Acquiring Satellites."

It can take a few minutes to acquire satellites and show your current location on the map. Be patient as the unit acquires satellite data. To get signals more quickly, be sure the antenna is raised to the up location shown in the image on page 1.

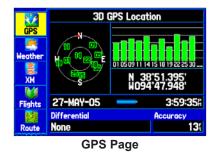

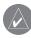

**NOTE:** While acquiring satellites, the Map Page can show the wrong location, such as China. This does not mean your unit has the wrong data loaded. The GPS receiver needs a few more minutes to acquire satellites and find your current location.

# Viewing GPS Status With the GPS Tab

The GPS tab provides a visual reference of satellite acquisition, receiver status, and accuracy. The sky view and signal strength bars give an indication of what satellites are visible to the receiver and whether they are being tracked.

As the receiver locks onto satellites, a signal strength bar appears for each satellite in view, with the appropriate satellite number underneath each bar. The numbers shown below each bar represent the particular satellite that is being received. Numbers above 33 indicate WAAS satellites.

The sky view shows a birds-eye view of the location of each satellite relative to the receiver's last known location. The outer circle represents the horizon (north up), the inner circle represents 45° above the horizon, and the center point represents a location directly overhead. You can also set the sky view to a Track Up configuration, causing the top of the sky view to align along your current track heading.

A power source indicator shows the unit is operating off battery power ( ), that the unit is charging ( ), or that an external power source is in use ( ).

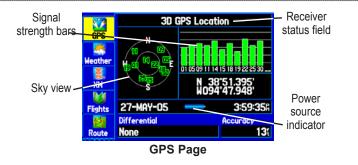

The progress of satellite acquisition is shown in three stages:

- No signal strength bars—the receiver is looking for the satellites indicated.
- White signal strength bars—the receiver has found the satellite and is collecting data.
- Green signal strength bars—the receiver has collected the necessary data from this satellite.

As soon as the GPSMAP 396 has collected the necessary data from the best satellites in view to calculate a fix, the status field indicates the status of the receiver. The unit then updates the location, date and time.

#### **Receiver Status**

The Receiver Status field shows one of the following conditions:

- Searching the Sky-the receiver is looking for satellites.
- **AutoLocate**—the receiver is looking for any satellite whose almanac has been collected, which can take up to 5 minutes.
- Acquiring Satellites—the receiver is looking for and collecting data from satellites visible at its last known or initialized location, but has not acquired a fix.
- 2D GPS Location—At least three satellites have been acquired and a two-dimensional location fix has been calculated. "2D Differential" appears when you are receiving DGPS corrections in 2D mode and a "D" appears on the strength bar of satellites being corrected.
- **3D GPS Location**—At least four satellites have been acquired and a three-dimensional fix has been calculated. "3D Differential" appears when you are receiving DGPS corrections in 3D mode and a "D" appears on the strength bar of satellites being corrected.
- Lost Satellite Reception—the receiver is no longer tracking enough satellites for a 2D or 3D fix.
- **Receiver Not Usable**—the receiver is unusable, possibly due to interference or abnormal satellite conditions. Turn the unit off and back on to reset.
- Simulating GPS—the receiver is in Simulator Mode.
- **GPS Off**—the GPS receiver is turned off.

#### **GPS Tab Options**

Press **MENU** two times to open the Main Menu. Use the **ROCKER** to highlight GPS. Press **MENU** to open the options menu:

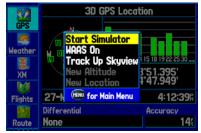

GPS Tab Options Menu

**Start/Stop Simulator**—starts and stops Simulator Mode, which is helpful when learning how to use your unit.

**WAAS On**—enables WAAS capability. Refer to page 164 of the "Appendix" for more information about WAAS.

**Track/North Up Skyview**—orients the sky view page on the GPS tab to north up or track up.

New Altitude—allows you to manually enter your altitude.

**New Location**—allows you to enter a new location automatically or using the map. When in Aviation Mode, you can enter the airport identifier.

### **GPS** Tips

While the receiver is gathering information, your location on the map can show as different from where you actually are located. Be patient; as soon as the receiver gathers enough satellite information, your proper location is shown on the map.

Any time you have traveled more than 600 miles with the GPS receiver turned off, the receiver can take longer than normal to initialize and find your location.

The GPS receiver can lose satellite signals due to interference from such items as buildings, tunnels, and heavy tree cover. Monitoring the GPS status is recommended.

To learn about GPS, refer to "Learning about GPS" on page 163.

# Learning About the Keypad

#### PAGE/MODE Key

- Press to cycle through the main pages in sequence and return the screen from a submenu page.
- Press and hold to switch between Aviation, Marine, and Automotive Modes.

#### QUIT Key

• Press to cycle through the main pages in reverse sequence, revert to the previous value in a data entry field, or cancel a function.

#### ENTER/MARK Key

- Press to select a highlighted option, initiate entry, and then confirm.
- · Press and hold to mark a waypoint.

#### MENU/WX Key

- Press to view the Options Menu for the current page.
- Press twice to show the Main Menu.
- Press and hold to toggle XM WX weather on or off on the Map Page.

#### **POWER Key**

- Press and hold to turn the unit on or off.
- Press and release to adjust the backlighting and external speaker volume.

#### **IN/OUT Keys**

· Press to zoom in or out on the Map Page.

#### **ROCKER Keypad**

• Press up, down, right or left to move through lists, highlight fields, on-screen buttons and icons, enter data, or move the map pointer.

#### NRST/FIND Key

оит

NRST -

MENU

- Shows the nearest airports, navaids, points of communication, and airspace boundaries in Aviation Mode.
- Press multiple times in Aviation Mode to show the Find Menu.

#### DIRECT TO Key

- Press to start a Go To using airports, navaids, recently used waypoints, or user-created waypoints.
- Press and hold to show additional information for the current destination (such as communication frequency and runway data).
- While in Automotive Mode, press and hold for more than one second to show the Next Turn Page and announce the next turn.

# Using the GPSMAP 396

This section explains how to enter and select information with the GPSMAP 396. To switch between Aviation, Marine, and Automotive Modes, press and hold **PAGE**. Use the **ROCKER** to select a mode, and press **ENTER**.

#### **Understanding Terms**

The GPSMAP 396 unit's advanced keypad system is designed to allow quick, convenient selection of navigation options and data entry. As you progress through this Pilot's Guide, you will often be directed to press a specific key or highlight a field on the screen. When you are directed to press a key, you should press and quickly release the key. If the key needs to be held down for a period of time to start a secondary function, the instructions tell you to do so. When a field is selected on the screen, it is highlighted in yellow. The location of the highlight is controlled by the **ROCKER**.

The following features are referred to throughout this manual:

**Highlight**—move the highlighted area on the screen up, down, left, or right with the **ROCKER** to select individual fields. Moving the highlight to a given location allows you to make a selection, begin data entry, or scroll through a list.

**Field**—the location on a page where data or an option can be entered and shown. Select (highlight) a field using the **ROCKER** to begin entering data or selecting options.

**On-Screen Button**—use the **ROCKER** to highlight a button and press **ENTER** to select the button.

Scroll Bar—when viewing a list of items too long to show on the screen, a scroll bar appears along the right side of the list. The location of the scroll bar indicates which portion of the list is currently shown. To scroll through a list, press up or down on the **ROCKER**.

**Default**—the factory setting saved in the unit's memory. You can change the settings as you like, but you can also revert to the factory (default) settings when you select Restore Defaults.

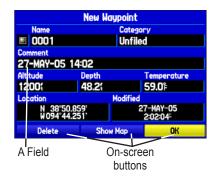

# **Selecting Options and Entering Data**

To enter data and select options, you must use the **ROCKER** to highlight, select, or choose an item in a list or a field on the screen. Use the **ENTER** and **ROCKER** keys to select options, enter names and numbers in data fields, and start your selections.

#### To select and start an option:

- 1. Press **MENU** on any page. An options menu appears with a list of optional features for that page.
- 2. Use the **ROCKER** to move the highlight up, down, right, or left on the menu to your selection.

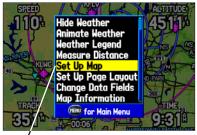

Selecting an option from an options menu

#### To exit a menu or return to the previous setting:

- 1. Press **QUIT** to move backward through your steps.
- 2. To return to the starting page, press QUIT repeatedly.

#### To select and start an on-screen button:

- 1. On a page with on-screen buttons, use the **ROCKER** to highlight the on-screen button you want.
- 2. Press ENTER.

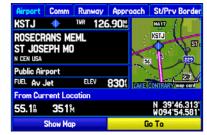

On-screen button

#### To enter data in a data field:

- 1. Use the **ROCKER** to highlight the data field you want, and press **ENTER** to activate the field.
- Press up or down on the **ROCKER** to select characters. Press right to move to the next character or press left to move back to the previous character. If there are two lines of data, keep pressing right to drop to the next line.
- 3. After entering the data, press ENTER.

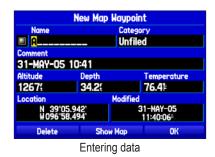

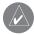

**NOTE:** To clear the entire data field, highlight the left-most character field and press left once more on the **ROCKER**.

Not all fields are programmable. When you are on a page with fields that are not selectable, the highlight skips over them.

#### **GPSMAP 396 Databases**

Your GPSMAP 396 comes with a Jeppesen<sup>®</sup> database, an Obstacle database, a Terrain database, a Voice Guidance database, and a basemap. You also should update your Jeppesen database to use the most current data. Refer to page 170 in the "Appendix" for more information.

#### MapSource Detailed Maps

Optional Garmin Data Cards and MapSource CD-ROMs enhance the versatility of your GPSMAP 396. With optional MapSource City Select<sup>®</sup> data, you can view listings of nearby restaurants, lodging, shopping centers, attractions, and entertainment, and even retrieve addresses and phone numbers for any listed location. With optional BlueChart data, you can access marine navaids, wrecks, obstructions, and anchorage locations.

The included USB Interface Cable or an optional PC Interface Cable (with a serial connector) is used to transfer MapSource CD-ROM data to the optional Data Card.

For compatible MapSource products, refer to the Garmin Web site at http://www.garmin.com/cartography/

# **Simulator Mode**

The GPSMAP 396 contains a Simulator Mode. Simulator Mode is helpful for practicing with the unit indoors or when no satellite or XM signals are available or if either antenna is not connected. All waypoints and routes created in Simulator Mode are retained in memory for future use. The following section describes how to use Simulator Mode and walks you through some basic navigation using the simulator.

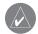

**NOTE:** Do not attempt to navigate using Simulator Mode. When the unit is set to Simulator Mode, the GPS receiver is turned off. Any Satellite Signal Strength Bars shown are only simulations and do not represent the strength of actual satellite signals.

#### **Starting Simulator Mode**

You can start Simulator Mode for the GPS tab or the Setup tab on the Main Menu.

#### To start Simulator Mode using the GPS tab:

- 1. Press MENU twice to show the Main Menu.
- 2. Highlight GPS from the vertical menu.
- 3. Press MENU to open the GPS tab options menu.
- 4. Highlight Start Simulator, and press ENTER.

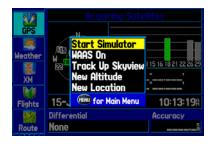

#### To start Simulator Mode using the Setup tab:

- 1. Press MENU twice to show the Main Menu.
- 2. Highlight Setup from the vertical menu.
- 3. Highlight the **System** sub tab.
- 4. Select Simulator from the System Mode field.

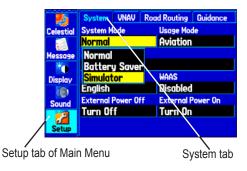

#### **Entering a New Location**

From the GPS options menu you can enter a New Location and New Altitude to simulate from.

#### To enter a New Location using the map:

- 1. Press **MENU** twice and highlight **GPS** from the vertical menu.
- 2. Press MENU to open the options menu.
- 3. Highlight **New Location**, and press **ENTER**.
- 4. Highlight Use Map, and press ENTER.
- 5. Use the **ROCKER** to move the panning arrow to the location on the map you want, and press **ENTER**.

You can also select a New Location by entering an airport identifier (code). Select **Use Identifier** from the GPS tab options menu. Enter the airport code using the **ROCKER**. Refer to page 14 for complete instructions about entering airport identifiers and user waypoints.

# To adjust the simulated speed, heading, and altitude from the Panel, Pointer, or Highway pages:

- Press up on the **ROCKER** increase the speed in 10 knot/kph/mph increments. Press down on the **ROCKER** to decrease the speed in the same increments.
- 2. Press left or right on the **ROCKER** to change heading.
- 3. Press the **IN** and **OUT** Zoom keys to increase or decrease altitude (Aviation Mode only).

# BASIC OPERATION IN AVIATION MODE

#### **Aviation Mode Page Sequence**

The GPSMAP 396 offers three usage modes, Aviation Mode (default), Automotive Mode, and Marine Mode. The main pages are linked together in a series that you can cycle through by pressing **PAGE** to move forward and **QUIT** to reverse. Each page also has an options menu that allows you to customize each page (in all three modes) to your preferences and/or select features that specifically relate to that page. To view the options menu for any page, press **MENU**.

Aviation Mode features five main pages: Map Page, Terrain Page, Panel Page, Active Route Page, Position Data Page, and optional XM Audio Page. The XM Audio Page must be turned on using the Main Menu (page 114). An example of each page in Aviation Mode appears below. Each of these pages has a specific use and each page is discussed later in this manual. Aviation Mode is the default mode for the GPSMAP 396. This manual first addresses each page, such as the Map Page, as shown in Aviation Mode. The manual then describes the page as shown in Automotive and Marine Mode.

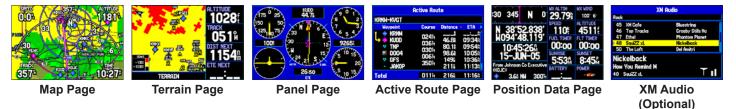

#### To switch usage modes:

- 1. Press and hold PAGE/MODE.
- 2. Use the ROCKER to select either Aviation, Automotive, or Marine, and press ENTER.

# **Creating a Direct To**

In Aviation Mode, press **Direct To**  $\rightarrow$  to select a destination. When a Go To or route is currently in use, holding **Direct To**  $\rightarrow$  down briefly shows a detailed information page for the current destination.

In Marine or Automotive Mode, pressing **Direct To**  $\rightarrow$  shows the Navigate menu, which allows you to start navigation or edit a route. Also, in Marine Mode, pressing **Direct To**  $\rightarrow$  twice creates a MOB waypoint and starts navigating to that point.

Press **MENU** on any tab of the Go To Page to open an options menu for that tab. Based on the tab you selected, you can **Show Details**, **Select Approach**, **Select Route**, **Find Land Points**, and **Remove Point**.

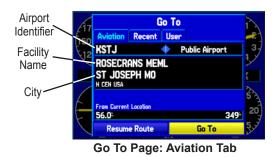

#### To go to an airport or navaid:

- Press the Direct To → to show the Go To Page. Use the ROCKER to show the Aviation tab.
- 2. Press up or down on the **ROCKER** to select the identifier, facility name, or city field, and press **ENTER**.
- 3. Use the **ROCKER** to **ENTER** the word to search for. Press up and down to change the highlighted character and right to move to the next character field. As you scroll through the characters the GPSMAP 396 shows database entries with the same characters you have entered to that point. If more than one entry exists in the database for the characters you have entered, a window appears. Use **ENTER** and the **ROCKER** to select the point.
- 4. Press **ENTER** when the point is shown.
- 5. With the on-screen **Go To** button highlighted, press **ENTER**. The GPSMAP 396 creates a course from your present location to the selected destination.

#### To go to a recently-used or user-created waypoint:

 Press the Direct To D→ to show the Go To Page. Use the ROCKER to select the Recent or User tab.

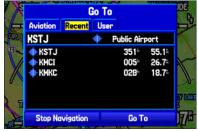

Go To Page: Recent Tab

2. Use the **ROCKER** to highlight the point from the list, and press **ENTER**.

From the **User** tab, you can also select the top waypoint name line and then spell out the waypoint name using the **ENTER** and the **ROCKER** keys.

3. Highlight the on-screen **Go To** button, and press **ENTER**. A course is plotted from your present location to the selected destination.

# Viewing Details for the Destination

The **Show Details** option shows detailed information for your destination waypoint or the next waypoint in a route. This feature is handy for retrieving airport information, such as communication frequencies and runway information. You can view details by using the options menu or by selecting the **Show Details** button on the Go To Page, and pressing **ENTER**.

#### To view the details for the selected destination:

 Press MENU to open the options menu. Use the ROCKER to highlight Show Details, and press ENTER. Or

Press and hold the **Direct To D>**.

Or

Use the **ROCKER** to highlight **Show Details**, and press **ENTER**. A new screen appears showing sub tabs along the top of the screen.

2. Use the **ROCKER** to select the tab to view the information.

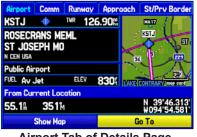

Airport Tab of Details Page

 Highlight Show Map, and press ENTER to view the item on the map. Press QUIT when done. Highlight OK, and press ENTER to return to the Go To Page.

When viewing information for the Runway or Approach tabs, use the **ROCKER** to highlight the runway designation or approach name, and press **ENTER**. Then press up or down on the **ROCKER** to scroll through available runways and approaches. Press **ENTER** to select the runway or approach for which you would like to view additional information.

#### Viewing Frequency Restrictions

The Comm tab on the Airport Details Page provides a list of communication frequencies for that airport. Some frequencies are noted with an asterisk (\*), which indicates that the frequency has usage restrictions. You can show the usage restriction information on your GPSMAP 396.

# To view usage restrictions for a communication frequency:

 With the Comm tab selected, use the ROCKER to highlight any frequency with usage restrictions (noted with an asterisk), and press ENTER. A Usage Restrictions Page appears describing the restrictions for the selected frequency.

| Class B                                                  | 118.90%          |  |
|----------------------------------------------------------|------------------|--|
| Altitude                                                 |                  |  |
| None                                                     |                  |  |
| Narrative<br>SOUTH OF A LINE FROM KLWC APT TO<br>3GV APT |                  |  |
|                                                          | ОК               |  |
|                                                          | Altitude<br>None |  |

**Usage Restrictions Page** 

2. To return to the Comm Information Page, press ENTER.

# Finding a Nearby Point

In Aviation Mode, press **NRST/FIND** to open the Nearest Pages. These pages provide detailed information on the nearest airports, airport weather sources, user waypoints within 200 miles of your present location, and other points.

In Marine and Automotive Modes, press **NRST/FIND** to open the Find Menu. You can easily search waypoints, cities, exits, and tide stations using the Find Menu.

| Airport | Wx VOR             | NDB    | INT   | User          | ARTCC   | FSS  |
|---------|--------------------|--------|-------|---------------|---------|------|
| Airport | Bearing            | Distar | nce R | lunway        | Frequer | ncy  |
| 🔶 KOJC  | <b>357</b> ĭ₄      | 0      | ų 4   | 1000          | 126.0   | OM 🚺 |
| o 63K   | 102 <sup>°</sup> M | 6.2    | 8     | 2000          | 122.9   | OM   |
| 🔶 KIXD  | 259 <sup>°</sup> M | 7.2    | ĥ     | /300(         | 133.0   | OM   |
| 0 51K   | 303M               | 8.5    |       | 2400          | 122.7   | OM   |
| 🔶 K34   | <b>253</b> M       | 10.5   |       | 300(          | 122.8   |      |
| KMKC    | 019 <sup>°</sup> M | 17.9   | A T   | <b>7000</b> ( | 133.3   | OM2  |
| 🔶 KLXT  | <b>066</b> M       | 18.3   |       | 1000          | 122.8   |      |
| 🔶 K81   | 202 <sup>°</sup> M | 20.4   |       | <b>3400</b> ( | 122.8   | OM   |
| 🔶 K64   | <b>265</b> M       | 20.8   | H 3   | 3000          | 122.9   | OM 🖕 |

Nearest Page: Airport Tab While in Aviation Mode

Press **MENU** when the Nearest Page is open to show the Nearest Page options menu. You can **Show Arrows** (or **Show Bearing**) and **Set Airport Criteria**.

#### **Aviation Nearest Categories**

In Aviation Mode, the Nearest Pages contains the following information:

**Airport**—nearest 15; identifier, bearing, distance, length of the longest runway, and common traffic advisory (CTAF) or tower frequency.

**Wx (Airport Weather Sources)**—nearest 15; airport weather sources including AWOS, ASOS, ATIS, and current METAR data.

**VOR (VHF Omnidirectional Radio Beacons)**—nearest 15; identifier, facility type (symbol), bearing, distance, and frequency.

**NDB (Non Directional Beacons)**—nearest 15; identifier, facility type (symbol), bearing, distance, and frequency.

INT (Intersection)—nearest 15; identifier, bearing, and distance.

User (Waypoints)-nearest 15; name, bearing, and distance.

**ARTCC (Air Route Traffic Control Center)**—nearest 5; bearing, distance, and frequency.

**FSS (Flight Service Station)**—nearest 5; bearing, distance, frequency, and VOR (for duplex operations).

**Airspace**—up to 15 (based on number of alerts provided); name, time to entry (when applicable), and status.

#### Selecting a Nearby Point as Your Destination

In an emergency, you can press a few keys to have the GPSMAP 396 guide you to the closest point to land.

#### To select a nearby point as your destination:

- 1. Press the **NEAREST**.
- 2. Use the **ROCKER** to select the sub tab along the top of the page.
- 3. Highlight the point using the **ROCKER**.
- Press Direct To →. The Go To Page opens for the selected point. Or you can press ENTER to show the Information Page (Details Page).
- 5. Press ENTER when Go To is highlighted.

#### To select the nearest airport as your destination:

- 1. Press **NRST** twice to show the Airport tab and highlight the nearest airport.
- 2. Press ENTER to view airport information.
- 3. Verify the **Go To** button is highlighted, and press **ENTER**.

### Viewing Details for a Nearby Point

#### To view details for a nearby point:

- 1. Press **NEAREST** to show the nearest pages. Select the sub tab.
- 2. Use the **ROCKER** to highlight the item on the list and press **ENTER**. The corresponding information page appears.

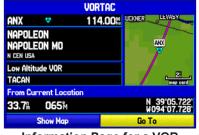

Information Page for a VOR

On airport information pages, use the **ROCKER** to select the sub tabs across the top of the information pages and show the airport data.

3. Press **QUIT** to return to the Nearest Pages. You can also highlight any one of the on-screen buttons to perform that action, such as **Show Map** or **Go To**.

#### **Viewing Communication Frequencies**

The Nearest Pages list up to five nearest flight service station (FSS) and air route traffic control center (ARTCC) points of communication. The closest communication point is shown first, with additional points available when selected. For duplex operation, the corresponding VOR is listed (by identifier) and the transmit and receive frequencies are denoted by a TX and RX respectively.

#### To view additional communication frequencies:

- 1. Press **NEAREST** to open the Nearest Pages.
- 2. Use the **ROCKER** to select the **ARTCC** or **FSS** sub tab.
- 3. Press the **ROCKER** down to highlight **Center** or **Station** (based which tab you are on), and press **ENTER**.

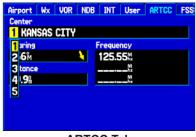

**ARTCC Tab** 

 Select the numbered item that you want from the list, and press ENTER to show the communication information. The lowest numbers on the list are the closest communication points.

#### Viewing Airspace Alert Information

When an airspace alert appears, press the **NEAREST** to automatically show nearby airspace information in the Airspace tab. This information includes name, time to entry (if applicable), and status. Normally, only one or two airspace alerts occur at a time, but with sectorized controlled airspace, such as many Class B areas, there are more. Status information can appear as follows:

**Ahead**—your projected course takes you inside an airspace within the next 10 minutes or less.

**Near**—you are within two nautical miles of an airspace but not projected to enter it.

**Near & Ahead**—you are within two nautical miles of an airspace and your current course takes you inside the airspace.

Inside Airspace—you are within the boundaries of the airspace.

#### Viewing Additional Airspace Information

From the Nearest Pages, you can show additional airspace information, such as floor and ceiling limits or communication frequencies.

#### To view additional airspace information:

 When an airspace alert appears, press NEAREST to show the Nearest Pages and the airspace information. If you are already viewing the Nearest Pages, use the ROCKER to select the Airspace tab.

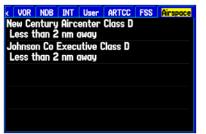

**Nearest Pages: Airspace Tab** 

- 2. Use the **ROCKER** to select the airspace alert entry on the page, and press **ENTER**. An information page opens to show the controlling agency, status, and floor/ceiling limits.
- 3. To show a communication frequency for the airspace, select the **Frequencies** button, and press **ENTER**.

To return to the Nearest Pages, select the **OK** button, and press **ENTER**.

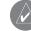

**NOTE:** When an airspace alert appears, press **NEAREST** to automatically show nearest airspace information. Press **NEAREST** a second time to quickly show the nearest airports list. Press **NEAREST** a third time to show the Find Menu.

#### **Setting Airport Criteria**

From the Nearest Airport tab, an options window allows you to filter out airports that do not meet a defined criteria. This allows you to only show airports with a surface type and sufficient runway length you want.

**Runway Surface**—allows you to set criteria for the type of surface on the runway:

**Any**—shows any runway, regardless of surface type, including water landing facilities.

**Hard Only**—shows only runways with a concrete, asphalt, or similar sealed surface.

Hard or Soft-shows all runways except water landing facilities.

Water Only—shows only water landing facilities.

**Minimum Runway Length**—allows you to enter a specific length for the shortest runway allowed.

#### To enter airport criteria:

- 1. Press **NEAREST**, and open the **Airport** tab.
- 2. Press **MENU** to show the options menu.
- 3. Select **Set Airport Criteria**, and then press **ENTER**. A window appears with the current settings for runway surface and minimum runway length.

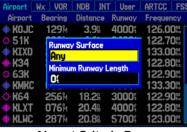

#### Airport Criteria Page

- 4. With the runway surface field highlighted, press **ENTER**. Select the surface type, and press **ENTER**.
- 5. Highlight the minimum runway length field, and press **ENTER**.
- 6. Use the **ROCKER** to enter the minimum acceptable runway length. Press **ENTER**.

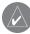

**NOTE:** Use caution when changing the nearest airport criteria. In an emergency, a short runway is still typically preferable to an off-field landing. If you set the runway length too low or exclude many runway surfaces, you may not be alerted to a nearby airport that otherwise would be listed.

# Selecting an Approach

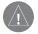

**CAUTION:** The approaches provided in the Jeppesen database are for monitoring purposes only. The GPSMAP 396 is not an IFR-approved instrument and should not be used as a primary source of navigation guidance in instrument conditions.

When you select an approach, it replaces the destination airport with the sequence of waypoints for the selected approach. Keep in mind that the airport must have a published approach (GPS, RNAV, VOR, NDB, localizer, or ILS) and only the final course segment (usually from final approach fix to missed approach point) of the published approach is available in the GPSMAP 396.

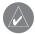

**NOTE:** When using a route, the selected approach for the destination airport overrides your current route. The original route is saved in the Route tab.

You can select an approach several ways:

- Press the **Direct To** → and press **MENU** on the Go To Page, as described in the steps to the right.
- From the Active Go To (or Active Route) Page, press MENU.
- From the Airport Details Page, select the Approach tab.

#### To select an approach for the destination airport:

- Press the Direct To → to show the Go To Page. Select the destination you want to travel to.
- 2. Press **MENU** to open the options menu. Highlight **Select Approach**, and press **ENTER**.
- 3. Use the **ROCKER** to select the approach from the window, and press **ENTER**.

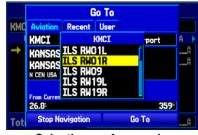

Selecting an Approach

 A Vectors? window appears. See the following page for more information on vectors. Use the ROCKER to select Yes or No, and press ENTER. The GPSMAP 396 removes the destination airport from the Go To and replaces it with the approach waypoints.

# **Understanding Vectors**

The Vectors? Option, which appears after you select an approach, determines how you navigate to the final approach waypoint.

If you select **Yes**, the GPSMAP 396 creates an extension of the final course, beyond the final approach waypoint in the database (final approach fix [FAF]). On the Active Route Page, a Vector to Final symbol appears beside the first approach waypoint.

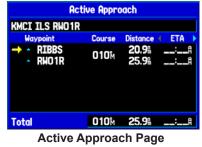

Using vectors in the approach

The GPSMAP 396 provides no guidance to the inbound course. The course deviation needle on the graphic HSI remains off-center until you are established on this final approach course. The HSI automatically slews (rotates to show the direction) to the inbound course. The Map Page shows an extension of the final approach course using a bold magenta line. If **No** is selected for the Vectors? Option, the GPSMAP 396 creates a straight-line course directly to the first waypoint in the approach (from wherever you are when you initiate the approach). This works much like any other route with course guidance from point to point and a turn usually required as you cross each waypoint.

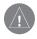

**CAUTION:** Steep Turns are not allowed on an IFR (Instrument Flight Rules) approach. Follow the approach plate or air traffic control instructions to complete the approach without a steep turn.

If air traffic control clears your approach to an airport, loading the approach cancels your Direct To and initiates a route to the FAF. Load the approach only when cleared by air traffic control.

You can cancel an approach and/or vectors several ways:

- Press the **Direct To →**, and press **MENU** on the Go To Page.
- From the Active Go To (or Active Route) Page, press MENU.

#### To cancel the vectors and/or approach:

- Press the Direct To → to show the Go To Page. Or, open the Active Route Page. Press MENU to open the options menu.
- Highlight Cancel Approach, and press ENTER to cancel the entire approach. If you enabled Vectors, highlight Cancel Vectors, and press ENTER to navigate directly to the FAF.

# **Finding Points on Land**

To take full advantage of the trip-planning capabilities of the GPSMAP 396, you can find points on the land and then create a turn-by-turn route (auto-route) to that point. For example, you can find a restaurant to eat dinner at when you land.

#### To Find Land Points:

- 1. Press the **Direct To** → to show the Go To Page.
- 2. Press **MENU** to open the options menu.

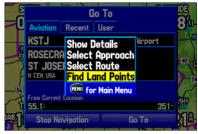

Go To Page Options Menu

3. Highlight **Find Land Points**, and press **ENTER**. The Find Menu opens.

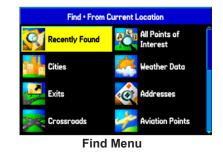

- 4. Press **MENU** to select the search method. For example, if you want to find a land point near you destination, select **Near Destination**, and press **ENTER**.
- 5. Highlight the find menu icon for the category, and press **ENTER**.
- 6. Enter the necessary information, such as the restaurant name and press **ENTER**. Refer to "Finding an Item" on page 57 for complete information.
- Select Save to save the location as a waypoint to use later when creating a route. Select Show Map to show the location on the map, or select OK to return to the search results list.

# Marking a Waypoint

Waypoints are locations or landmarks you record and store in your GPSMAP 396. Press the **ENTER/MARK** to capture your present location to create a new waypoint. You must have a valid 2D or 3D satellite fix to mark your location. Press **MENU** twice and open the GPS tab to view your satellite receiver status.

For more information about editing waypoints, see the "Editing and Managing Waypoints" section beginning on page 77.

#### To mark your present location:

- 1. Press and hold **ENTER/MARK** until the Mark Waypoint Page appears.
- 2. To accept the waypoint with the default name ("Waypoint"), use the **ROCKER** to highlight **OK**, and press **ENTER**.

#### To mark a selected location as a waypoint:

- 1. Press **PAGE** to open the Map Page.
- 2. Use the **ROCKER** to move the arrow to the location you want to save as a waypoint.
- 3. Quickly press and release **ENTER/MARK** to open the Information Page for the map item.

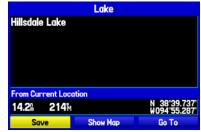

Saving the selected item as a waypoint

- 4. To save the waypoint, use the **ROCKER** to highlight **Save**, and press **ENTER**.
- 5. To accept the waypoint with the default name, highlight **OK**, and press **ENTER**.

# **Creating a Flight Plan (Route)**

You can create a Flight Plan (or route) using the Route Page in the Main Menu. The Route is then saved for future use. You can also create a route using the Active Route Page for immediate use. For more information, refer to "Creating Routes" beginning on page 60 and "Editing and Managing Routes" beginning on page 73.

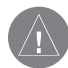

**NOTE:** After you perform an update to your Jeppesen Database, verify that all of your flight plans in your unit are still current. If there is an obsolete Jeppesen aviation point in a saved route, the route is locked and unusable. You need to create a new route with current Jeppesen Database points.

#### To create a route:

- 1. Press **MENU** twice to open the Main Menu.
- 2. Use the **ROCKER** to highlight **Routes**, and press **ENTER**.
- 3. Press **MENU** to show the options menu. Use the **ROCKER** to highlight **New Route**, and press **ENTER**, or highlight the first blank line, and press **ENTER**.
- 4. Press **MENU** to show the options menu. Use the **ROCKER** to highlight **Add Waypoint**, and press **ENTER**. Or, highlight the first blank line, and press **ENTER**.
- 5. The Aviation Find Page (Go To Page) opens allowing you to select an aviation point. Enter the ID, Facility name, or city.

6. Highlight the point in the list. Highlight **OK**, and press **ENTER**. The selected point is added to the route.

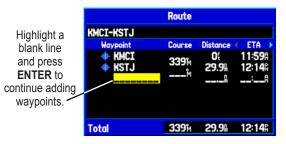

7. Continue steps 4 through 6 until all points are added to the route. The route is automatically saved to the unit's memory.

#### To navigate a saved route:

- 1. Press **MENU** twice to open the Main Menu.
- 2. Use the **ROCKER** to highlight **Routes**, and press **ENTER**.
- 3. Highlight the route you want to take from the list, and press **MENU**.
- 4. Highlight Activate Route, and press ENTER.

You can also create a flight plan to use at a later time. For more information, refer to "Creating Routes" beginning on page 60 and "Editing and Managing Routes" beginning on page 73.

# Following your Flight Plan

When you have created and started your flight plan (or route), the GPSMAP 396 guides you to the destination using a variety of tools.

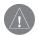

**NOTE:** After you perform an update to your Jeppesen Database, verify that all of your flight plans (routes) in your unit are still current. If there is an obsolete Jeppesen aviation point in a saved route, the route is locked and unusable. You need to create a new route with current Jeppesen Database points.

#### Track Your Progress on the Map Page

On the Map Page, your current location is shown as an airplane (when in Aviation Mode). You can see how the airplane moves across the map; this is a graphic view of your flight. Your route is marked with a magenta line. The airplane should be on top of the magenta line as you move. When you are on the magenta line, you are directly on course.

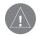

**NOTE:** In Aviation (and Marine) Mode, the Go To line and navigation guidance are fixed. The From point is the location where the Go To was initiated. In Automotive Mode, the Go To line on the map is constantly updated to your present location.

For complete information about the Map Page and the features of the Map Page, see "Map Page," beginning on page 28.

### **Terrain and Obstacle Changes**

Press **PAGE** to open the Terrain Page, and watch the changes in the terrain and the obstacles you are flying over with the Terrain Page. Terrain and obstacles that are less than 100 feet from your aircraft are shown in red. For complete information, see page 36.

#### View the HSI on the Panel Page

You can use the Panel Page to view the HSI, your bearing to the course, and other information such as speed, altitude, and ETA.

Use the compass in the center of the page to determine if you are on the proper course. Also, you can help keep the aircraft within the VNAV profile when viewing the VNAV indicator.

For complete information about the Panel Page, see the section "Panel Page," beginning on page 39.

#### Alerts

As you travel, a variety of alerts appear on your current page, such as Airspace, Terrain, Obstacle, and Descent Rate Alerts. When an Airspace Alert pops up, press **NEAREST** to view the Airspace Information.

When a Terrain or Obstacle alert pops up, press **PAGE** or **NRST** to open the Terrain Page. From here you can view any terrain and obstacles that might become a problem to you. Possible points-of-impact are shown as Xs. Adjust your altitude to avoid the obstacles and terrain.

# AVIATION MODE PAGES

This section discusses the major pages, such as the Map and Terrain Pages, as well as some additional aviation features, such as E6B.

# Map Page

The GPSMAP 396 features a real-time moving map that can do much more than just plot your course. The Map Page shows map information (digital cartography) that includes airspace boundaries, airports, navaids, lakes, rivers, coastlines, cities, and highways. Dedicated zoom keys (IN and OUT) are provided for range adjustments.

Two basic map operating modes, location mode and pan mode, determine what cartography is shown on the Map Page. Location mode pans the map to keep your present location in the screen area. The location marker (icon) that shows your travel on the Map Page is an aircraft symbol  $\pm$  in Aviation Mode and a triangle symbol  $\blacktriangle$  in Marine and Automotive modes. The GPSMAP 396 always turns on in location mode, with the last known location centered on the map. When you press the **ROCKER**, the GPSMAP 396 enters pan mode, which moves the map to keep the white arrow  $\searrow$  (map pointer) within the screen area. In Aviation Mode, by default, four user-selectable data fields appear in the corners of the screen that can be configured to show any one of the several data options. You can also change the layout of the map and data fields: see page 33 for information.

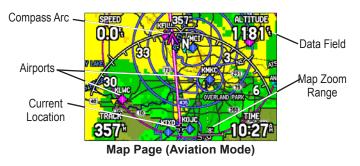

A navigation arc (Horizontal Situation Indicator, or HSI) appears by default on the Map Page. The arc works like the compass on the Panel Page, indicating the course and your deviation left/right of this course. If the route line and magenta arrow are heading straight up, you are heading directly to your destination.

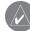

**NOTE:** The navigation arc only shows up in Aviation Mode when the Map Page is set to Track Up. See page 33.

### **Map Orientation**

There are three map orientation options: North Up orients the map like a paper map, Track Up orients the map in the direction of travel, and Course Up orients the map in the direction of the destination. When using Track Up or Course Up, the North arrow indicates the orientation. To change the map orientation, press **PAGE** to open the Map Page. Press **MENU**. Select **Set up Map**, and press **ENTER**. Refer to page 33 for information.

### Zooming In and Out of the Map

The Map Page has 28 available range scales from 20 ft to 800 nm (20 ft to 800 mi or 5 m to 1200 km). The map range is controlled by the **IN** and **OUT** keys, with the current range shown at the bottom right of the data window.

|   | $\wedge$ |   |
|---|----------|---|
| Z | ~        | 7 |

**NOTE:** The range value represents the distance between the ends of the range bar  $(\underline{3m})$ .

### To select a map zoom range (zoom in and out):

- Press the **OUT** key to zoom out.
- Press the IN key to zoom in.

The system has a built-in worldwide database to 20 mile zoom range, with more detailed coverage available through the use of the Jeppesen, BlueChart, or MapSource data.

Map coverage conforms to the following conditions:

- Cartography is shown when the selected zoom range is covered by either the internal basemap or other MapSource data loaded onto a data card.
- When the selected zoom range is covered by both the internal database and data card map information, the cartography with the best resolution is shown.
- When the selected zoom range exceeds the resolution of the data in use, "overzoom" appears below the map range.

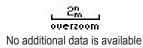

• When external data (such as MapSource data) is used, "map card" appears below the map range.

Using detailed maps loaded on the data card

## Panning the Map

The panning arrow  $\searrow$  allows you to pan the map to show other map areas. As you pan past the edge of the current map, the screen moves to provide continuous map coverage.

### To pan the map:

Press up, down, right, or left on the **ROCKER**. The panning arrow moves the map so you can view different parts of the map.

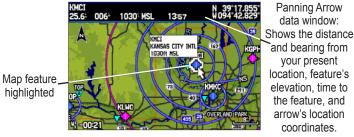

Panning the Map

As you move the arrow, the distance and bearing from your present location to the arrow is shown in the data window, along with the arrow's location coordinates. When you zoom in pan mode, the arrow stays centered on the screen. When the arrow is stationary, fixed coordinates appear in the location field, and the distance and bearing from your present location update as you move.

### To re-center your location on-screen:

- 1. When you are finished panning the Map, press QUIT.
- 2. The map automatically moves to show your present location, and the unit returns to location mode.

The arrow can also be used to select on-screen map items, allowing you to review a selected item directly from the map screen.

### To view details about an on-screen point:

1. Use the **ROCKER** to move the arrow to the waypoint or map item you want. If there are several items grouped closely together, zoom in closer for a better view.

When a waypoint or map item is selected, it is highlighted on screen with the name and location shown at the top of the screen, along with the distance and bearing from your current location, as shown in the image to the left.

- 2. Press **ENTER** to view more information about the point. The information and on-screen buttons shown vary based on the type of item selected. In some cases, additional information tabs appear at the top of the Information Page or Waypoint Page.
- 3. Use the **ROCKER** to highlight the extra tabs and view the information.
- 4. Select an on-screen button, and press ENTER.
- 5. Press **QUIT** to exit the Information Page.

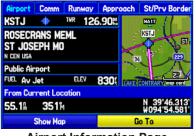

Airport Information Page

### **Airspace Information**

Pan mode can also be used to retrieve information on airspaces depicted on the map.

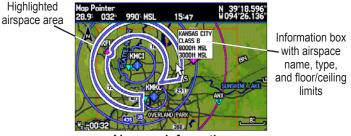

Airspace Information

### To retrieve airspace information from the Map Page:

- 1. Use the **ROCKER** to select an area within the airspace boundary. The boundary line is highlighted and the airspace type and floor/ceiling limits are shown.
- To show additional information, press ENTER.
   View communication frequencies by highlighting the onscreen Frequencies button, and pressing ENTER.
- 3. To return the to Map Page, highlight OK, and press ENTER.

## **Clearing Unwanted Details from the Map**

You can remove items from the map (declutter the screen) to remove unwanted items, such as highways. Aviation Mode has various levels of declutter.

To quickly declutter the map, press **ENTER**. You can also declutter the map on the Terrain Page.

### To declutter the Map Page:

- 1. From the Map Page, press **ENTER**. **Clear-1** appears under the map range. The background map detail—including highways, cities, rivers & smaller lakes—is removed from the map.
- 2. Press **ENTER** again. Airspace boundary detail is removed from the map. **Clear-2** appears below the map range.
- 3. Press **ENTER** again. Only the waypoints and navaids that are part of the current Go To or route appear on the map. **Clear-3** appears below the map range.
- 4. In Aviation Mode, press **ENTER** again to return ALL detail to the map.

In Marine and Automotive Modes, press **MENU**, highlight **Declutter On** or **Declutter Off**, and press **ENTER**.

### **Measuring Distance**

You can measure the distance and bearing between two map items.

### To measure the bearing/distance between two points:

- 1. From the Map Page, press **MENU** to open the options menu.
- Highlight the Measure Distance option, and press ENTER. An on-screen arrow appears on the map at your present location with ENT REF below it.
- 3. Move the arrow to the reference point (the starting point that you want to measure from), and press **ENTER**. A push-pin icon marks the starting point on the map.

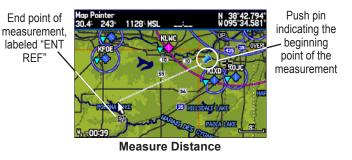

- 4. Move the arrow to the point want to measure to. The bearing and distance from the reference point and arrow coordinates appear in the data window at the top of the screen.
- 5. Press QUIT to finish.

## Setting the Bug Indicator

You can set a bug indicator to show bearing or course to steer. You can also enter a specific heading reference for the indicator.

### To set the Bug Indicator:

- 1. From the Map Page, press **MENU** to open the options menu.
- 2. Use the **ROCKER** to highlight **Set Bug Indicator** and press **ENTER**.
- 3. A list of Bug Indicator options appears. By default, the bug indicator shows Bearing (BRG) to waypoint, but can also show the Course to Steer (CTS) or can be User Selected. The User Selected option allows you to mark a heading reference on the graphic HSI. This provides a visual cue of an important heading for current or future use. You can also turn the Bug Indicator off here.
- 4. Highlight the option from the list, and press ENTER.

You can also set the Bug Indicator on the HSI shown on the Panel Page. Open the Panel Page and press **MENU**. Follow steps 2 through 4 above.

## Setting Up the Map Page

The Map Page Setup allows you to adjust the way items appear on the Map Page.

### To change a map setup option:

- 1. From the Map Page, press **MENU** to open the options menu.
- 2. Highlight Set up Map, and press ENTER.
- Press left or right on the ROCKER to highlight the tab, then up or down on the ROCKER to highlight to the field you want to change, and press ENTER.

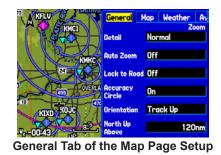

4. Press up or down on the **ROCKER** to highlight to the setting, and press **ENTER** to select the new setting.

5. Press **PAGE** or **QUIT** to exit.

### Changing the Page Layout and Data Fields

To customize the pages to show what you want, adjust the page layout and data fields.

You can adjust how the following pages look on the screen: Map, Terrain, Panel, Compass, Highway, Location Data, Trip Computer, and optional Sonar Page. You can adjust the data fields on many of these pages as well.

### To set up the page layout:

- 1. Press **PAGE** to show the page you want to change.
- 2. Press MENU to open the options menu.
- 3. Highlight Set up Page Layout, and press ENTER.

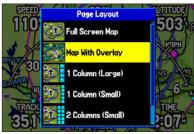

Changing the layout of the Map Page

4. Select the option you want, and press **ENTER**. The options vary between the three usage modes and the page you are setting up.

### To change a data field:

- 1. Press **PAGE** to show the page you want to change.
- 2. Press MENU to open the options menu.
- 3. Highlight Change Data Fields, and press ENTER
- 4. Move the field highlight to the data field you want to change, and press **ENTER**.
- 5. Press up or down on the **ROCKER** to highlight the data you want to show, and press **ENTER**.
- 6. To return the field to the default setting, press **MENU** and then **ENTER**.
- 7. Press QUIT to exit.

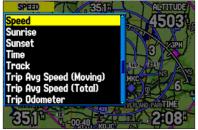

Changing a Data Field

### **Additional Map Data**

You can view the data that is currently loaded on your GPSMAP 396 unit and data card.

### To review or change data card information:

- 1. Access the Map Page, and press **MENU**.
- 2. From the options menu, highlight **Map Information**, and press **ENTER**.

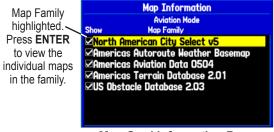

Map Card Information Page

3. The first page shows the Map Families that are stored on the data card and whether they are shown on the Map Page.

To change the setting for a Map Family, highlight the box next to the Map Family name, and press **ENTER** to select (check mark) or deselect (no check mark) the **Show** setting.

4. To view the list of maps within a Map Family, highlight the name of the Map Family, and press **ENTER**.

| Map Information |                                                                  |  |
|-----------------|------------------------------------------------------------------|--|
| Show            | Map Name                                                         |  |
| <b>Moline</b>   | , Kansas, North American City Selec                              |  |
|                 | ria, Kansas, North American City Sel                             |  |
|                 | inson, Kansas, North American City                               |  |
|                 | a, Kansas, North American City Sele                              |  |
|                 | endence, Missouri, North American                                |  |
|                 | ron, Missouri, North American City S                             |  |
|                 | erican City Select v5: Moline. Kansas. North<br>City Select v5.0 |  |

#### Individual Map Information Page

Showing the individual maps that are in the selected Map Family

- 5. To view detailed information about an individual map, highlight the Map Name, and press **ENTER**. Highlight **OK**, and press **ENTER** to exit the map information page.
- To select/deselect individual maps, highlight the box next to a map, and press ENTER to check/uncheck the Show box. Or, press MENU, and select one of the options (Show All, Hide All, or Show Defaults), and press ENTER.
- 7. Press **QUIT** to exit the Map Information Page.

## Terrain Page

The Terrain Page, available only in Aviation Mode, provides an overhead view of the terrain and obstacles beneath you. Alert windows appear on all pages to inform you of your proximity to the terrain and obstacles, as well as an unsafe descent rate. These alerts depend on user-defined parameters in the Terrain setup.

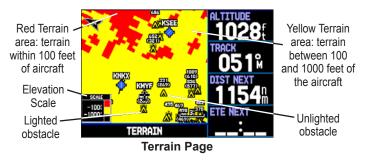

## **Obstacle Information**

Obstacles are shown on the Terrain Page at or below the map range of 12 nm. Obstacles are also shown on the Map Page when the map range is set to 3 nm or below.

Standard aeronautical chart symbols are used for lighted or unlighted obstacles taller than 200 feet Above Ground Level (AGL). Refer to the Obstacle Icons legend below.

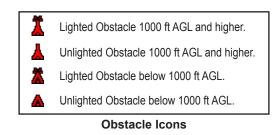

### **Terrain Information**

The areas of the terrain shaded red are predicted to be within 100 feet below or above the aircraft. The yellow terrain areas are between the user-defined **Caution Elevation** and 100 feet below the aircraft. By default, the **Caution Elevation** is 1000 feet; therefore, the areas in yellow are between 1000 feet and 100 feet below the aircraft. The black areas are further than the **Caution Elevation**. A projected point of impact is marked with an "X" symbol. Each obstacle is labeled with the altitude of the top of the obstacle, or Mean Sea Level (MSL). Each obstacle also lists, in parentheses, the actual height of the obstacle, or Above Ground Level (AGL).

## Terrain and Obstacle Color Code

Red—terrain or obstacle is within 100 feet of the aircraft.

Yellow—terrain or obstacle is between the user-defined Caution Elevation and 100 feet below the aircraft.

## Alerts

If you are on another page of the GPSMAP 396 unit, Terrain, Obstacle, and Descent Rate Alerts show in the lower left-hand corner to inform you of the situation. The alert remains on the screen until the flight path has cleared the obstacle or terrain, or until you press **QUIT**.

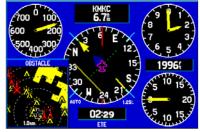

Obstacle Warning Shown on the Panel Page

## Additional Terrain Page Options

Access the Terrain Page options menu by pressing **MENU** while you are on the Terrain Page.

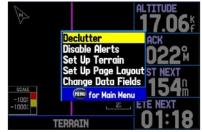

Terrain Page Options Menu

- Press ENTER to quickly declutter the map, just as you would on the Map Page. See page 32.
- To quickly disable alerts, highlight **Disable Alerts** and press **ENTER**. Repeat to enable alerts again.
- You can pan the map and zoom in and out using the same techniques you use on the Map Page. See page 29.
- You can change the layout of the Terrain Page. Refer to page 36. Also, refer to the "Appendix," page 174, for information about the data fields.

### Setting Up the Terrain Page and Alerts

The Terrain Setup Page allows you to set levels for terrain alerts as well as obstacles in or near your flight path.

### **Caution Elevation**

Select the **Caution Elevation**. If the terrain or an obstacle is within the **Caution Elevation** you entered, the GPSMAP 396 provides an alert.

#### Look Ahead Time

The **Look Ahead Time** for Terrain and Obstacle Alerts determines the time when an alert annunciation occurs. For example, if 120 seconds is selected, the GPSMAP 396 provides an alert 120 seconds before you reach the terrain or obstacle.

### Alert Sensitivity

The three Alert Sensitivity settings (**Terrain**, **Obstacle**, and **Descent Rate**) determines what level of alerts are annunciated. The GPSMAP 396 defaults to **High** sensitivity, which annunciates all red and yellow alerts at the time set in **Look Ahead Time**. **Medium** sensitivity annunciates all of the red and the highest priority of yellow alerts, and **Low** only annunciates red alerts.

### To set up the Terrain Page:

- 1. On the Terrain Page, press **MENU** to access the Terrain Page options menu.
- 2. Select Set up Terrain, and press ENTER.

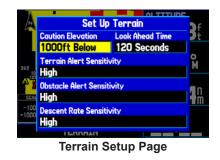

- Make the adjustments to the Terrain Setup Use the ROCKER to select options, and press ENTER. Select an option, and press ENTER.
- 4. Press **PAGE** or **QUIT** to accept the changes and exit the Set up Terrain Page.

## Panel Page

The Panel Page shows GPS-derived data in a graphical format, similar to an instrument panel. Keep in mind the differences between this page and your mechanical instruments, as your mechanical panel instruments use sensors that provide information different from that derived using GPS. The Panel Page appears only when the GPSMAP 396 is in Aviation Mode.

The Panel Page shows a graphic Horizontal Situation Indicator (HSI) surrounded by additional indicators.

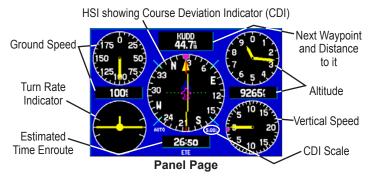

The graphic HSI depicts the course to the destination or the next waypoint in a route, current ground track, off course error, and a To/From indication. The rotating compass indicates your current ground track at the top of the page.

The course pointer and course deviation needle indicate the course and whether you are on the course. A bug indicator provides information to guide you back to the course if you stray off course.

If you move off course, the Course Deviation Indicator, or needle, indicates how far off course you are, left or right, based on its placement along the course deviation scale. To get back on course and center the needle, steer toward the needle.

The course deviation scale setting is adjustable for Auto,  $\pm 0.25$ , 1.25 or 5.0 (nautical mile, statute mile, or kilometer) full-scale deflection. The course deviation scale appears on the lower right corner of the HSI. The default setting is Auto, which uses three factors to determine the distance from the center of the CDI to full left or right limits:

- When you are within 30 nm of any airport in the active route, Auto sets the CDI scale at 1.25.
- When you are on an approach leg or within 2 nm of the FAF or MAP waypoints, Auto sets the scale at 0.25.
- If the previous two conditions do not exist, Auto sets to 5.0.

### Setting Up the Panel Page

You can set the bug indicator and change the CDI scale to suit your needs.

### To set a user-defined bug heading reference:

- 1. With the Panel Page appears, press **MENU** to show the Panel Page options menu.
- 2. Highlight Set Bug Indicator, and press ENTER.
- 3. Highlight **User Selected**, and press **ENTER**. A window appears at the center of the HSI, showing the current bug indicator setting.
- 4. Select the heading reference by pressing left or right on the **ROCKER**. Press **ENTER**. The bug indicator remains fixed on the selected heading until a new bug heading is chosen.

### To change the CDI scale:

- 1. With the Panel Page shown, press **MENU** to show the Panel Page options menu.
- 2. Use the **ROCKER** to highlight **Set CDI Scale**, and press **ENTER**. A window appears at the center of the HSI, showing the scale settings. The current setting is highlighted.
- 3. Use the **ROCKER** to select the scale, and press **ENTER**.

## Manually Setting a Course

Use the **Set OBS and Hold** option to manually set your course to the destination.

### To manually set a course to the destination waypoint:

- 1. With the Panel Page shown, press **MENU** to show the Panel Page options menu.
- Highlight Set OBS and Hold option, and press ENTER. An OBS data field appears on the screen. Keep in mind that you must have a destination waypoint selected.
- 3. Select the OBS course by pressing the **ROCKER** left and right. Press **ENTER**. The course deviation needle and course pointer now provide steering guidance to the selected course.

To release the waypoint hold and return to automatic sequencing of route waypoints, press **MENU**. Highlight **Release Hold**, and press **ENTER**.

To cancel the OBS course and reset a direct course to the waypoint, press **Direct To**, highlight **Resume Route**, and press **ENTER** to re-start the route.

### **VNAV (Vertical Navigation)**

The VNAV sub tab in the Main Menu provides settings for the vertical navigation feature. These settings create a three-dimensional profile that guides you from your present location and altitude to a final (target) altitude at a specified location.

When the VNAV profile is defined, message alerts help keep you informed of your progress. The teal bar on the HSI on the Panel Page shows your VNAV profile.

To use the vertical navigation feature, your ground speed must be greater than 35 knots and you must be navigating a Go To or a route.

The "Approaching VNAV Profile" message appears one minute prior to the initial descent point. The descent angle locks to prevent changes in speed from altering the profile. The VNAV feature does not take into account any changes in groundspeed that occur during the transition from level flight to descent or climb.

At 500 ft above the target altitude, the "Approaching Target Altitude" message appears, the time to vertical navigation goes blank, and the VNAV indicator disappears from the Panel Page.

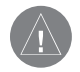

**CAUTION:** The GPSMAP 396 is a VFR navigation tool and should not be used to perform instrument approaches. VNAV is only a VFR navigation aid and is not intended for instrument approaches.

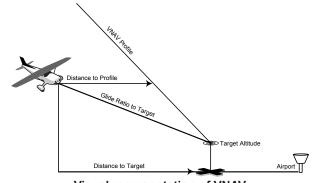

Visual representation of VNAV

### Using the VNAV Feature

Use the VNAV (Vertical Navigation) feature to ensure that you are flying at the proper altitude. The VNAV Indicator appears on the HSI (Panel Page) as a horizontal teal bar, as shown in the image on the next page. A message appears when you are approaching the VNAV Profile. When the bar is in the vertical center of the HSI, you are at the proper altitude for the VNAV Profile. Make sure **VNAV Indicator** is **On** in the options menu. From the Panel Page, press **MENU** to open the options menu. Select **Capture VNAV Profile**, and press **ENTER** to center or re-center the VNAV indicator on the graphic HSI. You must have entered a valid vertical navigation profile and be navigating.

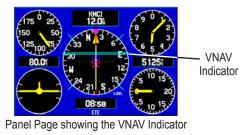

VNAV indicators also appear on the Map Page when the page layout is set to **Map With Overlay**. You are at the proper altitude for the VNAV profile when the blue bars are centered within the VNAV indicators, .

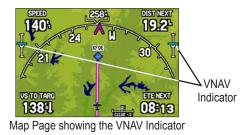

### Setting up VNAV

To open the VNAV tab, press **MENU** twice to open the Main Menu. Select **Setup** from the vertical tab list. Then select **VNAV** from the row of tabs along the top of the page.

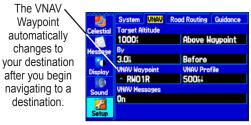

**VNAV Setup Tab** 

**Target Altitude**—enter the altitude you want to be at when you reach your target location. Select **Above Waypoint** to use field elevation for airports in the Jeppesen database or **Above MSL** to specify an exact MSL altitude target.

**By**—defines the target location with settings of distance **Before** or **After** a reference waypoint (the final destination airport). To set a target location at a reference waypoint, enter a distance of zero.

**VNAV Waypoint**—allows you to select any waypoint along the currently active route (or Go To) as your reference waypoint. The reference waypoint defines the target location.

VNAV Profile—allows you to select the descent rate.

VNAV Messages-enables and disables VNAV alert messages.

## Active Route Page

Whenever you start a route (flight plan) or initiate a Go To while in Aviation or Marine Mode, the Active Route Page shows each point (waypoint or map item) of the active route, with the point name, Course, Distance, and several other fields of information. The current destination point, the active point, is marked with an arrow. As you navigate a route, the list automatically updates to indicate the active point first. The Active Route and Route Review Pages share many of the same features and options.

Press **PAGE** repeatedly to open the Active Route Page.

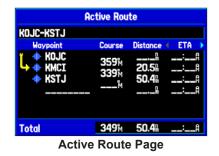

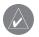

**NOTE:** If you have created a route (Flight Plan) with a Jeppesen point that is no longer current after you perform an update to your Jeppesen Database, the route is locked. You need to create a new route with current Jeppesen Database points.

## Active Route Page Options

Press **MENU** while on the Active Route Page to open the options menu. You can edit the route using many of the options in the menu such as **Edit on Map** (see page 76 for information), **Add Waypoint**, and **Invert**. You can also change the data fields to suit your needs.

You can also select an approach for your landing and set your fuel flow (or plan your route, based on your current Usage Mode):

**Select Approach**—(Aviation Only) allows you to select the final course segment of a published approach, replacing the final destination airport in a Go To or route with the sequence of waypoints for the selected approach. The approaches provide only the final course segment, usually from final approach fix (FAF) to missed approach point (MAP), and are based on existing GPS, RNAV, VOR, NDB, localizer, or ILS approach procedures. All approach procedures are flown as a sequence of waypoints in the route. To select an approach and add the waypoints to the route, the final destination in the Go To or route must be an airport with a published approach.

**Set Fuel Flow** (Plan Route)—allows you to enter information about your aircraft and route.

## **Position Data Page**

The Position Data Page provides a quick reference for the important data you want to show while navigating a route in Aviation and Marine Modes. The default page shows a compass ribbon, your current latitude and longitude, the current date and time, the location you are in reference to the nearest landmark, and eight userselectable data fields. The compass ribbon is shown at the top of the page to show your current heading with a red, vertical bar. To stay on course, steer toward the violet bar (or arrows) until it is aligned with the red bar.

Press PAGE repeatedly to open the Position Data Page.

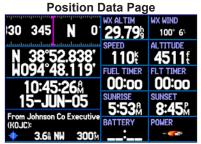

Airport is selected as the Nearest Type. The Johnson Co Executive (KOJC) airport is the nearest airport, and you are 3.6 nm NW of KOJC.

## Position Data Page Options

With the Position Data Page open, press **MENU** to open the options menu. You can set up the layout of the page and change the data fields. For an explanation of the data fields, refer to page 174 in the "Appendix." You can also select one of the following options:

**Change Nearest Type**—allows you to specify the type of item to be used as the nearest item (shown in the lower-left data field). The choices differ based on the Usage Mode you are currently using. Choose **Automatic** to allow the unit to pick the appropriate type of landmark for your present location.

**Reset Trip**—clears trip information, except the maximum speed and the odometer.

Reset Max Speed—clears the maximum speed.

**Reset Odometer**—clears the running total of the distance traveled since the odometer was last reset.

**Reset All**—clears all trip information including the maximum speed and odometer.

## Flight Log

The Flights tab shows a list of any recorded flights, including date, route of flight, and flight time. The GPSMAP 396 saves up to 50 recorded flights while in Aviation Mode. Entries on this list are automatically created for each flight.

The bottom of the Flights tab shows the time of your last flight. This resets if you select **All Unit Defaults** from the System tab options menu.

An optional FlightBook software package is available to further simplify your flight record keeping. For details about FlightBook, visit the Garmin Web site at http://www.garmin.com/aviation.

## Viewing the Flight Log

Recording begins when your speed exceeds 30 knots and you gain 500 feet of altitude. The **Route of Flight** field uses the nearest airport as the departure airport. The destination airport is continuously updated as your flight progresses.

If you land and groundspeed drops below 30 knots, the flight entry is saved and a new entry is recorded when you depart the airport. A touch-and-go or brief stop of less than 10 minutes appends to the current flight record, rather than starting a new entry.

Select any listed entry in the log to view additional information.

### To view details for a flight:

- 1. Press MENU twice to open the Main Menu.
- 2. Highlight Flights from the vertical menu of tabs.
- 3. Press **MENU** and select **Show Hours and Minutes** to view the flights in minutes and hours, if you prefer.
- 4. Highlight the flight, and press **ENTER**. The flight details window opens, shown below.
- 5. With **OK** highlighted, press **ENTER** to return to the Flights tab.

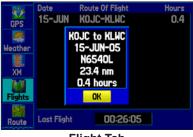

Flight Tab Showing the flight details page

## **Deleting Flight Records**

You can delete the highlighted flight record (**Delete Flight**) or delete all flight records from the Flight Log (**Delete All**). To delete flights, press **MENU** (with the Flights tab information shown). Use the **ROCKER** to highlight a menu option, and press **ENTER**.

## **Aircraft Information**

The Aircraft tab is divided into two sub tabs: Aircraft Profile and Weight & Balance.

### To open the Aircraft tab of the Main Menu:

- 1. Press **MENU** twice to open the Main Menu.
- 2. Highlight **Aircraft** from the vertical list of tabs.
- 3. Press the **ROCKER** right or left to highlight either the **Aircraft Profile** tab or the **Weight & Balance** tab from the top of the screen.

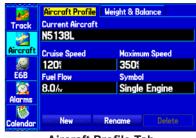

Aircraft Profile Tab

### **Entering Your Aircraft Profile**

The Aircraft Profile tab allows you to profile cruising speed, maximum speed, fuel flow, and map symbol. The unit can save up to 10 aircraft profiles. Cruising speed and fuel flow are used as default settings when viewing trip planning information on the Route Review Page. The maximum speed is used to define the range for airspeed on the Panel Page and is automatically updated if you exceed this figure.

### To enter an aircraft profile:

- 1. From the Aircraft Profile tab, use the **ROCKER** to highlight the on-screen **New** button, and press **ENTER**.
- 2. Highlight the **Current Aircraft** field, and press **ENTER**. Or, highlight the **Rename** button, and press **ENTER**.
- Use the ROCKER to ENTER the aircraft tail number (or other identifying information) in the Current Aircraft field. Press ENTER when finished.
- 4. Use the **ROCKER** to enter information for the cruising and maximum speeds for your aircraft, your aircraft's fuel flow, and the symbol for your aircraft.

Select a symbol for your aircraft to change the data fields on the Panel Page and the map symbol.

### To select a saved aircraft profile:

- 1. From the Aircraft Profile tab, use the **ROCKER** to highlight the **Current Aircraft** field, and press **ENTER**.
- 2. Use the **ROCKER** to select the aircraft profile, and press **ENTER**.

### To rename or delete a saved aircraft profile:

- From the Aircraft Profile tab, use the **ROCKER** to highlight the **Current Aircraft** and to select the profile you want to rename.
- 2. Use the **ROCKER** to select the on-screen **Rename** or **Delete** button, and press **ENTER**. If **Rename** is selected, use the **ROCKER** and **ENTER** keys to enter a new tail number.

### Calculating the Weight & Balance

Weight & Balance may be used during your pre-flight preparations to verify the weight and balance conditions for your aircraft. By entering the weight and arm values on this page, the GPSMAP 396 can calculate the total weight, moment, and center of gravity (CG) to ensure a safe flight.

Before entering the various figures, you need to determine the empty weight of the airplane and the arm (or "station") for each weight entered. These figures should be determined using the pilot's operating handbook for your airplane, which also notes the weight limitations and fore/aft CG limits. Compare those figures to the values calculated by the GPSMAP 396.

### To perform weight and balance calculations:

- 1. Press **MENU** twice to open the Main Menu.
- 2. Highlight **Aircraft** from the vertical list of tabs.
- 3. Press the ROCKER right to highlight Weight & Balance.

| 1.20     | Aircraft Profile | Weight & Balar | nce   |
|----------|------------------|----------------|-------|
| Track    | ITEM             | VEIGHT         | ARH   |
| TTUCK    | Aircraft         | Olbs           | 0.000 |
| 4        | Usable Fuel      | Olbs           | 0.000 |
| Aircraft | Pilot            | Olbs           | 0.000 |
| 100      | Co-pilot         | Olbs           | 0.000 |
| - 29     | Passenger        | Olbs           | 0.000 |
| E6B      | Passenger        | Olbs           | 0.000 |
| 255      | Baggage          | Olbs           | 0.000 |
|          | Other            | Olbs           | 0.000 |
| Alarms   | Other            | Olbs           | 0.000 |
| 8        | MOMENT           | VEIGHT         | C.G.  |
| Calendar | 0                | Olbs           |       |

Weight & Balance Tab

- 4. Highlight the weight field, and press **ENTER**.
- 5. Use the **ROCKER** to enter the weight figure. Press **ENTER**.
- 6. Change the weight units. Highlight **Ibs**, and press **ENTER**. Select **Kgs**, and press **ENTER**.
- 7. Highlight the corresponding **ARM** field, and press **ENTER**.
- 8. Use the **ROCKER** to enter the arm figure. Press **ENTER**.
- Repeat steps 4 through 8 until all figures are entered. The calculated moment, weight, and CG figures appear at the bottom of the page. Keep in mind that the "Aircraft" (empty weight/arm) figures must be entered as a reference to calculate a valid moment, weight, and CG.
- 10. To empty the aircraft, press MENU, select Empty Aircraft, and press ENTER.

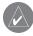

**NOTE:** This information is only for flight planning purposes. Consult your aircraft's pilot handbook for the official weight and balance data.

## E6B Tab

The E6B tab in the Main Menu calculates Density Altitude, True Airspeed, and Winds Aloft (Head Wind, Tail Wind, Wind From, and Wind Speed), based on information you enter.

### To open the E6B tab of the Main Menu:

- 1. Press **MENU** twice to open the Main Menu.
- 2. Highlight **E6B** from the vertical list of tabs.

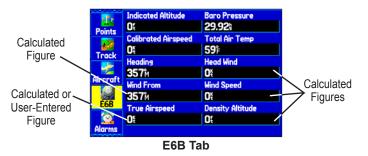

**Indicated Altitude**—required entry for density altitude/true airspeed calculation. Enter the aircraft's altimeter reading.

**Calibrated Airspeed**—required entry for density altitude/true airspeed calculation. Enter the aircraft's airspeed indicator.

**Heading**—required entry for winds aloft calculation. Use heading from the aircraft's heading indicator or directional gyro.

**Baro Pressure**—required entry for density altitude/true airspeed calculation. Use current altimeter setting (barometric pressure).

**Total Air Temperature**—required entry for density altitude/true airspeed calculation. Total Air Temperature (TAT) is the temperature of the air including the heating effect caused by speed. The temperature reading on a standard outside air temperature gauge found on most piston aircraft is TAT.

**Head Wind**—(calculated figure) determined from entry of heading and true airspeed.

**Wind From**—(calculated figure) determined from entry of heading and true airspeed.

**Wind Speed**—(calculated figure) determined from entry of heading and true airspeed.

**True Airspeed**—(calculated or user-entered figure) determined from entry of calibrated airspeed, baro pressure, and total air temperature. Also can be entered directly for winds aloft calculations.

**Density Altitude**—(calculated figure) determined from entry of indicated altitude, barometric pressure and total air temperature.

#### To calculate true airspeed and density altitude:

- 1. From the **E6B** tab, highlight the **Indicated Altitude** field (at the top of the page), and press **ENTER**.
- 2. Use the **ROCKER** to enter the altitude shown on your altimeter. Press **ENTER** when finished.
- 3. Repeat steps 1 and 2 to enter the Calibrated Airspeed, Baro Pressure, and Total Air Temperature. (For Calibrated Airspeed, use the speed shown on your airspeed indicator. Use the current altimeter setting for Baro Pressure. Total Air Temperature is the temperature of the outside air including the heating effect caused by speed. For most aircraft, this is the temperature reading on a standard outside air temperature gauge.) The calculated figures for True Airspeed and Density Altitude are shown in the designated fields.

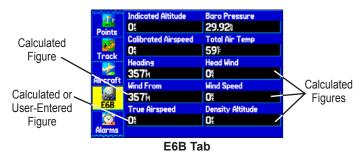

#### To calculate winds aloft:

- Follow the steps in the previous procedure to determine true airspeed. Or, use the **ROCKER** and **ENTER** keys to manually enter a true airspeed figure in the True Airspeed field.
- 2. Use the **ROCKER** to highlight the Heading field, and press **ENTER**.
- Use the ROCKER to enter the aircraft heading shown on your directional gyro or compass. Press ENTER when finished.

The calculated figures for Head Wind, Wind From, and Wind Speed appears.

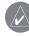

**NOTE:** If a True North reference is currently selected as the heading reference on your GPSMAP 396, you must enter Heading using a True North reference to determine winds accurately.

#### To restore defaults on the E6B tab:

- 1. Open the E6B tab on the Main Menu.
- 2. Press MENU to open the options menu.
- 3. Highlight Restore Default, and press ENTER.

## XM Audio Page

Use the XM Audio Page to view and select XM Radio channels, add channels to or remove channels from the Favorites category, and turn XM audio output on or off.

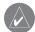

**NOTE:** You **MUST** have a GXM 30 smart antenna connected to your GPSMAP 396 and a subscription to XM Radio to use XM Radio features. Additionally, you must use an optional External Speaker with 12/24-Volt Adapter, third-party FM modulator, headphones, or another audio device plugged in to hear the audio.

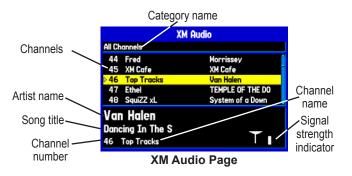

The XM Audio page is available in Aviation, Marine, and Automotive Modes, but it is not shown by default in any mode. However, the XM tab always appears on the Main Menu, even if the XM Audio Page is turned off. The XM Audio Page is divided into three panes. The first pane contains a list of XM Radio categories into which XM Radio channels are grouped (Classical, Decades, Traffic, and so on). For a complete list of available categories and channels, visit the XM Radio Web site at www.xmradio.com. Select All Channels to view a list of all channels in numerical order. You can also view a list of your favorite channels.

The middle pane shows a list of channels in the selected category. Each channel has a description and the artist currently playing. You can adjust this setting to show the song title instead of the artist. The bottom pane shows the song and artist or program name, the channel number and name, and the strength of the XM Radio signal.

### Turning on the XM Audio Page

The XM Audio Page is off by default.

### To show the XM Audio Page:

- 1. Press **MENU** twice to show the Main Menu.
- 2. Use the **ROCKER** to highlight the **Display** tab.
- 3. Highlight the XM Audio Page field, and press ENTER.
- 4. Select **On**, and press **ENTER**.

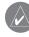

**NOTE:** Audio interference can occur while using some aviation audio panels and FM Modulators. Use of a Ground Loop Isolator can eliminate this interference.

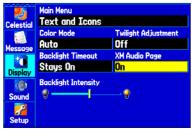

XM Audio Page field on the Display tab

### To select an XM Radio channel:

Press up or down on the **ROCKER** to scroll through the list of channels, highlight the channel you want, and then press **ENTER**. A triangle ( $\mathbb{P}$ ) appears to the left of the channel currently playing.

### To select an XM Radio category:

Press the  $\ensuremath{\text{IN}}$  or  $\ensuremath{\text{OUT}}$  keys to change the category. Or

Highlight the **category** field, and press **ENTER**. Use the ROCKER to change the category.

## XM Audio Page Options

Use the options menu to customize the XM Audio Page. When the XM Audio Page is open, press **MENU** to open the options menu.

|       | XM                                                                                  | l Audio                |
|-------|-------------------------------------------------------------------------------------|------------------------|
| Deco  | des                                                                                 |                        |
| 5670g | The 50s<br>The 60s Add To F<br>The 70s Scan<br>The 80s Display S<br>The 90s Mute Au | Song In List pringstee |
| Cov   |                                                                                     | r Main Menu            |

XM Audio Page Options Menu

The following options are available on the XM Audio Page options menu:

Add to Favorites—enables you to add channels to the Favorites category. See page 52 for more information.

**Scan**—enables you to scan all channels, scan by category, or scan favorites. Each channel is played for five seconds before advancing to the next channel in the list. For more information see page 53.

**Display Artist (Display Song) In List**—enables you to select whether to display the artist or song title in the channel list.

Mute/Enable Audio Output—enables you to toggle audio output on or off.

### **Using Favorites**

You can create a customized list of up to 30 of your XM Radio favorites.

### To add a channel to Favorites:

- 1. Use the **ROCKER** to select a channel, or use the **IN** and **OUT** keys to select a category, and then highlight a channel.
- 2. Press MENU once.
- 3. Highlight **Add To Favorites**, and press **ENTER**. Repeat to add additional channels.

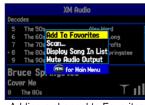

Adding a channel to Favorites

### To view and select Favorites with the IN and Out keys:

- 1. Press the **IN** and **OUT** keys to change the category to **Favorites**.
- 2. Press up or down on the **ROCKER** to highlight the channel you want to select from your list of favorites, and press **ENTER**. A triangle appears to the left of the newly selected channel.

### To view and select Favorites with the ROCKER:

- 1. Highlight the category field, and press ENTER.
- 2. Use the **ROCKER** to highlight **Favorites**.
- 3. Press ENTER.

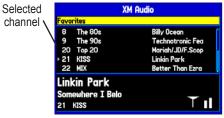

**Favorites List** 

You can delete a channel from the Favorites list or delete all channels.

### To delete a channel from Favorites:

- 1. In the Favorites category, highlight the channel you want to delete, and press **MENU**.
- 2. Highlight **Delete Favorite** to delete the selected channel from your favorites list, or

Highlight **Delete All Favorites** to delete all channels from your Favorites list.

- 3. Press ENTER.
- 4. Highlight OK, and press ENTER again to confirm.

### Scanning XM Radio Channels

From the XM Audio Page, you can scan all channels, scan channels in a specific category, or scan channels in your Favorites.

### To scan XM Radio channels:

- 1. On the XM Audio Page, press **MENU**.
- 2. Select Scan on the options menu, and press ENTER.
- 3. Select All Channels to scan all channels, or

Select **Category** to scan only channels in the selected category.

Or

Select Favorites to scan only channels in your Favorites list.

- 4. Press **ENTER**. Each channel is played for five seconds, and then advances to the next channel.
- 5. Press any key to stop scanning and select the current channel.

## Turning Audio On or Off

### To turn audio on or off:

- 1. On the XM Audio Page, press MENU.
- Highlight Mute Audio Output on the options menu to turn off the audio. A music note with a red slash appears in the Song pane. Highlight Enable Audio Output to resume audio output.

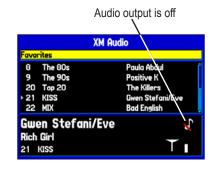

## BASIC OPERATION IN AUTOMOTIVE MODE

### To switch usage modes:

- 1. Press and hold PAGE/MODE.
- 2. Use the ROCKER to select either Aviation, Automotive, or Marine, and press ENTER.

## Automotive Mode Page Sequence

Automotive Mode features two main pages: the Map and Trip Computer Pages. Optional Highway, Compass, and XM Audio Pages can be enabled in Automotive Mode. Two additional pages appear during active navigation while in Automotive Mode—a Current Route Page appears if you are navigating a turn-by-turn route, and an Active Route Page appears if you are navigating "Off Road." See "Navigating in Automotive Mode" beginning on the next page for more information.

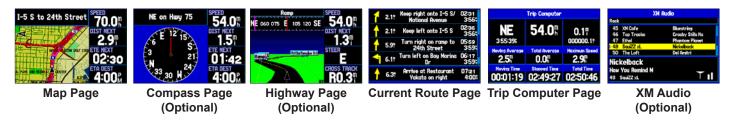

### To add the Compass, Highway, or XM Audio Pages:

- 1. Press MENU twice to show the Main Menu. Use the ROCKER to highlight the Display tab.
- 2. Highlight the Highway Page, Compass Page, or XM Audio Page fields, and press ENTER. Select On, and press ENTER.

## Navigating in Automotive Mode

Automotive Mode and Marine Mode are similar. Most of the features discussed here also apply to Marine Mode.

There are several ways to begin navigating to a point in Automotive Mode:

- Select a point on the map and press the **Direct To**  $\rightarrow$ .
- Press the **Direct To** → to start a new route using the Find menu, or start a saved route or track.
- Press **NRST/FIND** to search for a particular item and create a route to it.

You can also start a saved route through the Routes tab of the Main Menu. For more information, refer to page 60.

### To go to a highlighted map item:

- 1. Use the **ROCKER** to highlight the item you would like to navigate to on the Map Page.
- Press Direct To ⊕→. Go To <point name> is added to the list of options and automatically highlighted. If you have selected an area of the map that is not a map feature, Go To MAP Point is listed. Select Go To <point name> or Go To MAP Point, and press ENTER.

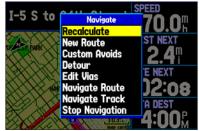

Navigate Options in Automotive Mode With Map Feature highlighted while navigating a course

3. Follow the magenta route created on the Map Page. Follow the turn-by-turn route (auto-route) by using the Next Turns Page and Current Route Page. If you are using the external speaker, follow the voice prompts.

### To start new route using the Find Menu:

- 1. Press the **Direct To**  $\rightarrow$  to open the Navigate menu.
- 2. Highlight **New Route** (or **Go To Point** when in Marine Mode), and press **ENTER** to open the Find Menu.
- 3. From the Find Menu, highlight **Waypoints**, and press **ENTER**. (You can also choose to go to other points, such as **Cities** or **Services** from this list. The steps vary only slightly from those listed for **Waypoints**.)
- 4. Select a waypoint from the list, and then press **ENTER** to show the Waypoint Page.

| New Waypoint           |            |          |                       |  |
|------------------------|------------|----------|-----------------------|--|
| Name                   | Category   |          |                       |  |
| 0001                   |            | Unfile   | d                     |  |
| Comment                |            |          |                       |  |
| 27-MAY-05 14           | ÷02        |          |                       |  |
| Altitude               | Depth      |          | Temperature           |  |
| 1200                   | 48.2       |          | 59.0°F                |  |
| Location               |            | Modified |                       |  |
| N 38°50.8<br>₩094°44.2 | 59'<br>51' | i i      | 27-may-05<br>2:02:04: |  |
| Delete                 | Sho        | w Map    | OK                    |  |
| Waypoint Page          |            |          |                       |  |

Activating a Go To using the Find Menu

5. The Waypoint Page automatically opens. With the **Go To** button highlighted, press **ENTER** to begin navigation.

### To search for an item and route to it:

- 1. Press the **NRST/FIND** to open the Find Menu.
- 2. Using the **ROCKER**, highlight a category, such as **Cities**, and press **ENTER**.
- 3. Press **ENTER** and use the **ROCKER** to begin entering the letters contained in the item name. The list begins to sort by the items that contain the letters you are entering. Press **ENTER**.

| Food & Drink · From Current Location Containing |    |      |
|-------------------------------------------------|----|------|
| 🚻 Happy Nikolaos' Cafe                          | Å  | 0.17 |
| 🚻 Rosa's Pizza                                  | H  | 0.1  |
| 🚻 Western Ste <mark>n</mark> k Burger           | ÷  | 0.6" |
| 🚻 Little Coesor's Pizzo                         | H  | 0.67 |
| 🜃 San Diego Sandwich Co                         | ÷  | 0.7" |
| 🜃 Eat Your Heart Out                            | NE | 0.87 |
| 🚻 West Coast Restaurant Ents                    | NE | 0.87 |
| 🚻 Pizza Hut                                     | NW | 0.97 |
| 🚻 Pampa's Argentine Grill                       | NW | 0.9  |

Finding an item using the Containing field: The unit searches for items containing the letter combination you enter and shows them in the list.

- 4. Highlight an item from the list, and press ENTER.
- 5. Highlight the Go To button, and press ENTER.

For complete information about finding an item, refer to the following section.

## Finding an Item

The Find Menu allows you to easily search the stored waypoints and points of interest. You can access the Find Menu by pressing **NRST/FIND**.

The Find Menu is comprised of several default categories: Waypoints, Cities, Exits, Aviation Points, Transportation, Weather Data and Tide Stations. Additional categories appear based on the optional BlueChart or MapSource data card in the unit.

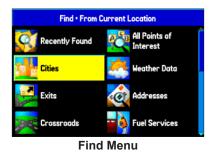

Follow the directions on the previous page to search for an item near your current location and then route to it.

## **Using the Find From Feature**

The Find option also supports a "find from" feature that allows you to center your search around an item that you have just found.

### To find an item from another location on the map:

 Open the Map Page. Use the ROCKER to pan the arrow (pointer) to the location you want, and press NRST/FIND.

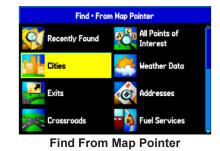

- 2. The Find Menu opens showing "From Map Pointer." The list of items is sorted to show items nearest the selected location. Using the **ROCKER**, highlight the category you want from the list, and press **ENTER**.
- 3. Using the **ROCKER**, highlight an item from the list, and press **ENTER**. The item's information page automatically opens, allowing you to save the item as a waypoint, show the item on the map, or automatically create a route to (Go To) the item.

### To find an item from another location:

- 1. From any page, press NRST/FIND.
- 2. Using the **ROCKER**, highlight the category you want from the list, and press **ENTER**.
- Press MENU. Highlight Near Other, and press ENTER. If you are actively following a route, you can also choose one of the other options listed in the Find From list, as shown below.

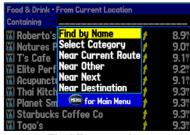

Find From options

4. Select a reference location on the map, and press **ENTER**. The list shows items near the new map location.

### To find an item near another item:

- 1. Press NRST/FIND.
- 2. From the Find Menu, highlight the item you want to Find From.

 Press NRST/FIND with the item highlighted. The Find Menu opens again with items near the previously selected item. Search for the item.

### **Recently Found Items**

The Recently Found Page shows a list of the items you have searched for or gone to recently.

#### To view recently found items:

- 1. Press NRST/FIND. The Find Menu opens.
- 2. Use the **ROCKER** to highlight **Recently Found**. Press **ENTER**. The Recently Found Page opens.
- 3. Press **MENU** to show the options menu:

**Show Find History**—allows you to toggle between showing the items you have searched for recently (Find History) and the items you have recently created a Go To for (Go To History).

Remove Point—removes the point that is highlighted in the list.

## Viewing the Information Page

Each item on the map and each item listed in the Find Menu results list has an information page.

### To view details about an item:

1. Highlight a point on the map or in the search results list, and press **ENTER**.

An Information Page appears with details about the item in a tabbed format. Based on the type of item, additional options are available for viewing the item on the Map, viewing a tide chart, viewing the list of maps on your data card, and viewing the next item in the search results list.

| Service Address       |                              |  |  |
|-----------------------|------------------------------|--|--|
| Wells Fargo Bank      |                              |  |  |
| Bank/ATM              |                              |  |  |
| 3226 Ruffin Rd        |                              |  |  |
| San Diego, CA 92123   |                              |  |  |
|                       |                              |  |  |
| From Current Location |                              |  |  |
| 204: SW               | N 32°48.092'<br>₩117°07.746' |  |  |
| Save Show Map         | Go To                        |  |  |
| Information Page      |                              |  |  |

2. Press **PAGE** or **QUIT** to exit the information page. You can also highlight one of the on-screen buttons, and press **ENTER** to perform that operation.

## **Find Menu Options**

To view additional options for the Find Menu, press **NRST/FIND**, and then press **MENU**.

**Enable Auto Arrange**—automatically arranges the Find Menu. **Disable Auto Arrange** and **Restore Default** options appear when you select **Enable Auto Arrange**.

**Near Other**—allows you to select a new location from which to compile the Find items lists. Using the **ROCKER**, move the map arrow to a location, and press **ENTER**.

**Map Information**—shows information about the detailed map data stored on the data card and allows you to select which maps are showed on the Map Page.

Additional selections are included in the options menu when you are navigating:

**Near Next**—compiles the Find items lists based on the next turn in the route.

**Near Destination**—compiles the Find items lists based on the route destination.

**Near Current Route**—compiles the Find items lists based on the active route.

## **Creating Routes**

The GPSMAP 396 lets you create and store up to 50 reversible routes, with up to 300 waypoints each.

Routes can be created in two ways. The first way is to select waypoints from the Find Menu, allowing you to see a list of the route points as you create the route. The second way is by selecting waypoints or map items from the Map Page, allowing you to see each route point graphically on-screen as you create the route.

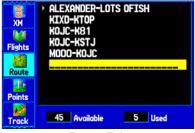

**Route Tab** 

### To create a route using the Find Menu:

- 1. Press **MENU** twice to show the Main Menu.
- 2. Use the **ROCKER** to highlight **Route** from the vertical list of tabs.
- 3. Press **MENU** to show the Route options menu. Select **New Route**, and press **ENTER**. Or, highlight the first available blank route slot and press **ENTER**. The Route Review Page automatically opens, showing a blank route.
- 4. Press ENTER to find items to add to the route.
- 5. The Find Page or Find Menu opens (based on which Usage Mode you are in). Using the methods discussed in the "Finding an Item" section beginning on page 57, select a point to add to your route. When you find an item, highlight OK, and press ENTER to add the point to the route. Repeat until you have added all of the points to the route.

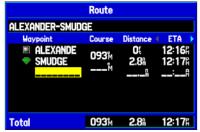

Creating a new route on Route Review Page

### To create a route graphically:

- Press MENU twice to show the Main Menu. Use the ROCKER to highlight Route from the vertical list of tabs.
- 2. Press **MENU** to show the Route options menu. Select **New Route**, and press **ENTER**.
- 3. Highlight the first blank slot in the Route List Page, and press **MENU**. Use the **ROCKER** to highlight **Edit on Map**, and press **ENTER**.
- 4. Use the **ROCKER** to highlight the location, and press **ENTER**. Press **MENU** and select **Append To Route**.

If you select an area of the map that is not a feature or waypoint, a new waypoint is created for that location. Press **ENTER** on the New Waypoint Page to save the location as a waypoint and continue adding points to your route. You can edit the properties of this waypoint as you can with any waypoint.

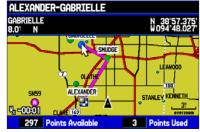

Creating a new route on the map

- 5. Repeat until you have added all points to the route.
- 6. When finished, press **QUIT** twice to return to the Route Review Page.

Or

Press **MENU**, highlight **Edit as Text**, and press **ENTER** to view the Route Review Page.

### To follow a saved route in Automotive Mode:

- Press MENU twice to show the Main Menu. Use the ROCKER to highlight Route from the vertical list of tabs.
- 2. Highlight the route you want to start, and press MENU.
- 3. Highlight Activate Route, and press ENTER.
- The Active Route Page opens. Press MENU. Highlight Follow Roads, and press ENTER. The GPSMAP 396 automatically generates a turn-by-turn route following roads.

If you want to follow roads on your route, press **MENU** and select **Follow Roads** on the Active Route Page.

## **Creating Waypoints**

Waypoints are locations or landmarks you record and store in your GPSMAP 396. Save your current location as a waypoint by pressing and holding **ENTER/MARK**. You can also find waypoints using the map or Find Menu and them store them in the unit.

The GPSMAP 396 stores up to 3,000 alphanumeric waypoints with a user-defined icon, category, comment, altitude, depth, and temperature available for each waypoint. Waypoints can be created using three basic methods:

- ENTER/MARK —allows you to quickly mark your present location.
- **Graphically**—allows you to define a new waypoint location from the map show using the **ROCKER**.
- **Text Entry**—allows you to enter a new waypoint's location coordinates manually.

## **Marking Your Present Location**

The **ENTER/MARK** key lets you quickly capture your present location to create a new waypoint. You must have a valid location (2D or 3D) fix to mark your present location. You can determine the satellite fix by looking at the **GPS** tab on the Main Menu.

### To mark your present location:

1. Press and hold **ENTER/MARK** until the New Waypoint Page appears, then release it. A default four-digit name and symbol are assigned for the new waypoint.

| New Waypoint             |                   |       |                                   |  |
|--------------------------|-------------------|-------|-----------------------------------|--|
| Name                     | Category          |       |                                   |  |
| SIMONE                   |                   | Unfil | ed                                |  |
| Comment                  |                   |       |                                   |  |
| 15-JUN-05 16             | :51               |       |                                   |  |
| Elevation                | Depth Temperature |       |                                   |  |
| 4503                     | 28.5              |       | 61.4۴                             |  |
| Location                 | Modified          |       |                                   |  |
| N 38°58.25<br>W094°48.17 | 53'<br>79'        |       | 15-JUN-05<br>4:51:15 <sup>;</sup> |  |
| Delete                   | Sho               | w Map | ОК                                |  |
| New Waypoint Page        |                   |       |                                   |  |

- 2. To accept the waypoint with the default information, use the **ROCKER** to highlight **OK**, and press **ENTER**.
- 3. To change any information on the New Waypoint Page, highlight the appropriate field, and press **ENTER**. After entering and confirming your changes, highlight **OK**, and press **ENTER**.

### **Creating Waypoints From the Map**

You can create a waypoint using the Map Page. When you pan the map and move the arrow over a map item, a highlighted description of that item appears. The GPSMAP 396 uses the map item text shown on the map as the default name and symbol for the new waypoint.

### To create a new waypoint using the Map Page:

- 1. Press **PAGE** until the Map Page appears.
- 2. Use the **ROCKER** to move the arrow to the map location, or map feature.
- 3. Press and quickly release ENTER/MARK to capture the arrow location. Pressing and holding ENTER/MARK, marks your present location, not the arrow's location.

If you have highlighted a map feature, an information page appears after you press **ENTER**. Use the **ROCKER** to highlight **Save**, and press **ENTER** to save the item as a waypoint.

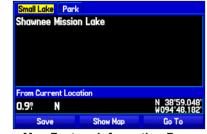

#### Map Feature Information Page

Select Save to save the map feature as a waypoint

 The New Map Waypoint Page appears. To accept the waypoint with the default information, highlight OK, and press ENTER.

To change the any information on the New Map Waypoint Page, highlight the appropriate field, and press **ENTER**. After entering your changes, highlight **OK**, and press **ENTER**.

### Creating a Waypoint by Entering Coordinates

You can manually enter location coordinates to create a waypoint. This method can be useful for creating a waypoint at a specific latitude/longitude location from a chart. You can manually change the location coordinates in the New Waypoint Page to create a new waypoint or use the **Create Waypoint** selection in the User Points tab options menu.

# To create a new waypoint by entering location coordinates:

- Press ENTER/MARK to create a waypoint (or use your favorite method discussed in previous sections). The new waypoint is created with the next available waypoint number and the receiver's last known location as the default location.
- On the New Waypoint Page, use the ROCKER to highlight the Location field, and press ENTER. Use ROCKER to enter the location coordinates, and press ENTER when finished.
- To change any of the other information, highlight the appropriate field, and press ENTER. Use ROCKER to enter the new information.
- 4. After entering your changes, highlight **OK**, and press **ENTER**.

| Waypoint Review                                              |                   |       |        |  |
|--------------------------------------------------------------|-------------------|-------|--------|--|
| Name                                                         | Category          |       |        |  |
| SIMONE                                                       | Unfiled           |       |        |  |
| Comment                                                      |                   |       |        |  |
| 15-JUN-05 16                                                 | 551               |       |        |  |
| Elevation                                                    | Depth Temperature |       |        |  |
| 4503                                                         | 28.5              |       | 61.4°⊧ |  |
| Location                                                     | Location Modified |       |        |  |
| N 38°58.253' 15-JUN-05<br>W 094°48.179' 4:51:15 <sup>#</sup> |                   |       |        |  |
| Delete                                                       | Sho               | w Map | Go To  |  |

To change the location of a waypoint, highlight the character you want to change in the **Location** field. Press up or down on **ROCKER** to change the character. Repeat until the new location is entered.

# Following an Automotive Route

The GPSMAP 396 guides you to your destination using many tools, such as the Map Page and Current Route Page.

## Track Your Progress with the Map Page

You can track the progress of your route on the Map Page. Your route is shown with a magenta line. The next turn appears in the top bar on the Map Page.

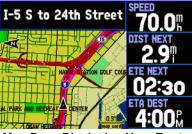

Map Page Displaying Your Route

## Watch your Trip Data

Use the Trip Computer Page to view your trip data. You can track your speed here, as well as other information related to your trip.

## Current Route Page in Automotive Mode

Whenever you have started a turn-by-turn route in the GPSMAP 396 set in Automotive Mode, the Current Route Page shows each turn of the active route, with the distance to the turn, the street name, and estimated time to arrival and time of arrival. As you navigate a route, the next turn appears at the top of the list.

| 1 | 2.1              | Keep right onto I-5 S/<br>National Avenue | 02:31<br>3:56# |
|---|------------------|-------------------------------------------|----------------|
|   | 2.1              | Keep left onto I-5 S                      | 02:36<br>3:56f |
| 1 | <b>5.9</b> ¶     | Turn right on ramp to<br>24th Street      | 05:59<br>3:59# |
| 4 | 6.1 <sup>n</sup> | Turn left on Bay Marina<br>Dr             | 06:17<br>3:59# |
| 1 | 6.3¶             | Arrive at Restaurant<br>Yakata on right   | 07:21<br>4:00% |
|   | -                |                                           |                |

**Current Route Page** 

## Starting and Stopping Navigation

Press the **Direct To** → to open the Navigate menu. Highlight **Stop/Resume Navigation**.

# **Editing Your Route**

When you are navigating a route, you can edit that route. You can add areas and roads to avoid as well as temporary detours to your current route. You can also add stops along your trip, called Via Points.

While navigating, press **Direct To**  $\rightarrow$  to open the Navigate Menu, shown below.

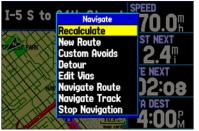

Navigate Options in Automotive Mode While navigating a course

## **Entering Custom Avoids**

**Custom Avoids** allows you to enter specific areas and roads that you would like to avoid in your navigation. **Custom Avoids** apply to all routes, but **Detours** apply to only the active route. Custom Avoids can be added while you are navigating a route or before you navigate.

#### To enter a custom avoid:

 Press Direct To ⊕► while in Automotive Mode. Or

Open the Map Page, and press MENU.

- 2. Select Custom Avoid. Press ENTER.
- 3. Press ENTER when the Add Avoid button is highlighted.
- 4. Select Avoid Road or Avoid Area, and press ENTER.
- 5. Use the **ROCKER** to move the arrow to the first point in the avoidance area. Press **ENTER** to select the first point.
- 6. Move the arrow to the end point and press **ENTER**. During route calculation and navigation, the GPSMAP 396 avoids the area within the box or the selected area of the road.
- 7. When finished, highlight the **OK** button, and press **ENTER**.

## **Creating a Detour**

If, while navigating a route, there is road construction or a closed road, you can have your GPSMAP 396 create a detour route. While navigating a course, press **Direct To D**. Select **Detour** from the Navigate menu. Select the distance you want, and press **ENTER**. The GPSMAP 396 recalculates your course based on your detour distance. To end the detour manually, press **Direct To** again and select **Cancel Detour**.

## Adding and Editing Stops (Via Points)

You can add Via Points—points through which you would like to travel—to your route using the **Edit Vias** option. Via points are great for adding a stop at the gas station or bank to your route and are really helpful when planning a long trip.

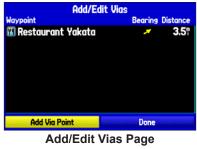

Showing the original route without via points

#### To add Via Points to your route:

- While navigating your route, press Direct To 
   →
   to open the
   Navigate menu.
- 2. Use the **ROCKER** to select **Edit Vias**, and press **ENTER**.
- 3. The Add/Edit Vias window opens. Press enter with Add Via Point highlighted.
- 4. From the window, highlight either **Use Map** or **Find** and press **ENTER**.
- 5. If you selected **Use Map**, use the **ROCKER** to select an item on the map and press **ENTER**.

If you selected **Find**, select an item from the Find Menu as discussed in the "Finding an Item" beginning on page 57. Remember you can press **MENU** while the Find Menu is open to find an item near another location, such as your destination.

 The new point is added to the route and appears in the Add/ Edit Vias Page. Continue steps 2 through 4 until you have added all of the Via Points that you want. Highlight **Done**, and press **ENTER** to apply the new Via Points to the route.

# AUTOMOTIVE MODE PAGES AND FEATURES

This section discusses the major pages in Automotive Mode, such as the Map Page, as well as some additional features, such as routes and points.

# Map Page

Refer to page 28 through 35 in the "Aviation Mode Pages and Features" section for more details about the Map Page.

The location marker (icon) that shows your travel on the Map Page is a triangle symbol  $\blacktriangle$  in Marine and Automotive modes. The GPSMAP 396 always turns on in location mode, with the last known location centered on the map. When you press **ROCKER**, the GPSMAP 396 enters pan mode, which moves the map to keep the white arrow  $\searrow$  (map pointer) within the screen area.

In Automotive Mode, by default, four user-selectable data fields appear on the right side of the screen that can be configured to show any one of the possible data options. The top of the screen shows the GPS status or the route leg. You can also add additional data fields to the page or select a full screen map without data fields.

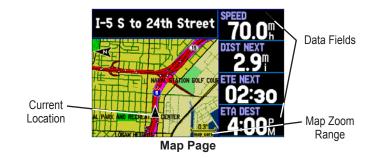

Press the zoom keys (IN and OUT) to change the map range. Some items on the map appear only if the map is zoomed in to a certain level.

Press MENU to open the options menu for the Map Page.

Enter **Custom Avoids** so your routes does not include areas you would like to avoid, such as high traffic areas.

Use **ROCKER** to measure the distance between two objects on the map.

Change the page layout and data fields to customize the Map Page.

# **Highway Page**

The Highway Page is only available in Marine Mode and Automotive Mode. In Automotive Mode, the Highway Page is not shown by default. See the directions to the right to show the Highway Page.

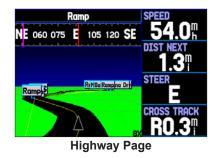

When you are navigating, the Highway Page provides digital and graphic steering guidance to the destination. The right side of the Highway Page features user-selectable data fields showing useful navigation information. A compass ribbon appears at the top of the page to show your current heading as the violet bar and a red vertical bar indicates the bearing to your course.

#### To hide/show the Highway Page:

- 1. Press **MENU** twice to show the Main Menu.
- 2. Use ROCKER to highlight the Display tab.
- 3. Highlight the Highway Page field, and press ENTER.
- 4. Select Off to hide or On to show, and press ENTER.

## Using the Highway Page

To stay on course, steer toward the violet bar (or arrows) until it lines up with the red bar in the middle. The bottom section of the screen provides visual guidance to the waypoint on a graphic highway. The line down the center of the highway represents your track line.

As you head toward your destination, the highway perspective moves to indicate your progress to the waypoint and which direction you should steer to stay on course. If you are navigating a route, the Highway Page shows each route waypoint in sequence connected by a black "road" with a white line down the middle, which is your track line. Nearby waypoints not in the active route can also be shown. You can zoom in or out to show a larger or smaller view of the highway.

#### To change the highway perspective scale:

- Press IN to zoom in.
- Press OUT to zoom out.

#### **Highway Page Options**

The Highway Page options menu allows you to define the data fields and select which waypoints and track are shown on the screen. The data fields, located along the right side of the page, provide a userselectable layout of various types of useful data. The layout can also be changed to show additional data fields.

#### To show and select the Highway Page Options:

- 1. Press **PAGE** repeatedly until the Highway Page appears.
- 2. Press MENU.
- 3. Use the **ROCKER** to highlight the option.
- 4. Press ENTER.

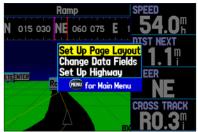

Highway Page Options Menu

The following options are available from the Highway Page menu:

**Setup Page Layout**—allows you to choose the number of data fields.

**Change Data Fields**—allows you to specify the type of data shown in each data field used on the map screen. This option is available from any of the main pages. See the "Appendix" for a listing of the data fields.

**Set Up Highway**—shows an options menu with two tabs: Line, and Waypoint. Each tab has On/Off settings for several options, such as enabling the line for the Active Leg and Track Log.

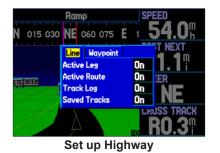

## **Current Route Page**

Whenever you have started a route in the GPSMAP 396 in Automotive Mode, the Current Route Page shows each turn of the active route, with the distance to the turn, the street name, and estimated time to arrival and time of arrival. As you navigate a route, the turn list automatically updates to indicate the next turn at the top of the list.

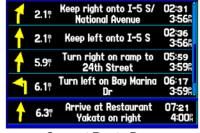

**Current Route Page** 

You can scroll through the entire list by pressing the **ROCKER** up or down. Highlight any of the turns on the list and press **ENTER** to view the Next Turn Page for that turn. The Current Route and Next Turn Page screen similar information, just in a different layout. The Next Turn Page shows your next turn on a map.

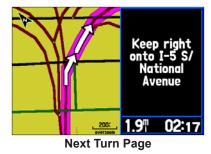

#### Saving the Current Route

You can save the current route from the Current Route Page. Press **MENU** to save the route. Press **ENTER** when **Save Route** is highlighted. Your route is automatically saved, using the starting point and destination as the route name. Highlight **OK** and press **ENTER** to complete saving the route.

# **Trip Computer**

The Trip Computer Page provides a quick reference for the important data you want to show while navigating a route in Automotive Mode. It indicates your current speed and many helpful statistics about your trip, such as bearing, average speed, and moving time.

Reset the Trip Computer before beginning a trip. If you make frequent stops, leave the GPSMAP 396 turned on to allow the unit to accurately measure elapsed time during the trip.

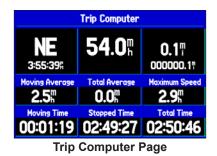

### Trip Computer Page Options

Press **MENU** while on the Trip Computer to show the options menu. The following options are available from the Trip Computer Page. Some options are only available if you have changed the page layout from the default. Set Up Page Layout—allows you to choose the layout and number of data fields. You can also select a graphical Dashboard, select to show the Position Data Page layout (2 Columns), or select 4 Big Fields as the layout of the page. You can change the Data Fields on the 2 Columns and 4 Big Fields layout pages.

**Change Nearest Type**—allows you to specify the type of item to be used as the nearest item (shown in the lower-left data field of the Position Data (**2 Columns**) layout). The choices differ based on the Usage Mode you are currently using.

**Reset Trip**—clears trip information, except the maximum speed and the odometer.

Reset Max Speed—clears the maximum speed.

Reset Odometer—clears the running total of the distance traveled.

**Reset All**—clears all trip information including the maximum speed and odometer.

# **Editing and Managing Routes**

The Route tab shows the routes you have created in your GPSMAP 396 unit. For complete information on routes, refer to the "Creating Routes" section beginning on page 60.

## Viewing All of Your Saved Routes

The Route tab in the Main Menu lists all of your saved routes and routes on one easy-to-read Route List.

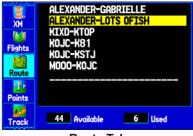

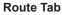

#### To view the route list:

- 1. Press **MENU** twice to open the Main Menu.
- 2. Highlight **Route** from the vertical menu of tabs using **ROCKER**.

## Using the Route Options

The Route tab in the Main Menu shows all the routes currently stored in memory, along with a descriptive name for each route. Highlight a route, and press **MENU** to open the options menu. From here you can start the route, copy it, delete it, delete all routes, and create a new route. You can also set up the routes to manually transition to the next waypoint.

#### Manually Transitioning to the Next Waypoint

From the Route tab Option Menu, highlight **Set up Routes**, and press **ENTER** to set the route leg transition (or waypoint transition). Select **Distance** to enter a radius so that when you are within the entered distance, the GPSMAP 396 leads you to the next point on your route.

When you select **Manual**, you can transition to the next waypoint while navigating a route. While you are navigating the route, open the Active Route Page. Press **MENU**. Highlight **Next Route Waypoint**, and press **ENTER** to have the GPSMAP 396 start routing you to the next point in your route.

## Navigating a Saved Route

The Navigate Route option allows you to easily select a saved route. For information about creating routes, refer to the "Creating Routes" section beginning on page 60.

#### To navigate a route in Automotive Mode:

- 1. In Automotive Mode, press **Direct To**  $\rightarrow$ .
- 2. Use **ROCKER** to highlight **Navigate Route**, and press **ENTER**.
- 3. Highlight the route, and press **ENTER**.

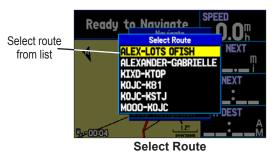

- 4. The Active Route Page automatically opens with the route started. Press **MENU** to open the options menu.
- 5. Highlight **Follow Roads**, and press **ENTER** to create a turn-by-turn route (auto-route), which appears in the Current Route Page.

## Editing a Route

When you have created a route, use the Route Review Page to edit, change the name, and review route points of a selected route.

#### To change the name of the route:

- 1. Press MENU twice, and highlight Route.
- 2. From the Route List Page, use the **ROCKER** to highlight the name of the route, and press **ENTER**.
- 3. From the Route Review Page, use the **ROCKER** to highlight the route name field at the top of the page, and press **ENTER**.

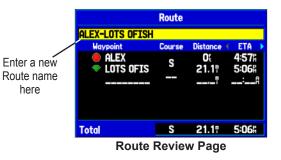

4. Use the **ROCKER** to enter the route name. Then press **ENTER**.

#### To review individual route points:

- 1. Press **MENU** twice, and highlight **Route**.
- 2. Use **ROCKER** to highlight the name of the route, and press **ENTER**.
- 3. From the Route Review Page, highlight the point, and press **ENTER**.

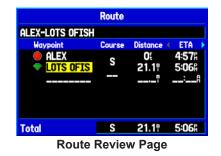

4. On the point review page, choose Next (highlight the next point on the route list), Show Map (show the point on a map window), or Save (save the point as a waypoint), and press ENTER. If the route point is a user waypoint, you can edit any of the waypoint properties on the Waypoint Page (see the "Editing and Managing Waypoints" section on page 77).

When you return to the Route Review Page, the next point in the route is automatically highlighted. This allows you to review each point on the route by pressing **ENTER** repeatedly.

## To add points to the route:

- 1. Press **MENU** twice to open the Main Menu. Use **ROCKER** to select **Route**.
- 2. Use **ROCKER** to select the route, and press **ENTER**.
- 3. Use **ROCKER** to highlight the spot in the route that you want to add the new point. (The new point is added before the highlighted route point.) Press **MENU**.
- 4. Highlight **Insert Waypoint**, and press **ENTER**. The Find Menu automatically opens for you to search for and select the point you want to add to the route.
- 5. In the point review page, highlight **OK**, and press **ENTER** to add the new point to the route.

#### To edit the route on the map:

- 1. Press **MENU** twice to open the Main Menu. Use **ROCKER** to select **Route** from the vertical menu of tabs.
- 2. Select the route, and press **ENTER**. Press **MENU** to open the Route Review Page options menu.
- 3. Highlight Edit on Map, and press ENTER.
- 4. Use **ROCKER** to select a location on the route (the route turns white when the arrow is over the route). Press **ENTER**.
- 5. Use **ROCKER** to drag the route to the new point location, and press **ENTER**.

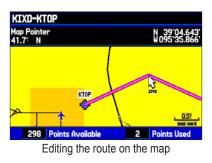

- 6. If the New Waypoint Page opens, edit the waypoint, highlight **OK**, and press **ENTER**.
- 7. Repeat steps 4 through 6 until all points are added to the route. Press **QUIT** to finish.

### To set speed and fuel/plan your route:

- 1. Open the Route Review Page options menu.
- 2. Highlight **Plan Route**, and press **ENTER**. (Highlight **Set Speed and Fuel** in Aviation Mode.)

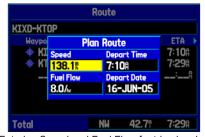

Entering Speed and Fuel Flow for trip planning

 Enter the data for Speed and Fuel Flow. When in Marine and Automotive Modes, you also can enter the date and time of you departure. Press QUIT to return to the Route Review Page.

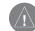

**NOTE:** Fuel flow rates are measured in "units per hour." System setting changes for units of measure (statute, nautical or metric) do not affect the fuel flow measure. You should enter fuel flow rates based on information for your vehicle (such as the operator's manual or performance specifications) and make note of the units of measure (gallons or liters).

## **Editing and Managing Waypoints**

When you have created and stored a waypoint, you can modify, review, rename, move, or delete it at any time through the Waypoint Review and Waypoint Edit Pages. These pages provide virtually the same information. For practical purposes, we refer to these pages as the "Waypoint Pages," unless it is necessary to discuss them individually.

#### To access the Waypoint Review Page from the Map:

- 1. Use **ROCKER** to highlight the waypoint on the Map Page.
- 2. Press **ENTER** to show the Waypoint Review Page. If the waypoint is located on a map feature or MapSource or BlueChart feature, the Waypoint Review Page can include additional tabs containing information about the other features at that location.

| Waypoint Review              |       |                                   |   |  |
|------------------------------|-------|-----------------------------------|---|--|
| Name                         |       | Category                          |   |  |
| SIMONE                       |       | Unfiled                           |   |  |
| Comment                      |       |                                   |   |  |
| 15-JUN-05 16:51              |       |                                   |   |  |
| Altitude                     | Depth | Temperature                       | 2 |  |
| 4503                         | 28.5  | 61.4°F                            |   |  |
| Location Modified            |       |                                   |   |  |
| N 38°58.253'<br>W094°48.179' |       | 15-JUN-05<br>4:51:15 <sup>:</sup> |   |  |
| Delete Show Map Go To        |       |                                   |   |  |
|                              |       |                                   |   |  |

Waypoint Review Page

#### To access the Waypoint Edit Page:

- 1. Press MENU twice to view the Main Menu.
- 2. Use **ROCKER** to highlight **Points** from the vertical list of tabs, and highlight the waypoint from the list.

| <b>M</b>   | User Proximity |                      |
|------------|----------------|----------------------|
| Flights    | SIMONE         |                      |
| - <b>1</b> | ALEX           | N 8.3"               |
| Route      | GABRIELLE      | N 6.9                |
| 100        | GARMIN         | S 384                |
| Points     | GEORGE         | N 7.7                |
|            |                | NE 4342 <sup>®</sup> |
| Track      |                | NW 7445              |
|            | <b>SIMONE</b>  | N 7.9                |
| Aircraft   | 2993 Available | 7 Used               |
|            | <b>.</b>       |                      |

Points Tab in the Main Menu

3. Press ENTER to show the Waypoint Edit Page.

If the waypoint is located on a map feature or MapSource or BlueChart feature, the Waypoint Edit Page does NOT show the details of the other map features.

Use either of these methods to access the Waypoint Page so you can edit and manage the waypoint.

#### To change the waypoint name:

- 1. Open the Waypoint Review or Waypoint Edit Page.
- 2. Highlight the waypoint name field, and press **ENTER**.
- 3. Use the **ROCKER** to enter a new name, and press **ENTER** when done.

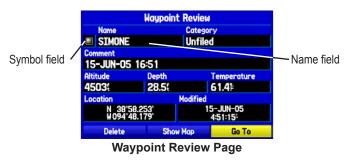

#### To change the waypoint symbol or other element:

- 1. Open the Waypoint Review or Waypoint Edit Page.
- 2. Highlight the waypoint symbol field to the left of the waypoint name or highlight another field you want to change, and press **ENTER**.
- 3. Use the **ROCKER** to select the symbol or enter data, and press **ENTER**.

#### To edit the next waypoint in the list:

- 1. After you have edited the waypoint on the Waypoint Edit Page, highlight **Next**, and press **ENTER**.
- 2. The Waypoint list appears with the next waypoint highlighted. Press **ENTER** to edit that waypoint.

## Viewing the Waypoint on the Map

#### To view the waypoint on the map:

- 1. From the Waypoint Page, highlight Show Map.
- 2. Press **ENTER**. The waypoint is highlighted on a map with an information window at the top that shows the waypoint name, location and distance and bearing from your current location.

On the Show Map screen, two additional options are available by pressing **MENU**:

**Measure Distance**—allows you to measure the distance and bearing between two points on the map (see page 32 for more information).

**Point to on Main Map**—returns to the highlighted waypoint on the Map Page and exits the Waypoint Page.

## Adding a Waypoint to a Route

**Append to Route** adds the selected waypoint to the end of a route. This option appears when you are not navigating. When you are navigating to a destination, **Add to Current Route** appears. The selected waypoint is added to the current route before the route destination.

#### To add a waypoint to the end of the route:

1. Open the Waypoint Page, and press **MENU** to open the options menu.

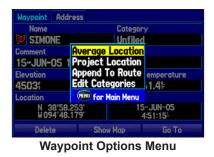

- 2. Select **Append To Route** from the options menu. The Select Route window appears.
- 3. Highlight the route or select **New Route**, and press **ENTER**.
- 4. With **OK** highlighted, press **ENTER** to save the waypoint.

## Averaging the Waypoint's Location

Average Location makes the unit take several sample location measurements for the waypoint and recalculate for a more accurate location reading.

#### To calculate the average location:

- 1. Open the Waypoint Page, and press **MENU** to open the options menu.
- 2. Select **Average Location** from the menu, and press **ENTER**. The Average Location window appears.

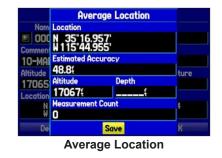

3. Watch the fields change as the unit calculates the average location of the waypoint. Press **ENTER** to save the location.

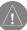

**NOTE:** You must have a GPS satellite fix before you can average a waypoint's location.

## **Projecting a Waypoint**

You can also create a new waypoint by "projecting" the distance and bearing from a specific location to a new location.

#### To create a new waypoint by projecting its location:

- Create a waypoint using your favorite method (discussed in previous sections). The new waypoint is created with the next available waypoint number and the receiver's last known location as the default location.
- 2. Press **MENU** twice to open the Main Menu.
- 3. Highlight **Points** from the vertical list of tabs using the **ROCKER**.
- 4. Press **MENU** to open the New Waypoint Page options menu.
- 5. Highlight **Project Location**, and press **ENTER**.

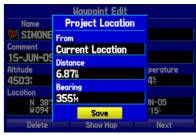

Project Location Menu Enter the distance, bearing, and location to project from. 6. To change the location from which you are projecting the new waypoint, highlight the **From** field, and press **ENTER**. The Find Menu opens.

Select the point from which you project you new waypoint just as you would select a waypoint or point of interest. For more information see the "Finding an Item" section on page 57.

7. To adjust the distance that the new waypoint is projected beyond the original waypoint, highlight the **Distance** field and press **ENTER**. Enter the projection distance and press **ENTER**.

To adjust the bearing that the new waypoint is projected from the original waypoint, highlight the **Bearing** field and press **ENTER**. Enter the bearing, and press **ENTER**.

- 8. When you have adjusted all elements of the projected location, highlight **Save**, and press **ENTER**.
- 9. Make any other changes to the new waypoint data (such as the name or symbol), highlight **OK**, and press **ENTER**.

#### **Organizing Waypoints into Categories**

You can organize your waypoints into categories, which can help when managing and using your waypoints. For example, you can create a "Vacation" category that stores all of the waypoints you use for your upcoming vacation. When the vacation is over, you can delete all the waypoints in that category by pushing a few buttons. You can create up to 15 categories.

#### To create a waypoint category:

- 1. From any of the waypoint pages or the **Points** tab, press **MENU** to open the options menu.
- 2. Select Edit Categories, and press ENTER.

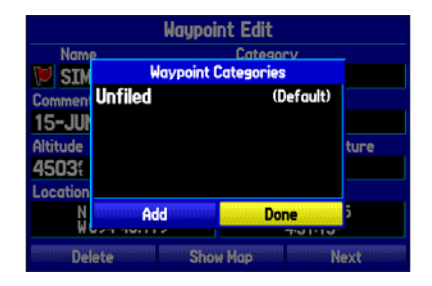

3. Use the **ROCKER** to highlight **Add**, and press **ENTER**.

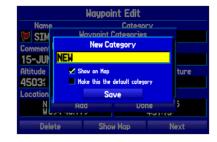

- 4. Use the **ROCKER** to enter a name for the category.
- 5. Highlight **Save**, and press **ENTER**.

Now, when you create or edit a waypoint, you can select the category from the Category list on the Waypoint Page.

#### To delete a category:

- 1. With the Waypoint Categories window open, highlight the category to delete. Press **MENU**.
- 2. Select Delete Category, and press ENTER.

#### To assign a category to a waypoint:

- 1. Open the Waypoint Page. (You can also change the category on the New Waypoint Page.)
- 2. Select the Category field, and press ENTER.

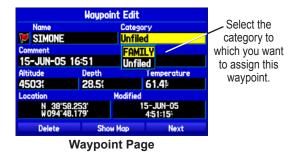

3. Select the category you want to assign the waypoint to, and press **ENTER**.

## **Managing Points**

The Points tab of the Main Menu features two sub tabs, User and Proximity, that let you edit waypoints and manage a large number of waypoints quickly and efficiently. For more information about creating, editing, and deleting waypoints, refer to the "Creating Waypoints" section beginning on page 62.

#### To access the Points tab of the Main Menu:

- 1. Press **MENU** twice to open the Main Menu.
- 2. Highlight **Points** from the vertical list of tabs.

### **User Points Tab**

The User Points tab shows a master list of all waypoints currently stored in memory. From the User list, you can review, edit, rename, or delete individual waypoints or delete all user waypoints.

| M          | User Proximity |                         |
|------------|----------------|-------------------------|
| Flights    | ALEX           |                         |
| - <b>1</b> | ALEX           | 345% 7.2%               |
| Route      | GABRIELLE      | 356M 6.0M               |
|            | GARMIN         | 170 <sup>M</sup> 384    |
| Points     |                | 346% 6.7%               |
|            |                | 042M 3773               |
| Track      | I GRMTWN       | 322M 6469M<br>355M 6.9M |
|            |                | JOOM 0.7m               |
| Aircraft   | 2993 Available | 7 Used                  |
|            | Lissa Daint    | . Tak                   |

**User Points Tab** 

The total number of stored and available waypoints information is available at the bottom of the User sub tab, with the stored waypoints arranged in alphanumerical order.

#### To start a Go To from the User Points tab:

- 1. Press MENU twice to open the Main Menu.
- 2. Highlight **Points** from the vertical list of tabs, then highlight **User** from the top row of tabs.
- 3. Use the **ROCKER** to highlight a waypoint.
- 4. Press Direct To →. Highlight Go To <Point Name>, and press ENTER.

#### Or

Press **ENTER** when the waypoint is highlighted to review the waypoint on the Waypoint Page. See the previous pages for detailed information on reviewing and editing waypoints.

#### **Deleting Waypoints**

You can delete waypoints from the waypoint list in the **Points** tab or from the Waypoint Pages. To delete a waypoint from the Waypoint Page, use the **ROCKER** to highlight the on-screen **Delete** button and press **ENTER**.

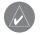

**NOTE:** When you delete a waypoint, you cannot recover it from the unit. Back up important waypoints to a computer using the USB cable and software, such as MapSource, or write them down by hand.

#### To access the Points tab of the Main Menu:

- 1. Press **MENU** twice to open the Main Menu.
- 2. Highlight **Points** from the vertical list of tabs.
- 3. Press the **ROCKER** right or left to highlight **User** or **Proximity** to open that sub tab.

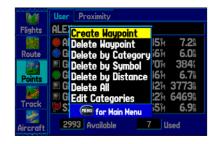

#### To delete a waypoint from the User sub tab:

- 1. From the **User** sub tab, use the **ROCKER** to highlight the waypoint you want to delete.
- 2. Press MENU, highlight Delete Waypoint, and press ENTER.
- 3. Press ENTER to confirm.

#### To delete waypoints by symbol or category:

- 1. From the **User** sub tab, highlight the waypoint you want to delete, and press **MENU**.
- 2. Highlight **Delete by Symbol** or **Delete by Category**, and press **ENTER**.
- 3. When deleting by symbol, highlight the symbol of the waypoint you want to delete, and press **ENTER**.

When deleting by category, select the category you want to delete from the list, and press **ENTER**.

4. Highlight **OK**, and press **ENTER** to confirm. Choose **Cancel** or press **QUIT** to exit without deleting.

### To delete waypoints by distance:

- 1. From the **User** sub tab, highlight the waypoint to be deleted, and press **MENU**.
- 2. Highlight Delete By Distance, and press ENTER.
- 3. Select Less Than or More Than, and ENTER the distance using the ROCKER.
- You can select a waypoint or point of interest as the From location. Highlight the From field, and press ENTER. From the Find Menu, select the location, and press ENTER. When OK is highlighted, press ENTER.
- 5. Highlight **Delete**, and press **ENTER** to delete all waypoints within the set location. Choose **Cancel** or press **QUIT** to stop the deletion.

## **Proximity Points**

The Proximity Points tab lets you define an alarm circle around a stored waypoint location. The alarm circle can help you avoid reefs, rocks, or restricted areas. Up to 100 waypoints can be listed with a maximum alarm radius of 99.99 nautical miles, statute miles, or kilometers.

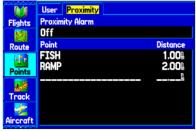

**Proximity Points Tab** 

If a proximity alarm circle overlaps an existing alarm circle, a "Proximity Overlaps Another Proximity Waypoint" message appears. Because the unit only alerts for one of the overlap points, use caution when navigating in these areas. If you enter an alarm circle overlap, you are only alerted to the closest proximity waypoint.

#### To turn proximity alarms on or off:

- 1. Press **MENU** twice to open the Main Menu.
- Highlight **Points** from the vertical list of tabs. Highlight **Proximity** from the row of tabs along the top of the screen.
- 3. Use the **ROCKER** to highlight the field below **Proximity Alarm**, and press **ENTER**.
- 4. Select the ON or OFF setting, and press ENTER.

#### To add a proximity waypoint:

- 1. From the Proximity Points tab, use the **ROCKER** to highlight an empty line on the Proximity List, and press **ENTER**. The Find Menu appears.
- Select the waypoint or point of interest from the Find Menu. With OK highlighted, press ENTER to select that point. (For complete information about the Find Menu, see "Finding an Item" on page 57). The distance field is now highlighted.
- 3. Press **ENTER** to begin entry of the proximity radius.
- 4. Use the **ROCKER** to enter a distance value (up to 99.99 units), and press **ENTER**.

#### To clear one or all proximity waypoints from the list:

- 1. Open the **Proximity** sub tab.
- 2. Use the **ROCKER** to highlight the proximity waypoint to clear, and press **MENU**.

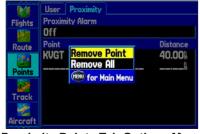

**Proximity Points Tab Options Menu** 

- 3. To clear a single alarm, highlight **Remove Point**, and press **ENTER**. To clear all proximity waypoints, select **Remove All**, and press **ENTER**.
- 4. Use the ROCKER to highlight OK, and press ENTER.

## **Managing Your Tracks**

The GPSMAP 396 draws an electronic breadcrumb trail or "track log" on the Map Page as you travel. The track log contains points along its path, including time, and location for each point.

The track log starts recording as soon as the GPSMAP 396 gets a location fix. For the best results, clear the track log before you start traveling because when the track log is full, new track points overwrite the oldest track points.

The percentage of memory used by the current track log appears at the top of the Active sub tab. After the track log is cleared, it shows zero percent. When the screen reaches 100%, the most recent track points start to overwrite the least recent track points (if **Wrap** is selected for **Record Mode**). To avoid losing track points, save the track log when it approaches the 99% mark.

You must first save the track log before you can use the **Navigate Track** feature. The **Save** feature allows you to store up to 15 track logs from certain times and dates.

#### To access the Track tab:

- 1. Press Menu twice to open the Main Menu.
- 2. Highlight Track from the vertical list of tabs.

## Setting Up and Saving Your Tracks

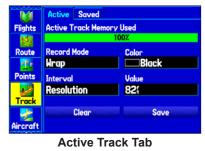

**Record Mode—Wrap** records over the oldest tracks when the track log reaches 100%. **Fill** records a track log until the track log is full (100%). When **Off** is selected, the unit does not record tracks.

**Interval—Distance** records track points after a specified distance has been traveled. **Time** creates track points after a specified time has elapsed. **Resolution** records track points based on the resolution. The higher the resolution entered, the more points the unit creates to make the track.

**Value**—records a track according to the **Interval** and **Value**. Enter a specific distance, time, or resolution.

Color—select a color for the track when it appears on the map.

### To clear the track log:

- 1. Press **MENU** twice to show the Main Menu.
- 2. Highlight Track, then highlight the Active sub tab to the right.
- 3. Select the Clear button, and press ENTER.

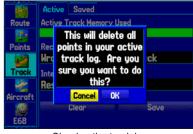

Clearing the track log

4. Highlight OK, and press ENTER. Press QUIT to exit.

#### To save the entire track log:

- 1. Press **MENU** twice to open the Main Menu.
- 2. Highlight Track, then highlight the Active sub tab to the right.
- 3. Use the **ROCKER** to select **Save**, and press **ENTER**.
- 4. A window pops up asking if you want to save the entire track log. To save the entire track, highlight **Yes**, and press **ENTER**.

#### To save a portion of the track log:

- 1. Press MENU twice to open the Main Menu.
- 2. Highlight the Track tab, and highlight the Active sub tab.
- 3. Use the ROCKER to select Save, and press ENTER.
- 4. To save only a portion of the track, highlight **No**, and press **ENTER** when the window appears.
- 5. Select a beginning point, and press **ENTER**. Select an ending point, and press **ENTER**. The Track Review Page automatically opens.

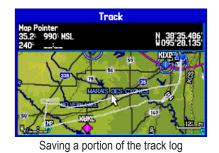

6. Highlight **OK**, and press **ENTER** to save the track. Press **QUIT** to exit.

#### Saved Sub Tab

The Saved sub tab lists all of the saved tracks in your unit.

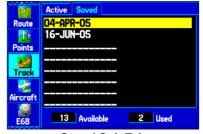

Saved Sub Tab

Press MENU to open the Saved sub tab options menu:

Review on Map—shows the highlighted track on the Map Page.

**TracBack**—navigates the track. You can either navigate the track as it is saved, or you can navigate the track in reverse.

Delete Track—erases highlighted track from the unit's memory.

Delete All—erases all tracks from the unit's memory.

#### To edit a track:

- 1. Press **MENU** twice to open the Main Menu.
- 2. Highlight the **Track** tab. Press the **ROCKER** right to highlight the **Saved** sub tab.

3. Highlight the track you want to edit, and press **ENTER**. The Track Review Page opens. Make changes you want.

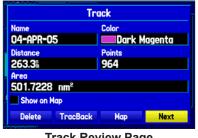

Track Review Page

- 4. Highlight the **Name** field, and press **ENTER**. Use the **ROCKER** to change the name, and press **ENTER**.
- 5. Select a different screen color when the track appears on the map.
- 6. To show this track on the map, highlight the box next to **Show on Map**, and press **ENTER**.
- 7. To begin a TracBack, highlight **TracBack**, and press **ENTER**. For more information about the TracBack feature, refer to the next page.
- 8. To view the track on the map, highlight **Map**, and press **ENTER**. Press **QUIT** to return to the **Track** tab.
- 9. Highlight **OK**, and press **ENTER** to save the track. Press **QUIT** to exit.

## Navigating a Saved Track

The TracBack function allows you to retrace your path using the track log automatically stored in the receiver's memory, which eliminates the need to store waypoints along the way. TracBack routes are created by reducing your track log into a route with up to 300 turns and activating an inverted route along those points. When activated, a TracBack route leads you back to the oldest stored track log point, so it is a good idea to clear the existing track log before you start your current trip. You must save an active track log before you can navigate it as a TracBack.

#### To start a TracBack using the Direct To key:

1. Press **Direct To** →**►**, then highlight **Navigate Track**, and press **ENTER**.

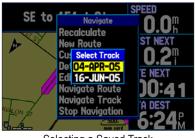

Selecting a Saved Track

2. Highlight the track you want to navigate, and press **ENTER**.

3. Use the **ROCKER** to select the point you want to navigate to (TracBack to), and press **ENTER**.

## TracBack Tips

When a TracBack has been started, the GPSMAP 396 divides the track into segments called legs. Up to 300 temporary turns are created to mark the most significant features of the track in order to duplicate your exact path as closely as possible. To get the most out of the TracBack feature, remember these tips:

- Always clear the track log at the point that you want to go back to (such as a dock or campsite).
- The **Record Mode** option on the Active Track tab must be set to **Fill** or **Wrap**.
- If the track log **Interval** option on the **Active** tab is set to the **Time** option, the route may not navigate your exact path (keep the interval set to Resolution for best performance).
- If the receiver is turned off or satellite coverage is lost during your trip, the TracBack draws a straight line between any point where coverage was lost and where it resumed.
- If the changes in distance and direction of your track are too complex, 300 waypoints may not mark your path accurately. The receiver then uses the most significant points of your track so there are fewer changes in direction.

# **BASIC OPERATION IN MARINE MODE**

#### To switch usage modes:

- 1. Press and hold the **PAGE/MODE** button.
- 2 Use the ROCKER to select either Aviation, Automotive, or Marine, and press ENTER.

## Marine Mode Page Sequence

Marine Mode features five main pages: the Map, Compass, Highway, Active Route, and Position Data Page, as well as an optional XM Audio Page. If you are connected to a sonar module, such as a Garmin GSD 20, an additional Sonar Page is available.

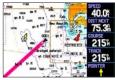

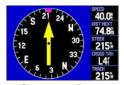

Map Page

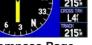

**Compass Page** 

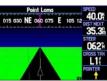

**Highway Page** 

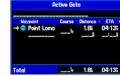

**Active Route Page** 

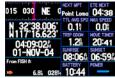

**Position Data Page** 

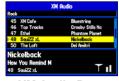

XM Audio Page (Optional)

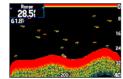

Sonar Page (Optional)

# Navigating in Marine Mode

Press **Direct To**  $\rightarrow$  on any page to begin navigating to a destination. The **Go To Point**, **Navigate Route**, and **Navigate Track** options operate the same as in Automotive Mode. Refer to the previous section for detailed instructions on those options. In Marine Mode, you can initiate Man OverBoard (MOB) navigation, which places a waypoint in the location and then navigates you back to that location.

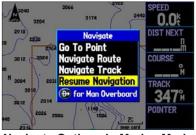

Navigate Options in Marine Mode Accessed by pressing Direct To D>

When you are actively navigating, a magenta line that always runs from your current location to the destination on the Map Page. You can use the Map Page, Compass Page, Highway Page, and Position Data Page to help navigate to your destination.

# Man OverBoard (MOB)

The Man OverBoard function (MOB) lets you simultaneously mark and set a course to a location for quick response to emergency situations.

#### To start the MOB function:

 In Marine Mode, press and hold Direct To → or press Direct To → twice.

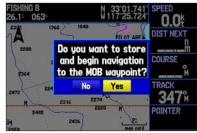

Man OverBoard confirmation screen

2. Press **ENTER** to confirm and begin navigating to the MOB location.

When an MOB has been started, an MOB waypoint with an international MOB symbol is created and the unit begins actively navigating to that point. Use any of the navigation Pages to guide you back to the MOB point. The MOB waypoint is stored in the waypoint list and can be deleted like any other waypoint.

# MARINE MODE PAGES AND FEATURES

Marine Mode operates in a similar fashion to Aviation Mode, while also providing many features and operations of Automotive Mode. Refer to the corresponding sections in the Aviation and Automotive sections for further details.

# Map Page

Refer to page 28 through 35 in the "Aviation Mode Pages and Features" section for more details about the Map Page.

The location marker (icon) that shows your travel on the Map Page is a triangle symbol in Marine and Automotive modes. The GPSMAP 396 always turns on in location mode, with the last known location centered on the map. When you press the **ROCKER**, the GPSMAP 396 enters pan mode, which moves the map to keep the white arrow in the map within the screen area.

In Marine Mode, by default, five user-selectable data fields appear on the right side of the screen that can be configured to show any one of the possible data options. You can also add additional data fields to the page or select a full screen map without data fields.

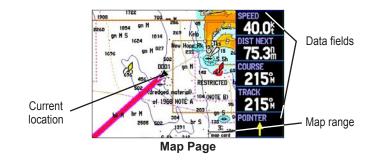

Press the zoom keys (IN and OUT) to change the map range. Some items on the map only appear if the map is zoomed in to a specified level.

- Press **ENTER** to quickly declutter (remove unwanted items) from the Map Page.
- Press **MENU** to open the options menu for the Map Page.
- Show and hide the heading line from the options menu.
- Use the **ROCKER** to measure the distance between two objects on the map.
- Change the page layout and data fields to customize the Map Page.

# **Compass Page**

During active navigation, the Compass Page guides you to your destination with data fields and a graphic compass screen with a bearing pointer.

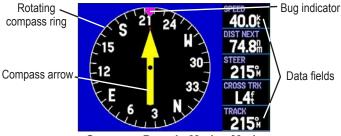

Compass Page in Marine Mode

The middle of the page features a rotating compass ring that shows your course over ground (track) while you are moving. Your present course over ground is indicated at the top of the compass ring. The direction of the destination (bearing) relative to the course over ground is indicated by an arrow in the middle of the compass ring and a course to steer "bug" on the outside of the compass ring.

The compass ring and bearing indicators work independently to show the direction of your movement and the direction to your destination. If the arrow points up, you are going directly to the waypoint. If the arrow points any direction other than up, turn toward the arrow until it points up, then continue in that direction.

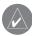

**NOTE:** You must be moving for the compass to accurately update and show your heading.

The right side of the Compass Pages features user-selectable data fields that show additional information during active navigation. For definitions of data field settings, refer to page 174 of the "Appendix."

#### **Compass Page Options**

The options menu on the Compass Page allows you to customize the Compass Page to your preferences. Like the Map Page, the Compass Page features user-selectable data fields on the right side of the screen. When the Compass Page is open, press **MENU** to open the options menu.

Show Course Pointer/Show Compass—toggles between showing the Course Pointer, which shows how far off you are from your course and how to get back on course, or showing the compass arrow. The Course Pointer is also referred to as a CDI or Course Deviation Indicator.

**Show/Hide Bug Indicator**—toggles between showing and hiding the course to steer bug indicator (the purple tick mark on the compass ring).

#### **Using the Marine Timer**

The Marine Timer, specifically designed for sail boat racing, allows you to easily count up or down specified time increments. As common in sail boat racing, there is often a 5-minute warning countdown, followed by a 4-minute preparation countdown, and finally a one-minute final countdown. You must change the Compass Page layout to use the Marine Timer.

#### To open the Marine Timer:

- 1. Press PAGE repeatedly until the Compass Page appears.
- 2. Press MENU.
- 3. Use the **ROCKER** to highlight **Set up Page Layout**, and press **ENTER**.
- 4. Highlight **2 Columns With Timer**, and press **ENTER**. The Marine Timer appears in the lower right corner.

#### To use the Marine Timer:

- 1. Press the **ROCKER** up or down to select the time you want to count. Five (5) minutes is the default.
- 2. Press **ENTER** to start the timer. Use the **ROCKER** during the timing to quickly select a different length of time.
- 3. Press ENTER to stop timing.

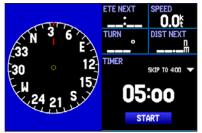

Marine Timer on the Compass Page

As discussed previously, the timer is set to count down five minutes. If you want to change the length of time and the behavior or the timer, open the Timers Setup tab in the Main Menu.

#### To set the Marine Timer:

- 1. Press **MENU** twice to open the Main Menu.
- 2. Press the **ROCKER** down to select **Setup** and then right to select the **Timers** sub tab.
- 3. Highlight **Stop** next to **Marine**, and press **ENTER** to change the timer's behavior. Highlight the behavior you want, and press **ENTER**.
- 4. Highlight the time field, press **ENTER**, and then use the **ROCKER** to enter a new time. The maximum time is 60:00 (minutes: seconds). Press **ENTER** when finished.

# DSC

The DSC page of the Main Menu allows you to control and set up the Digital Selective Calling (DSC) features on the GPSMAP 396.

DSC uses marine VHF radio and GPS technologies to transmit and receive location information. The chartplotter repeats the call properties received from the VHF radio on the chartplotter. The GPSMAP 396 requires input from a DSC enabled VHF radio to show position, and to sound/show alerts from a Distress Call or Position Report. Conversely, the VHF radio requires input from a GPS to transmit position coordinates for a Distress Call or Position Report. For connection information, refer to "Connecting the Power and Data Cable" on page 155.

An emergency DSC Distress Call allows a vessel in trouble to transmit a substantial amount of information in a single transmission or call, without the need for voice communication. When any nearby rescuer receives the DSC signal, an alarm sounds and they immediately receive the location of the caller. The rescuer can then choose to navigate to the caller's location to assist, or forward the call on to the Coast Guard. When the Coast Guard receives the call, they can immediately access the caller's information (such as who they are and the type of vessel) in their database while they are in transit to the caller's location. A non-emergency DSC Position Report allows mariners to exchange and show the positions of one another. When a DSC position is received, the mariner can choose to create a waypoint or to show the received location on an electronic map.

Anytime a vessel receives a DSC call, they can store and quickly navigate to that location using a Go To. This makes DSC a time saver, especially in an emergency situation. In order to use DSC, users must first register their VHF radio with the FCC and receive a Maritime Mobile Service Identity (MMSI) number.

For more information about Digital Selective Calling and Maritime Mobile Service Identity (MMSI) numbers, refer to page 168 in the "Appendix."

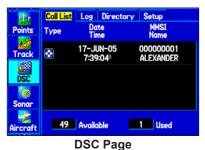

#### **Understanding Distress Calls**

When the GPSMAP 396 receives a Distress Call from a connected DSC enabled VHF radio, an alert message and notification page appear, and an alarm tone is sounded. Distress Calls are shown in the DSC Call List, and Log with a checkered symbol.

You also have the ability to input a caller's name, if it is known. The caller's name replaces the MMSI number as a reference when entered.

#### **Understanding Position Reports**

A Position Report is similar to a Distress Call except no alarm is sounded. Position Reports are not broadcast to all DSC users and are shown with a boat symbol.

## **Receiving DSC Calls**

Each time you receive a Distress Call or Position Report, a Notification page appears, and the call is placed in the DSC Call List and Log. The Notification page contains information about the call including: the type of call (distress or position report), the MMSI number of the caller, a user definable name, the time and date of the call, the Bearing and Distance from your current position, and the coordinates of the caller. To see the callers location on a map, select the **Show Map** button. To create a waypoint at the callers location, select the **Create Wpt** button. To close the Notification page, press the **QUIT** key.

When a Distress Call or Position Report is placed in the Call List and Log, the information on the Notification page is retained. To review a DSC call or log entry, highlight the entry and press **ENTER**. The DSC Entry Review page is identical to the Notification page with one exception, the entry can be deleted.

#### To review a call or log entry:

- 1. Open the Call List or Log from the DSC tab
- 2. Press up or down on the **ROCKER** to highlight the call you want to review.
- 3. Press ENTER to open the DSC Entry Review Page.

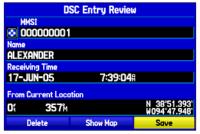

**DSC Entry Review Page** 

#### DSC Call List

The DSC Call List shows the 50 most recent calls, even if the unit is left unattended. The Call List shows the most recent call from a vessel. If a second call is received from the same vessel, it replaces the first call in the Call List. Press **MENU** to sort the list and delete entries.

| Points        | <mark>Call List</mark><br>Type | Log Direct<br>Date<br>Time | tory Setup<br>MMSI<br>Name |
|---------------|--------------------------------|----------------------------|----------------------------|
| Track         | ٢                              | 17-JUN-05<br>7:39:04#      | 000000001<br>ALEXANDER     |
| DSC           |                                |                            |                            |
| Sonar         |                                |                            |                            |
| Aircraft      | 49                             | Available                  | 1 Used                     |
| DSC Call List |                                |                            |                            |

DSC Log

When DSC calls are received, they are automatically stored in the Log, with the latest call at the top. The unit can store up to 100 logs. When 100 logs are received, the oldest log file is removed when a new call is received. Press **MENU** to sort the list and delete entries.

| Points   | Coll List<br>Type | Log Directory<br>Date<br>Time     | Setup<br>MMSI<br>Name  |
|----------|-------------------|-----------------------------------|------------------------|
| Track    |                   | 17-JUN-05<br>7:48:12 <sup>±</sup> | 000000001<br>Alexander |
| DSC      |                   | 17-JUN-05<br>7:47:10 <sup>±</sup> | 000000001<br>Alexander |
| onar 🔞   | ۲                 | 17-JUN-05<br>7:39:04 <sup>‡</sup> | 000000001<br>Alexander |
| Aircraft | 97                | Available                         | 3 Used                 |
| DSC Log  |                   |                                   |                        |

#### **DSC Directory**

The DSC Directory acts much like a phone book and can hold up to 50 entries. Pressing **MENU** from this page allows you to add a **New Item**, **Delete** a highlighted entry, or **Delete All** entries.

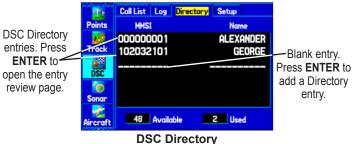

#### To add a new Directory entry:

- 1. Open the DSC Directory in the Main Menu.
- 2. Use the **ROCKER** to highlight the first blank space in the directory list, and press **ENTER**.

Or

Press MENU, highlight New Item, and press ENTER.

- 3. Enter the MMSI number, the name, and any comments.
- 4. When finished, highlight OK, and press ENTER.

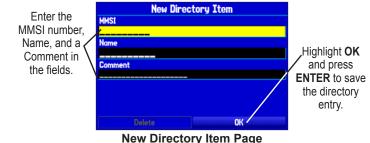

When a Distress Call, Position Report or Directory item is named, the name is attached to that particular MMSI number. If a name is used, all DSC entries of the same MMSI number show the name.

Another way to input a name is from the Entry Review Page or the DSC Distress Call or DSC Position Report Pages. The Name and MMSI are sent to other Garmin GPS units: Only the MMSI numbers are sent to other non-Garmin DSC users.

## Navigating to a Position Report or Distress Call

After a Position Report or a Distress Call is received, navigation can be quickly set to the call location.

# To navigate to a Position Report or Distress Call using the Direct To $\rightarrow$ key:

- 1. Press Direct To →.
- 2. With Go To (MMSI/Name) highlighted, press ENTER.

# To navigate to a Position Report or Distress Call using the Call List or Log:

- Highlight the call on the Call List or Log, and press Direct To Đ►.
- 2. With **Go To** (MMSI/Name) or (DSC) highlighted, press **ENTER.**

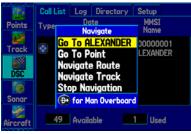

Navigating to a DSC Call

## Setting up DSC

The DSC Setup tab allows you to turn DSC On and Off. This Setup tab also allows you to simulate Distress Calls and Position Reports while the unit is in Simulator Mode (see page 11). Simulating calls is helpful for practice before connecting to the real system. The Distress Call simulator also helps to check if alarms are working properly.

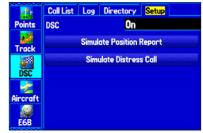

DSC Setup

# Main Menu

The Main Menu features some additional pages that are useful to you as you plan trips and use your GPSMAP 396. Some of these pages have already been discussed in-depth in previous sections. This section only contains the additional pages and features found in the Main Menu that have not been discussed yet.

The following tabs in the Main Menu allow you to restore their defaults: Track, E6B, Alarms, Display, Sound, and Setup.

#### To restore defaults:

- 1. Press **MENU** twice to open the Main Menu.
- 2. Use the **ROCKER** to highlight a tab.
- 3. Press **Menu** to open the options menu.
- 4. Highlight Restore Default.
- 5. Press ENTER to restore the tab to the defaults.

To restore all of unit's settings to the factory defaults at once, select **All Unit Defaults** from the options menu of the Setup tab.

# **GPS** Tab

The GPS tab provides a visual reference of satellite acquisition, receiver status, and accuracy. The sky view and signal strength bars give an indication of what satellites are visible to the receiver and whether they are being tracked. More information on the GPS tab is located on page 4.

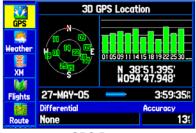

GPS Page

## Weather Explorer Tab

Use the Weather Explorer tab on the Main Menu to view individual weather features without turning all other weather features on or off. For example, you can select Storm Cells to view only storm cell data on the Map window that appears on the Weather Explorer tab. When you close the Main Menu and return to the Map Page, all of your previously selected weather features still appear on the Map Page. Information on the Weather Explorer tab is located on pages 126 through 131.

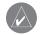

**NOTE:** You must have a subscription to XM WX Weather and the GXM 30 antenna must be plugged in to the USB port on the back of the unit to use features described in this section. For more information about subscribing to XM WX Weather, see page 179.

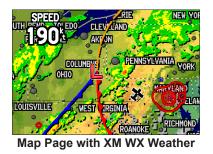

# XM Tab

The XM tab is where you can view and select XM Radio channels, add or delete favorites, and obtain radio ID and XM WX Satellite Weather service level information. The XM tab is divided into two sub tabs: Audio and Information. Information on the XM tab is located on pages 50 through 53.

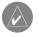

**NOTE:** The XM tab always appears on the Main Menu, regardless of whether the XM Audio Page is turned on or off. For more information about the XM Audio Page, see page 114.

## Audio Sub Tab

The Audio sub tab shows XM Radio channel categories, a list of available channels, information about the selected channel, and the strength of the XM signal.

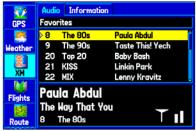

XM Tab Audio Sub Tab

## **Information Sub Tab**

Use the Information sub tab to view the radio identification number, XM WX Satellite Weather subscription information, and a list of weather features available to you based on your subscription plan. The Information sub tab also shows the age of each weather report in minutes.

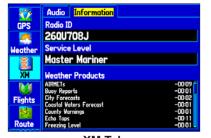

XM Tab Information sub tab

## **Flights Tab**

The Flights tab shows a list of any recorded flights, including date, route of flight, and flight time. The GPSMAP 396 saves up to 50 recorded flights while in Aviation Mode. Entries on this list are automatically created for each flight. More information on the Flights tab is located on page 45.

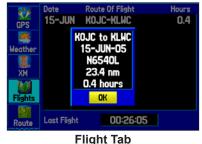

Flight Tab Showing the flight details page

## **Route Tab**

Use the Route tab create and store up to 50 reversible routes, with up to 300 points each. See the "Creating Routes" section beginning on page 60 for more information about routes.

## **Points Tab**

The Points tab contains two sub tabs, **User** and **Proximity**, which allow you to manage a large number of waypoints quickly and efficiently. For more information about waypoints, see the "Creating Waypoints" section beginning on page 62.

## **User Sub Tab**

The User sub tab shows a master list of all waypoints currently stored in memory. The total number of stored and available waypoints appears at the bottom of the User sub tab.

## **Proximity Sub Tab**

Use the Proximity sub tab to shows an alarm circle around a stored waypoint location.

## Track Tab

Use the Track tab to specify whether or not to record a track log, define how it is recorded, or save the track log data for future use. The Track tab is divided into two sub tabs: Active and Saved. For more information about tracks, see the "Managing Your Tracks" section beginning on page 86.

## Active Sub Tab

The Active sub tab is for the active log (the log currently being recorded.) It displays the amount of track memory used and current settings.

## Saved Sub Tab

The Saved sub tab displays a list of all saved tracks in your unit.

## Sonar Tab

Use the Sonar tab contains options for the Sonar Page. See the "Setting Up the Sonar Page" section beginning on page 103 for more information about Sonar setup options.

## To access the Sonar Tab:

- 1. Press **MENU** twice to open the Main Menu.
- 2. Use the **ROCKER** to highlight the **Sonar** tab.

|          | Setup        | Display | Temperature         |          |
|----------|--------------|---------|---------------------|----------|
| Track    | Fish Symbols |         | Water Typ           | e        |
| <b>1</b> | Off          |         | Fresh               |          |
| DSC      | Depth Number |         | Map Split Sonar Det |          |
|          | Fast Update  |         | Maximun             | n Detail |
| Sonar    | Keel Offset  |         | Transduce           | er       |
|          | 0.0{         |         | Temp                |          |
| Aircraft |              |         |                     |          |
|          |              |         |                     |          |
| E6B      |              |         |                     |          |

Sonar Tab of the Main Menu

## Aircraft Tab

The Aircraft tab is divided into two sub tabs: Aircraft Profile and Weight & Balance. Information on the "Aircraft Tab" is located on page 46.

|           | Aircraft Profile        | Weight & Balance |
|-----------|-------------------------|------------------|
| Track     | <b>Current Aircraft</b> |                  |
|           | UNNAMED                 |                  |
| Aircraft  | Cruise Speed            | Maximum Speed    |
|           | 120                     | 150%             |
| E6B       | Fuel Flow               | Symbol           |
| <u> (</u> | 8.0/hr                  | Single Engine    |
| Alarms    |                         |                  |
| Calendar  | New                     | Rename ## Delete |
|           | Aircraft P              | rofile Tab       |

## E6B Tab

The E6B tab in the Main Menu calculates Density Altitude, True Airspeed, and Winds Aloft (Head Wind, Tail Wind, Wind From, and Wind Speed), based on information you enter. Information on the "E6B Tab" is located on page 48.

## Alarms Tab

The Alarms tab on the Main Menu allows you to define alarm settings.

#### To access the Alarms tab on the Main Menu:

- 1. Press **MENU** twice to open the Main Menu.
- 2. Highlight **Alarms** from the vertical list of tabs.

#### To set an alarm:

- 1. Press **MENU** twice to open the Main Menu.
- 2. Use the **ROCKER** to select the **Alarms** tab.
- 3. Highlight the field below the alarm name you want activate, and press **ENTER**.
- 4. Change the mode to **On**, and press **ENTER**. If necessary, highlight the next field to the right, and press **ENTER**, enter the settings, and press **ENTER**.

When an alarm goes off, the alarm message appears on the screen and the unit emits five (5) beeps. When you select an alarm to be persistent, the alarm message appears on the screen and the unit beeps until you press **ENTER** to acknowledge the alarm. Press **NRST/FIND** to view the Airspace Information when an airspace alarm message appears.

#### To set a persistent alarm:

- 1. Press MENU twice to open the Main Menu.
- 2. Use the ROCKER to select the Alarms tab.
- 3. Highlight the box next to the alarm you would like to make persistent (for example, **Next Turn**).
- Press ENTER to place a check mark in the Persist box.
   When an alarm goes off, it sounds until you acknowledge the alarm message by pressing ENTER.

## Airspace Alarms Sub Tab (Aviation Mode Only)

Class B, CTA; Class C, TMA; Towers, Cntrl Zones; Restricted, ADIZ; MOAs; Mode C Veils; Other SUAs—enables and disables the alarms. Select **On** to enable or **Off** to disable.

Altitude Buffer—sets the buffer for the altitude alarm. Highlight the Altitude Buffer field, and press ENTER to select a different value. Use the ROCKER to select the digits.

|           | Airspace Nav         | System | Weather      | Sonar |  |
|-----------|----------------------|--------|--------------|-------|--|
| Aircraft  | Airspace Alarm Setup |        |              |       |  |
|           | Class B, CTA         | Clas   | s C, TMA     |       |  |
| E6B       | On                   | On     | On           |       |  |
|           | Towers, Cntrl Zone   | s Rest | tricted, ADI | z     |  |
| Alarms    | On                   | On     |              |       |  |
| <b>**</b> | MOAs                 |        | e C Veils    |       |  |
| Calendar  | On                   | Off    |              |       |  |
|           | Other SUAs           | Altit  | ude Buffer   |       |  |
| Celestial | On                   | 200    | J4           |       |  |

**Airspace Alarms Tab** 

## Navigation (Nav) Alarms Sub Tab

Next Turn—sets an alarm to indicate next turn in route. Select Off for no Next Turn alarm. Select **Dist** to enter a specific distance. For example, if you enter 1 nm, the Next Turn alarm sounds one nautical mile before you reach the next turn. Select **Time** to enter a specific time before the turn for the alarm to go off. For example, if you enter 00:02:00 the Next Turn alarm sounds two minutes before you reach the next turn. Select **Auto** for the unit to provide a Next Turn alarm at its discretion.

Arrival—sets an alarm to sound when you are a specified distance or time away from a destination waypoint. Select **Off** for no Arrival alarm. Select **Dist** to enter a specific distance. Select **Time** to enter a specific time before the destination for the alarm to go off. Select **Auto** for the unit to provide an Arrival alarm at its discretion.

**Off Course**—sets an alarm to sound when off your course. Select **On**, then enter a distance.

Anchor Drag—sets an alarm to sound when you have exceeded a specified drift distance. Select **On**, and then enter a distance.

## System Alarms Sub Tab

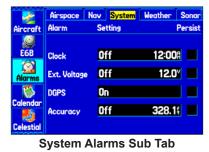

**Clock**—sets an alarm based on the unit's clock. Select **On**, and then enter a specific time that you want the alarm to sound. The unit must be on for the clock alarm to work.

**Ext. (External) Voltage**—sets an alarm to sound when the external voltage drops below a specified amount. Select **On**, and then enter a specific voltage.

DGPS—sets an alarm to sound when the unit loses a differential fix.

Accuracy—sets an alarm to sound when GPS accuracy falls outside of the user-set value. Select **On**, and then enter a specific distance.

#### Weather Alarms Sub Tab

You must be receiving XM WX weather information for the weather alarms to work

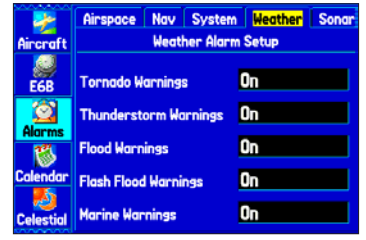

Weather Alarms Sub Tab

Tornado Warnings—sets an alarm to sound when you enter an area where a tornado warning is in effect.

Thunderstorm Warnings-sets an alarm to sound when you enter an area where a severe thunderstorm warning is in effect.

Flood Warnings-sets an alarm to sound when you enter an area where a flood warning is in effect.

Flash Flood Warnings-sets an alarm to sound when you enter an area where a flash flood warning is in effect.

Marine Warnings-sets an alarm to sound when you enter an area where a marine warning is in effect.

## Sonar Alarms Sub Tab (Marine Mode Only)

You must be receiving sonar NMEA data for Sonar Alarms to work.

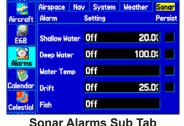

Shallow Water and Deep Water—sets an alarm to sound when you enter an area of water that is too shallow or deep.

Water Temp—sets an alarm to indicate if the water temperature has exceeded or dropped below a specific temperature, or fallen outside/ inside a specific temperature range. Select Above or Below and then enter a specific temperature, or select Inside or Outside and enter a range of temperatures.

Drift—sets an alarm to sound when you have exceeded a specified drift distance. Select **On** and then enter a specific distance.

Fish—sets alarm to sound when unit detects a fish of the specified symbol size.

# Calendar Tab

The Calendar allows you to plan flights or trips and shows sun & moon information and hunting & fishing information.

#### To add a route (or point) to the calendar:

- 1. Press **MENU** twice to open the Main Menu.
- 2. Highlight **Calendar** from the vertical list of tabs. The current day is shown in Day View.

Highlight an arrow and press ENTER to change the date in the view.

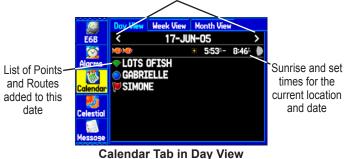

- 3. Press **MENU** to show the options menu. Highlight **Add Route** (or **Add Point)**, and press **ENTER**.
- 4. From the route list (or the Find Menu if **Add Point** was selected), select the route you want to add to the calendar, and press **ENTER**.

## Day View Sub Tab

The Day View shows sunrise and sunset times for your current date and location. A list of points and routes for the day are shown in a list, as shown to the left. You can select a different date by highlighting an arrow and pressing **ENTER**. Press **MENU** to show an options menu.

## Week View Sub Tab

The Week View provides many of the same elements as Day View, but the entire week is visible. Days with points or routes added to them are shown highlighted in green. Icons for the points and routes assigned to the date are shown along the bottom of the screen.

## Month View Sub Tab

The Month View provides many of the same elements as Day View, but the entire month is visible. Days with points or routes added to them are shown highlighted in green. Icons for the points and routes assigned to the date are shown along the bottom of the screen.

## **Calendar Options Sub Tab**

The options menu is available in all three calendar views. Press **MENU** on any of the calendar views to open the options menu. To jump to the Sun & Moon Information or Hunt & Fish tab, highlight **View Sun and Moon** or **View Hunt and Fish**, and press **ENTER**.

## **Celestial Tab**

The Celestial tab on the Main Menu shows sun and moon information, data for the tide, and hunting and fishing information. You can show this data for your current location, a location from the map, or a waypoint location. Also, you can select a different date and time, or use the current data.

#### To access the Celestial Tabs of the Main Menu:

- 1. Press **MENU** twice to open the Main Menu.
- 2. Highlight Celestial from the vertical list of tabs.
- 3. Use the **ROCKER** to show the tab, such as **Sun & Moon**.

## Sun & Moon Sub Tab

The Sun & Moon sub tab provides you with sun rise/set and moon rise/set times. A graphic screen of the moon phase is also shown. You can view Sun & Moon information for any date or location. You can also use the play, fast forward, and stop buttons to view an animation of the Sun & Moon sub tab.

#### To view Sun & Moon information for a different date:

- 1. Use the **ROCKER** to highlight the **Date** field and press **ENTER**.
- Use the ROCKER to change the digits of the date to the date you want. You can also use the Zoom IN and OUT keys to view information for another date. Press and hold IN or OUT to scroll quickly through dates.
- 3. Press **ENTER** when finished. The unit shows the sun and moon information for the date you entered or selected.

To use the current date again, highlight the Date field. Press **MENU**, highlight Use Current Date, and press **ENTER**.

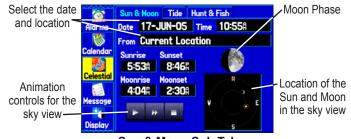

Sun & Moon Sub Tab

# To view Sun & Moon information for a different location:

- 1. Use the **ROCKER** to highlight the **From** field and, press **ENTER**.
- 2. Highlight **Use Find Menu**, and press **ENTER**. The Find Menu automatically opens.
- 3. Select a waypoint or point of interest, and press ENTER.
- 4. On the waypoint information page, press **ENTER**. The unit shows the sun and moon information for the location you selected.

To use the current location, highlight the **From** field. Press **ENTER**, highlight Current Location, and press **ENTER**.

## Tide Sub Tab

The Tide sub tab contains a graphical chart that shows tide station information in a 24-hour span starting at midnight station time. You can choose from different dates and over 3,000 tide stations.

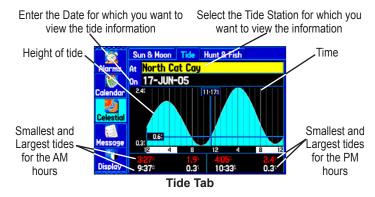

The top of the page shows the tide station and date being referenced. The chart shows a 24-hour block of time, with the time progressing from left to right. The solid vertical lines represent 4-hour increments; the dotted vertical lines represent 1-hour increments.

The tide curve shows as a shaded area, with higher tides being taller and lower tides shorter. The bottom of the page indicates the times with the largest and smallest tides.

#### To view a tide chart for a different tide station:

- 1. From the **Tide** tab, highlight the **At** field, and press **ENTER**. The Find Menu opens showing the tide stations.
- 2. Press **MENU** and select **Near Current Location**, **Near Current Route**, **Near Other** (select another location using the map), or **Near Destination**. The list is updated with your search requirements.
- 3. Select a tide station from the list, and press **ENTER**. The Tide Station Information Page opens.
- 4. Highlight **OK**, and press **ENTER**. The **Tide** tab appears again showing the tide chart for the selected tide station.

#### To view the tide chart for another date:

- 1. From the **Tide** sub tab with the chart shown, highlight the **On** field, and press **ENTER**.
- 2. Enter the date with the **ROCKER**, and press **ENTER**. You can also use the Zoom **IN** and **OUT** keys to view information for another date. Press and hold **IN** or **OUT** to scroll quickly through dates.
- 3. Press **ENTER**. The unit shows the chart for the date you entered or selected.

To use the current date again, highlight the **Date** field. Press **MENU**, highlight **Use Current Date**, and press **ENTER**.

# To view a chart's details for another time during the day (other than current time):

- 1. From the **Tide** sub tab with the chart shown, press **MENU**, and select **Move Cursor**.
- 2. Press the **ROCKER** right or left to view the chart at another time.
- 3. To return to the current time, press **MENU**, and select **Stop Moving Cursor**.

## To automatically start pointer mode to scroll the chart:

- 1. Use the **ROCKER** to highlight the **Date** field. Then press down to start the pointer (pan) mode.
- 2. Scroll the chart right to view the next day or left to view the previous day.

## Hunt & Fish Sub Tab

The Hunt & Fish sub tab provides you with predictions of the good and best times to hunt and fish in a selected location on a specific date.

## To show the Hunt & Fish information:

- 1. Press **MENU** twice to open the Main Menu.
- 2. Highlight **Celestial** from the vertical list of tabs using the **ROCKER**.
- 3. Use the ROCKER to select the Hunt & Fish sub tab.

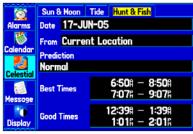

Hunt & Fish Sub Tab

#### To view Hunt & Fish information for a different date:

- 1. Highlight the **Date** field, and press **ENTER**.
- Use the ROCKER to change the digits of the date to the date you want. You can also use the Zoom IN and OUT keys to view information for another date. Press and hold IN or OUT to scroll quickly through dates.
- 3. Press **ENTER** when finished. The unit shows the information for the date you entered.

To use the current date again, highlight the **Date** field. Press **MENU**, highlight **Use Current Date**, and press **ENTER**.

# To view Hunt & Fish information for a different location:

- 1. Use the **ROCKER** to highlight the **From** field, and press **ENTER**.
- 2. Highlight **Use Find Menu**, and press **ENTER**. The Find Menu automatically opens.
- 3. Select a point, and press **ENTER**.
- 4. On the information page, press **ENTER**. The unit shows the Hunt & Fish information for the selected location.

To use the current location, highlight the **From** field. Press **ENTER**, highlight **Current Location**, and press **ENTER**.

## Message Tab

The Message tab on the Main Menu shows a list of messages generated by your GPSMAP 396. Use the **ROCKER** to scroll through the entire list of messages on the Log tab. Use the Log Filter tab to show only the types of messages you want to view.

#### To view the messages:

- 1. Press **MENU** twice to open the Main Menu.
- 2. Highlight Message from the vertical list of tabs.

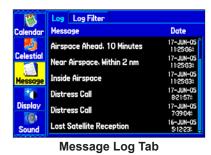

3. Use the **ROCKER** to highlight a message. Press **ENTER** to view detailed information about that message.

## To show/hide messages using the Log Filter:

- 1. Press **MENU** twice to open the Main Menu.
- 2. Highlight Message from the vertical list of tabs.
- 3. Use the **ROCKER** to highlight the **Log Filter** tab. By default all messages are shown.

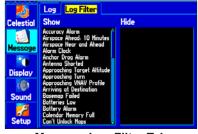

Message Log Filter Tab

- 4. Use the **ROCKER** to highlight the message you want to hide, and press **ENTER**.
- 5. The message name then appears in the **Hide** window. Highlight the message, and press **ENTER** to show it again.

# **Display Tab**

The Display tab on the Main Menu allows you to set several features of the screen, such as what pages to show in the main page sequence and how long the backlight stays on.

## To view the Display tab:

- 1. Press **MENU** twice to open the Main Menu.
- 2. Highlight **Display** from the vertical list of tabs.

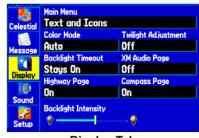

Display Tab

**Main Menu**—enables the main menu tabs to contain text and icons (default) or text tabs only.

**Color Mode**—sets the screen to a **Day**, **Night**, or **Auto** display. Auto switches from day to night at sunset and changes back at sunrise.

**Twilight Adjustment**—allows the unit to adjust the backlight for optimum viewing during twilight times.

**Backlight Timeout**—sets the backlight to stay on when it is turned on, or to time out after a selected period of time has elapsed when using the battery. The backlight stays on regardless of this setting when external power is used.

**XM Audio Page**—enables the page and places it in the main page sequence.

**Highway Page**—enables the page and places it in the main page sequence. Available in Marine and Automotive Modes only.

**Compass Page**—enables the page and places it in the main page sequence. Available in Marine and Automotive Modes only.

**Backlight Intensity**—turns the backlight up or down. Press the **ROCKER** right to increase the intensity or left to decrease.

#### To restore the display to defaults:

- 1. Press **MENU** twice to open the Main Menu.
- 2. Highlight **Display** from the vertical list of tabs.
- 3. Press MENU.
- 4. Highlight **Restore Defaults**, and press **ENTER**.

## Sound Tab

The Sound tab of the Main Menu allows you to customize the sounds your GPSMAP 396 makes to suit your needs.

#### To view the Sound tab:

- 1. Press **MENU** twice to open the Main Menu.
- 2. Highlight Sound from the vertical list of tabs.

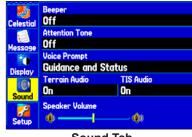

Sound Tab

**Beeper**—sets the beeper to chime during key presses and alarms (Key and Alarm) or on Alarms Only.

Attention Tone—turns the attention tone that sounds before the vocal prompts on and off.

Voice Prompt—sets the vocal prompt to operate for Guidance and Status, Route Guidance Only, or No Voice Prompts.

**Terrain Audio** (Aviation Mode)—turns audible terrain alerts on and off. Also enables or disables the audible "Five hundred" altitude reminder that occurs when you descend through 500 feet above the destination airport.

**TIS Audio** (Aviation Mode)—turns audible TIS traffic alerts on and off.

**Speaker Volume**—sets the external speaker volume (when used). Press the **ROCKER** right to increase the volume or left to decrease.

#### To restore the sound to defaults:

- 1. Press MENU twice to open the Main Menu.
- 2. Highlight **Sound** from the vertical list of tabs.
- 3. Press MENU.
- 4. Highlight Restore Defaults, and press ENTER.

# Setup Tab

To customize how your GPSMAP 396 operates, adjust certain system settings in the Main Menu.

## System Sub Tab

To open the System tab, press **MENU** twice to open the Main Menu. Select **Setup** from the vertical tab list. Then select **System** from the row of tabs along the top of the page.

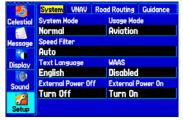

System Setup Tab

System Mode—sets the unit to operate in Normal Mode, Battery Saver Mode, or Simulator Mode (for practice ONLY).

Usage Mode—sets the unit to the mode you want.

**Speed Filter**—allows the unit to average speed readings. Choose from **Off**, **Auto** (automatically controls filtering), or **On** (allows you to enter a value in seconds).

**Text Language**—allows you to select from various languages for the unit's pages and menus.

WAAS-allows you to Disable and Enable WAAS from this field.

**External Power Off**—allows you to select whether the GPSMAP 396 remains on (**Stay On**) or the unit turns off (**Turn Off**) when external power is removed from the unit.

**External Power On**—allows you to turn the GPSMAP 396 on (**Turn On**) or charge the battery (**Charge Battery**) when external power is applied to the unit.

## **VNAV Sub Tab**

The VNAV sub tab on the Main Menu provides settings for the vertical navigation feature. These settings create a three-dimensional profile that guides you from your present location and altitude to a final (target) altitude at a specified location. More information on VNAV is available on page 41.

| 5         |                      | Road Routing Guidance |  |
|-----------|----------------------|-----------------------|--|
| Celestial | Target Altitude      |                       |  |
|           | 1000{                | Above Waypoint        |  |
| Message   | By                   |                       |  |
|           | 3.0%                 | Before                |  |
| Display   | <b>UNAU Waypoint</b> | VNAV Profile          |  |
| 101       | KSTJ                 | 500fil                |  |
| Sound     | UNAU Messages        |                       |  |
|           | On                   |                       |  |
| Setup     |                      |                       |  |
|           | VNAV S               | ub Tab                |  |

GPSMAP 396 Pilot's Guide

## **Road Routing Sub Tab**

Use the Road Routing sub tab to select road routing settings.

#### To access the Road Routing sub tab

- 1. Press **MENU** twice to open the Main Menu.
- 2. Use the **ROCKER** to select the **Setup** tab.
- Press right on the ROCKER to select the Road Routing sub tab.

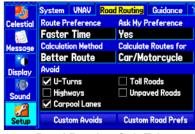

**Road Routing Sub Tab** 

Route Preference—allows the unit to calculate a route for:

- **Faster Time**—routes calculated are faster to drive, but can be longer in distance.
- Shorter Distance—routes calculated are shorter in distance but can take more time to drive.
- Off Road—creates a direct line from your current location to your destination. This is useful when you are travelling outside of detailed map coverage areas or where no roads exist.

**Ask My Preference**—determines whether you are asked to select a route preference before route calculations.

Calculation Method—sets how the unit searches for the route.

- **Quickest Calculation**—calculates the route the quickest, but it might not produce the best route.
- Quick Calculation—takes a more time to calculate, but generates a better quality route.
- **Better Route**—generates an even better quality route, but uses a longer calculation time.
- **Best Route**—generates the most optimal route, but takes the longest time to calculate.

**Calculate Routes for**—sets route calculation for the particular vehicle you are operating to optimize the route for your vehicle type, as some roads have vehicle-based restrictions.

**Avoid**—allows you to avoid certain road types and maneuvers on your route. The unit uses these road types only if alternative routes take you too far out of your way or if no other road is available.

**Custom Avoids**—allows you to enter specific areas and roads that you would like to avoid in your navigation. Refer to page 66 for information on creating custom avoids.

**Custom Road Prefs**—allows you to avoid or use **Major**, **Medium**, and **Minor** roads using a slider scale. This is especially nice if you want to avoid major highways, for example. Select **Auto Set** to use preset values.

## **Guidance Sub Tab**

To open the Guidance sub tab, press **MENU** twice to open the Main Menu. Select **Setup** from the vertical tab list. Then select **Guidance** from the row of tabs along the top of the page.

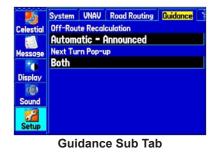

**Off-Route Recalculation**—allows you to set whether the unit prompts you when it is recalculating your route (**Prompted**), or whether the unit recalculates automatically. You can also set whether the unit announces the recalculation (**Automatic - Announced**) or recalculates silently (**Automatic - Silent**). You can also turn route recalculation **Off**.

Next Turn—turns the Next Turn window Off, or opens the window when you hold Direct To →, opens automatically (Automatically Only), or Both.

## **Timers Sub Tab**

To open the Timers sub tab, press **MENU** twice, select **Setup** from the vertical tab list, and **Timers** from the row of tabs along the top.

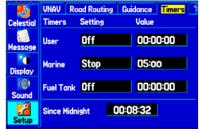

**Timers Sub Tab** 

**User**—allows you to set the timer to **Count Up** or **Count Down**. You can also **Reset** the timer and turn it **Off**.

**Marine**—shows on the Compass Page in Marine Mode. See page 93.

**Fuel Tank**—allows you to set a reminder for switching fuel tanks. The reminder message repeats at the specified interval after the beginning of each flight.

Since Midnight—allows you to view the time the unit has been turned on since midnight. This resets if you restore All Unit **Defaults** from the **System** tab.

## Time Sub Tab

The Time sub tab allows you to set the time format and zone. You can also set the unit to conform to Daylight Saving Time. The current time and date is shown at the bottom of the page.

To open the Time sub tab, press **MENU** twice to open the Main Menu. Select **Setup** from the vertical tab list. Then select **Time** from the row of tabs along the top of the page.

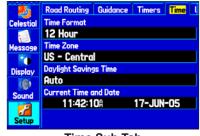

Time Sub Tab

**Time Zone**—allows you to choose your correct time zone so the GPSMAP 396 shows the correct local time. Select **Other** to enter a UTC Offset.

If the incorrect date is shown, press **MENU**, highlight **Set Date**, and press **ENTER**. Enter the current year. The GPSMAP 396 uses this information when gathering satellite data to show the correct date.

## **Units Sub Tab**

The Units sub tab allows you to customize measurement units for the entire system. To open the Units sub tab, press **MENU** twice to open the Main Menu. Select **Setup** from the vertical tab list. Then select **Units** from the row of tabs along the top of the page.

**Distance and Speed**—select the unit to show your speed and distance traveled.

**Direction Display**—select the unit to show your direction. Mils is a unit of angle measurement used in military settings, in which 17.78 mils equal one degree.

Temperature—select the unit to show the temperature.

Altitude—select the unit to show your altitude.

Depth—select the unit to show the depth.

Vertical Speed—select the unit to show your vertical speed.

**Pressure**—select the unit to show the pressure.

## **Location Sub Tab**

Refer to the "Appendix" of this guide for more information about location formats and map datums. Also visit the National Imagery and Mapping Agency at http://www.nima.mil for more information on grids and datums.

## **Location Format Sub Tab**

Changing the **Location Format** coordinates the system in which a given location reading is shown. The default format is latitude and longitude in degrees, minutes, and thousandths of a minute (hddd°mm.mmm).

## Map Datum Sub Tab

Datums are used to describe geographic locations for surveying, mapping, and navigation and are not actual maps built in the unit. The default setting is WGS 84. The unit automatically chooses the best datum based on your chosen position format.

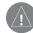

**WARNING:** Selecting the wrong map datum can result in substantial location errors. You should only change the position format if you are using a map or chart that specifies a different position format or map datum or want to use a format you are familiar with. When in doubt, use the default WGS 84 datum for best overall performance.

## Selecting a Different Heading Reference

You can select from Auto Mag Var, True, Grid, and User Mag Var. Auto Mag Var provides magnetic north heading references that are automatically determined from your current location. True provides headings based on a true north reference. Grid provides headings based on a grid north reference (and is used in conjunction with the grid position formats).

User Mag Var allows you to specify the magnetic variation at your current location and provides magnetic north heading references based on the variation you enter. Enter the magnetic variation of your current location in the Magnetic Variation field if you have selected User Mag Var for the heading.

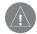

**WARNING:** If **User Mag Var** is selected, the unit does not automatically calculate and update the magnetic variation at your present location. You must update the magnetic variation as your location changes. Failure to update this setting can result in substantial differences between the information shown on your unit and external references, such as a magnetic compass.

## Welcome Sub Tab

The Welcome sub tab allows you to enter information, such as your name and address, that the unit can show when it is turned on. This feature can be helpful if your unit is ever misplaced.

To open the Welcome sub tab, press **MENU** twice to open the Main Menu. Select **Setup** from the vertical tab list. Then select **Welcome** from the row of tabs along the top of the page.

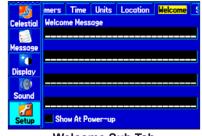

Welcome Sub Tab

Enter the information in the fields. You do not need to enter information in every field.

To show this information at start up, highlight the box next to **Show at Power-up**. Press **ENTER** to place a check mark in the box. To hide the welcome information at start up, remove the check mark from the box.

## Interface Sub Tab

The Interface sub tab controls the input/output format used when connecting your unit to external devices. To open the Interface sub tab, press **MENU** twice to open the Main Menu. Select **Setup** from the vertical tab list. Highlight and select the Serial Data Format you want.

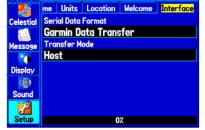

Interface Sub Tab

Serial Data Format—sets the data format to one of the following:

• Garmin Data Transfer—the proprietary format used to exchange data with a PC or another Garmin GPSMAP 396. Garmin Data Transfer is disabled when the USB is connected and the unit automatically switches to USB format. When the USB is disconnected, the USB field changes to Transfer Mode.

- **GARMIN DGPS**—used to connect the GPSMAP 396 with a Garmin DGPS beacon receiver.
- Garmin Remote Sonar—supports the input/output of a Garmin remote sonar device.
- NMEA In/NMEA Out—supports the input/output of standard NMEA 0183 version 3.01 data and sonar NMEA input support for the DPT, MTW, and VHW sentences.
- Aviation In—the proprietary format used for connection to a Garmin panel-mounted GPS receiver. Allows the GPSMAP 396 to show a Go To or route selected on the panel-mounted GPS receiver. This eliminates the need to enter the destination on both units.
- **TIS In**—receives TIS data from a Garmin Mode S transponder. See page 147.
- TIS In/NMEA & VHF Out—receives TIS data and transmits out both NMEA data, at 9600 baud, and VHF frequency tuning information to a Garmin Nav/Comm radio. See page 147.
- **RTCM In**—allows Differential GPS (DGPS) input using a standard RTCM format.
- **RTCM In/NMEA Out**—allows Differential GPS (DGPS) input using a standard RTCM format and also provides NMEA 0183 version 3.01 output.

- **RTCM In/Text Out**—allows Differential GPS (DGPS) input using a standard RTCM format and also outputs simple text data that includes, data, time, location, and velocity.
- **Text Out**—allows the unit to output simple text data that includes, data, time, location, and velocity. The Baud can be set to 1200, 2400, 4800, or 9600.
- None-provides no interfacing capabilities.

If you select GARMIN DGPS or RTCM In/NMEA Out format, you can control a differential beacon receiver directly from your GPSMAP 396 using the Interface sub tab. You can have the unit automatically scan for the DGPS beacon signal, or you can enter the beacon frequency and bit rate on the unit, and the information is used to tune the beacon receiver. If you use a DGPS receiver, WAAS capability is automatically turned off.

#### To have the unit automatically scan for a frequency:

- With the unit set to GARMIN DGPS or RTCM In/NMEA Out, use the ROCKER to highlight the Beacon field and press ENTER.
- Highlight Scan, and press ENTER. The numbers in the Frequency field change as the unit scans from 284 kHz to 325 kHz, 200 bit rate, then 100, at 6-second intervals.

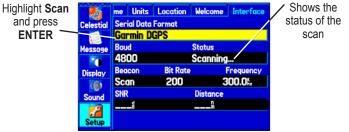

Interface tab of the Setup tab with GARMIN DGPS selected

The Status field shows one of the following:

- **Tuning**—the unit is attempting to tune to the specified frequency and bit rate.
- **Scanning**—the unit is automatically scanning through the frequencies and bit rates.
- **Receiving**—the unit is receiving DGPS signal and ready for operation.
- Check Wiring—the unit is not making connection with DGPS receiver.

#### To restart the scan:

- 1. Press MENU.
- 2. Highlight Restart Scan, and press ENTER.

#### To manually enter a frequency and bit rate:

- With the unit set to GARMIN DGPS or RTCM In/NMEA Out, use the ROCKER to highlight the Beacon field, and press ENTER.
- 2. Highlight **User**, and press **ENTER**.
- 3. Highlight the **Frequency** or **Bit Rate** field, press **ENTER**, and enter a frequency or bit rate. Press **ENTER** when done.

When the unit is receiving a DGPS signal, the SNR (Signal to Noise Ratio) and Distance fields show data. The SNR range is 0 dB to 30 dB, with 30 being the best. The Distance may or may not show data, based on the signal being broadcast from the DGPS site.

The DGPS beacon transmitters are operated by the United States Coast Guard (or similar government agency in other countries), which is responsible for their accuracy and maintenance. For DGPS transmitter problems or to find the most updated list of frequencies and coverage areas, contact your local USCG or see their Web site at http://www.navcen.uscg.mil/.

## Advanced NMEA Output Setup

If you are going to interface the GPSMAP 396 with another piece of equipment (such as a radar or autopilot), the unit needs to be set to output NMEA data. The NMEA data transmission can be customized to keep the output rate at two seconds. If too many NMEA sentences are selected the unit can take longer than two seconds to update. You can also set the rate to **Fast** to output a minimum number of NMEA sentences at 1-sceond intervals.

#### To access the Advanced NMEA Output Setup:

- 1. Press **MENU** twice to open the Main Menu.
- 2. Use the **ROCKER** to select **Setup** from the vertical tab list.
- 3. Select **Interface** from the row of tabs along the top.
- 4. Highlight the field below **Serial Data Format**. Press **ENTER**.
- 5. Select NMEA In/NMEA Out. Press ENTER.
- 6. Press **MENU** to open the options menu. Select **Advanced NMEA Setup**, and press **ENTER**.

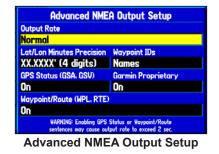

The Advanced NMEA Output Setup Page allows you to set the output rate, change the precision of the Lat/Lon minutes, set Waypoint IDs to names or numbers, as well as turn on and off the GPS status, the GARMIN Proprietary sentences, and Waypoint/Route (WPL, RTE).

GPSMAP 396 NMEA Sentence Output (NMEA version 3.01 compliant):

- Always transmitted: GPRMC, GPGGA, GPGLL, GPBWC, GPVTG, GPXTE, GPRMB
- Switchable sentences: GPGSA, GPGSV, GPWPL, GPRTE
- GARMIN proprietary: PGRME, PGRMZ, PGRMM

# USING XM WX WEATHER

This section describes how to use XM WX Weather with your GPSMAP 396. If you do not have a subscription to XM WX Weather, the features described in this section work only when the GPSMAP 396 is in Simulator Mode (see page 11). In addition, you must have your GXM 30 antenna plugged into the USB port on the back of the unit to receive the XM signal.

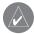

**NOTE:** You must have a subscription to XM WX Weather to use features described in this section. For more information about subscribing to XM WX Weather, see page 179.

You can view XM WX Weather on your GPSMAP 396 in one of three ways:

- To view all weather information on the map, Use the Map Page.
- To view a specific weather feature such as NEXRAD Radar or Storm Cells, for example, you can use the Weather Explorer tab on the Main Menu. For more information, see page 101.
- To view current weather conditions and forecast information for your current location or a specific location, use the Weather Data option on the Find menu. For more information, see page 133.

# Viewing XM WX Weather

From the Map Page, you can turn weather information on or off.

## To turn XM Weather on or off on the Map Page:

Press and hold **MENU/Wx** to toggle XM Weather on or off. Or

Press MENU, select Hide (Show) Weather, and then press ENTER.

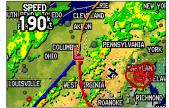

Map Page with XM WX Weather turned on

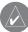

**NOTE:** XM Weather data is not saved between power cycles in the unit . If the GPSMAP 396 is turned off, the unit must reload the data.

## Setting XM WX Weather Options

Use the options menu on the Map Page to adjust the way weather items appear on the Map Page. Four tabs—Weather, Avtn Wx, Srfc Wx, and Mrn Wx—allow you to adjust what weather items appear on the Map Page, and the zoom range at which they appear. For detailed information about specific weather features, see the *GXM 30 Owner's Manual*.

You can view a specific weather feature, such as NEXRAD Radar or Storm cells, through the Weather Explorer tab on the Main Menu. For more information, see page 101.

#### To set up weather options on the Map Page:

- 1. From the Map Page, press **MENU** to open the options menu.
- 2. Highlight Set Up Map, and press ENTER.

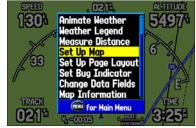

Map Page Options Menu

- 3. Press left or right on the **ROCKER** to highlight the **Weather**, **Avtn Wx**, **Srfc Wx**, or **Mrn Wx** tab.
- 4. Press up or down on the **ROCKER** to highlight the field you want to change, and press **ENTER**.
- 5. Press **PAGE** or **QUIT** to exit.

## Weather Explorer Tab

Use the Weather Explorer tab on the Map Setup tab on the Map Page to turn XM WX Weather data on or off, and to set the zoom range at which the information first appears on the Map Page.

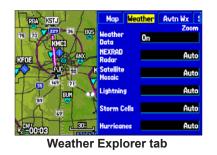

Weather Data—toggles XM WX Weather data on or off on the Map Page.

NEXRAD Radar, Satellite Mosaic, Lightning, Storm Cells,

Hurricanes—sets the zoom range at which the feature first appears on-screen. Select Auto, Off, or 20 ft to 800 nm.

## Avtn Wx Tab

Use the Avtn Wx tab to set the zoom range at which aviation weather information first appears on the Map Page.

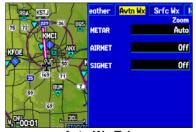

Avtn Wx Tab

METAR, AIRMET, SIGMET—sets the zoom range at which each feature first appears on-screen. Select Auto, Off, or 20 ft to 800 nm.

## Srfc Wx Tab

Use the Srfc Wx tab to set the zoom range at which surface weather information first appears on the Map Page.

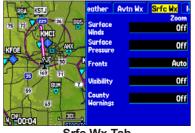

Srfc Wx Tab

Surface Winds, Surface Pressure, Fronts, Visibility, County Warnings—sets the zoom range at which each feature first appears on-screen. Select Auto, Off, or 20 ft to 800 nm.

## Mrn Wx Tab

Use the Mrn Wx tab on the Map Page Options to set up marine weather options.

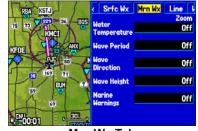

Mrn Wx Tab

Water Temperature, Wave Period, Wave Direction, Wave Height, Marine Warnings—sets the zoom range at which each feature first appears on-screen. Select Auto, Off, or 20 ft to 800 nm.

## Using the Weather Explorer Tab

Use the Weather Explorer tab on the Main Menu to view individual weather items without turning all other weather features on or off. For example, you can select **Storm Cells** to view only storm cells on the Map window that appears on the Weather Explorer tab. When you close the Main Menu and return to the Map Page, all of your previously selected weather features still appear on the Map Page.

Based on which mode you are in, different options might appear. Use the In and Out keys to zoom in or out on the map.

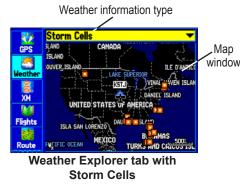

## To view a specific XM WX Weather Information Type:

- 1. Press **MENU** twice to show the Main Menu.
- 2. Use the ROCKER to highlight the Weather Explorer tab.

- 3. Press right on the **ROCKER** to highlight the **Weather Information Type** field.
- Press up or down on the **ROCKER** to select (scroll through) the weather information type you want to view. The map refreshes to show only the selected information type.

From the Weather Explorer tab, you can view the current conditions or forecast on the map for the next 12, 24, 36, or 48 hours.

#### To view the forecast map:

1. In the **Weather Information Type** field, press up or down on the **ROCKER** to highlight **Forecast**. The Map window shows the forecast on in the Map window.

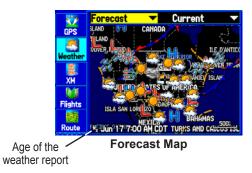

 Press right on the ROCKER to highlight the field to the right of Forecast, and press ENTER to display a list of forecast options.  Highlight the forecast you want to view—Current, 12 Hour, 24 Hour, 36 Hour, or 48 Hour, and press ENTER. The Map window on the Weather Explorer tab is updated with forecast information for the time you selected.

The age of the weather report appears in the bottom-left corner of the Map window on the Weather Explorer tab.

#### To pan the map:

Press and hold the **MENU/Wx** key, or press **MENU**, highlight **Show Map Pointer**, and press **ENTER**. The panning arrow **A papears so you can pan the map to view other map areas**.

## Weather Options

Use the options menu on the Weather Explorer tab to select weather options for the Map window on the Weather Explorer tab.

#### To select weather options:

- 1. Press **MENU** twice to open the Main Menu.
- 2. Highlight the Weather Explorer tab, and press MENU.

**Declutter On (Off)**—allows you to toggle unwanted weather items on or off on the Map window.

Animate Weather (Stop Animation)—animates NEXRAD Radar and Satellite Mosaic weather. When selected, a series of frames appears, each displaying a different time in the lower left corner of the map. Up to four frames appear, beginning with the oldest to the most current weather data.

**Show Map Pointer**—allows you to switch from pan mode to pointer mode and display the map pointer in the map area so you can pan the map.

**Weather Legend**—shows the color legend for Radar, Fronts, METARs, County Warnings, and Other features. Press right or left on the **ROCKER** to view each weather legend.

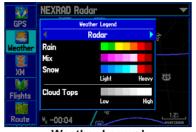

Weather Legend

## Viewing Additional XM WX Weather Information

The XM Tab on the Main Menu contains the Information sub tab. Use the Information sub tab to view the radio ID, service level information, and weather products available on your XM subscription.

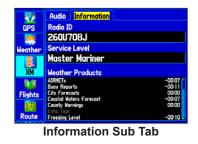

The Information sub tab contains the following information:

**Radio ID**—contains the eight-digit ID number of the radio built into the GXM 30. This is the number to provide to XM to activate your XM subscription.

Service Level—shows the XM WX Weather subscription plan you purchased.

**Weather Products**—shows a list of all weather features you can access based on your subscription plan. Shows age of weather data in minutes.

## Accessing GXM 30 Antenna Information

#### To view information about your GXM 30 antenna:

- 1. From any page, press **MENU** twice to show the Main Menu.
- 2. Press up or down on the **ROCKER** to select the XM tab.
- 3. Press right on the **ROCKER** to select the Information sub tab.
- 4. Press MENU.
- 5. With Antenna Information highlighted, press **ENTER**. A window appears displaying the software version loaded to your GXM antenna.

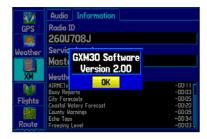

#### 6. Press ENTER to close the window.

## **Finding Weather Information**

You can use the Find menu to access weather information for your current location or from another location on the map. By selecting the Weather Data option on the Find menu, you can view the current conditions, forecast information, sea surface conditions, and weather bulletins. For more information about the Find menu, see "Finding an Item" beginning on page 57.

#### To find weather information for your current location:

- 1. From any page, press FIND.
- 2. Select **Weather Data**, and press **ENTER**. The Weather From Current Location Page appears.

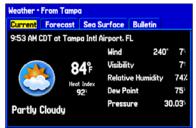

Weather From Current Location

 Highlight the Forecast tab to view the weather forecast for your current location.

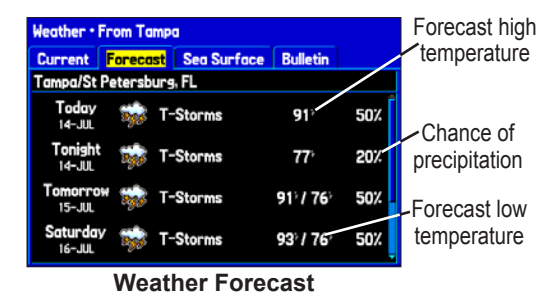

4. Highlight the **Sea Surface** tab to view sea surface information.

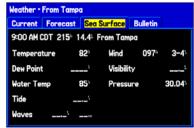

Sea Surface Information

5. Highlight the Bulletin tab to view marine weather bulletins.

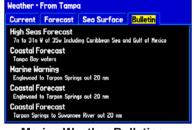

Marine Weather Bulletins

You can highlight a weather bulletin and press **ENTER** to view the full text of the marine weather bulletin.

| High Seas Forecast                                                                                                    |     |
|----------------------------------------------------------------------------------------------------|-----|
| HIGH SEAS FORECAST NWS TPC/NATIONAL HURRICANE CENTER I<br>FL 1630 UTC THU JUL 14 2005 SUPERSEDED BY NEXT ISSUANC<br>HOURS |     |
| PAN PAN                                                                                                    |     |
| ATLANTIC FROM 7N TO 31N W OF 35W INCLUDING CARIBBEAN SEA<br>GULF OF MEXICO                                                | and |
| Synopsis valid 1200 utc thu jul 14 24 hour forecast val<br>1200 utc Fri jul 15 48 hour forecast valid 1200 utc sat<br>16  |     |
| Scroll Up Scroll Down OK                                                                                                  |     |

Marine Weather Bulletin

You can find weather forecast information for a different location.

#### To find weather data for a different location:

- 1. Press MENU on the Weather From Current Location Page.
- 2. With Near Other highlighted, press ENTER.

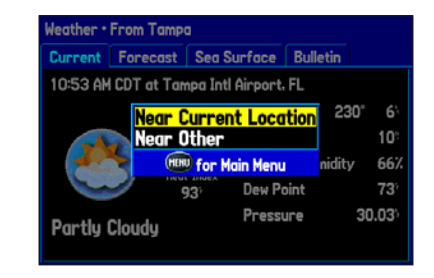

- 3. Move the map pointer to a different location, and press **ENTER**. The Weather From (New Location) Page appears with weather information for the selected location.
- 4. Press **MENU**, highlight **Near Current Location**, and then press **ENTER** to return to the forecast for your current location.

# S ETTING UP AND USING SONAR

This section covers the additional sonar options for the GPSMAP 396 when used in conjunction with a GSD 20 Sounder Module. Read the *GSD 20 Installation Instructions* to properly install the sounder module. When you turn on your GPSMAP 396, the GSD 20 automatically turns on.

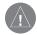

**NOTE:** You **MUST** have a GSD 20 installed and connected to your GPSMAP 396 to use the sonar features.

The Sonar Page is added to the end of the page sequence when you are in Marine Mode. To view the Sonar Page, press **PAGE** or **QUIT** repeatedly until it is shown.

## Showing Sonar on the Map Page

You can change the layout of the Map Page to show a split screen to show the sonar and Map Page. You must be in Marine Mode to use the sonar feature.

## To show the Sonar Page on the Map Page:

- 1. Press and hold PAGE. Highlight Marine, and press ENTER.
- 2. Press **PAGE** or **QUIT** to show the Map Page.

- 3. Press MENU. Use the ROCKER to highlight Set up Page Layout, and press ENTER.
- 4. Highlight Map with Sonar, and press ENTER.

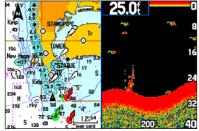

Map Page with Split Screen

#### To resize the Map Page sonar split screen:

- 1. After displaying the Sonar and Map Page together in the split screen, as described in the previous steps, press **MENU**.
- 2. Highlight Size Split, and press ENTER.
- 3. Use the **ROCKER** to move the vertical double-arrow right or left until the screen is divided how you want it.
- 4. Press ENTER to complete the size split.
- To stop resizing the screen, simply press QUIT. You can also press MENU, highlight Stop Resizing, and press ENTER to stop resizing the screen and retain the previous split setting.

## Using the Sonar Page

When combined with a GSD 20 Sounder Module, your GPSMAP 396 becomes a powerful fishfinder/flasher with the Sonar Page. If a GSD 20 is attached, but the unit does not detect a transducer, a "Sonar Turned Off" message appears across the Sonar Page. If a GSD 20 is not attached, the Sonar Page only appears when the unit is in Simulator Mode.

The middle of the page contains a right-to-left moving sonar image of the water beneath your boat. Items appear as they pass under your transducer. Those items on the right side of the screen are closer to you than those on the left. Along the right side of the screen is an adjustable scale that reflects the depth of the area being shown. The top left corner shows the Adjustment Option, the depth, and the water temperature. The sonar returns show as red (strongest), then orange (strong), yellow (medium), green (weaker), and blue (weakest). The **Fish Symbols** option allows you to view the actual sonar data, a fish symbol or a combination of both. When the unit is set to **Dual**, the appearance of the fish symbols changes. Fish symbols from the center of the beam (200 kHz) are solid (or narrow arches), but the returns from the edges of the beam (50 kHz) are hollow (or wide arches).

The Sonar Page can also be set to show a split screen view of a zoomed portion of the sonar, bottom lock (screen scaled from the bottom up), or a combination of these options. For example, you can choose to show dual frequency at a 2X zoom (Dual 2X) on one half and normal range dual frequency (Dual) on the other half. The current display mode is shown at the bottom of each sonar screen.

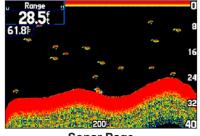

Sonar Page

#### Adjusting the Sonar Page

The Adjustment Menu allows direct access to the settings and features most commonly used on the Sonar Page. There are ten main adjustment options available: Range, Zoom, View, Gain, Target Level, Whiteline, Frequency, Depth Line, Noise Reject and Scroll. Use the **ROCKER** and **ENTER** keys to make all adjustments. The currently selected option appears in the upper left corner.

#### To select an adjustment option:

Use one of the following methods to select an adjustment option:

- Press the **ROCKER** right or left to scroll through the adjustment options. When the adjustment option is shown, press **ENTER**.
- Press MENU, highlight Adjustments, and press ENTER. Use the ROCKER to highlight the adjustment, and press ENTER.

When you have selected an adjustment option, press the **ROCKER** up or down to change the setting.

You can also press **MENU**, and highlight the shortcut setting to quickly change to commonly used settings/values.

Press **ENTER** to accept the new setting (or press **QUIT** to cancel) and return to the Sonar Page.

#### Adjustment Options

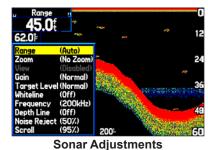

**Scroll**—adjusts the rate that the sonar screen scrolls from right to left. If you are sitting still or the sonar screen is moving too fast, slow the scroll rate or pause the scrolling.

**Range**—sets the depth range used for viewing. The unit can be set to automatically track the bottom or set to a user-specified depth range.

**Zoom**—used to quickly select a zoom scale or to split the screen. When a scale other than **No Zoom** is selected, the Adjustment Menu shows a new selection labeled **View** or **Span**. The Zoom function is divided into six levels:

- **2X Split**—shows two reduced-size sonar pictures at the same time. The right half of the screen shows the complete sonar picture at its original scale. The left half shows a portion of the original picture at 1/2 depth scale.
- 2X Zoom—shows the 2X zoomed picture on the full screen.
- **4X Split**—shows two reduced pictures, the right at the original depth scale and the left at 1/4 the original depth scale.
- 4X Zoom—shows the 4X zoomed picture on the full screen.
- **Btm (Bottom) Split**—shows two reduced pictures, the right at the original depth scale and the left showing sonar returns from the bottom up. All target depths read as a distance from the bottom.
- **Btm (Bottom) Lock**—shows returns from the bottom up on the full screen.

*NOTE:* Quickly zoom in and out of the Sonar Page by pressing the *IN* and *OUT* keys. Stop the zoom function by pressing the *OUT* key until the *NO ZOOM* setting appears.

View/Span—available when a Zoom scale other than No Zoom is selected. The View or Span setting is used to change the viewing range of a zoomed screen. If the screen is 2X or 4X split, only the zoomed portion on the left side of the screen is affected by the change. If the screen is Bottom Split or Bottom Lock, Span adjusts how far off the bottom the unit shows data. **Gain**—allows you to control the sensitivity of the unit's receiver, which provides flexibility in what is shown. To see more detail, increase the receiver sensitivity by selecting a higher gain. If there is too much detail or if the screen is cluttered, select a lower gain.

**Target Level**—adjusts which colors are used to show sonar information. A **Color Bar** appears on the right side of the screen as you adjust this setting. A higher percentage results in more strongsignaled colors shown on the sonar screen. A lower percentage results in more weaker-signaled colors shown on the sonar screen. This setting does not increase or decrease the unit Gain.

Whiteline—controls how the unit shows information about the bottom type (hard or soft). With the Whiteline Off, the bottom return shows as red. Set Whiteline at **Normal** or **1–100%** to determine bottom hardness. See page 145 for more information.

**Frequency**—allows you to choose a transducer frequency. Frequency refers to the "pitch" of the sound that the transducer sends and receives.

**Depth Line**—adds a horizontal depth line across the screen that is used to measure the depth of underwater objects. The depth of the line appears in a box on the right side of the line. Press up or down on the **ROCKER** to move the line on the Sonar Page. **Noise Reject**—helps filter unwanted noise from the Sonar Page. The Noise Reject can be turned **Off**, set to **Normal** (automatically adjusts for optimum viewing) or to a fixed **1–100%** setting. When setting the Noise Reject, remember that a higher noise rejection setting is less likely to show fish or structures.

#### **Resizing the Split Screen**

You can adjust the way the split screen is shown. This option is only available when a zoom scale other than **No Zoom** is selected.

#### To resize the Sonar Page split screen:

- 1. From the Sonar Page split screen, press MENU.
- 2. Using the ROCKER , highlight Size Split, and press ENTER.
- 3. Move the horizontal double-arrow left or right using the **ROCKER** until the vertical width line shows, then press **ENTER**.
- 4. If you want to cancel this operation, press **QUIT** or press **MENU**, highlight **Stop Resizing**, and press **ENTER**.

## Using the Pointer on the Sonar Page

You can show the pointer (arrow) to reference sonar items and mark underwater waypoints. This makes it easier to find and use an object such as a stump for a future fishing location. When using this feature, the Sonar Page pauses. The depth continues to update while the screen pauses, but the unit does not show any new sonar data until the Sonar Page resumes scrolling.

#### To mark an underwater waypoint:

- 1. From the Sonar Page, press **MENU**, highlight **Show Pointer**, and press **ENTER**.
- 2. Use the **ROCKER** to move the pointer to the location you want to mark. Press **ENTER**. The New Map Waypoint Page appears.
- 3. To change the name, symbol, or depth, highlight the appropriate field and press **ENTER**. Make your changes, and press **ENTER** when done.
- 4. When done, highlight OK, and press ENTER.
- 5. To return to the standard Sonar Page, press **QUIT**; or press **MENU**, highlight **Hide Pointer**, and press **ENTER**.

# Setting Up the Sonar Page

Use the Sonar tab in the Main Menu to set up the Sonar Page. Press **MENU** two times to open the Main Menu. Select **Sonar** from the vertical row of tabs on the left, then select **Setup** from the row of tabs along the top of the screen.

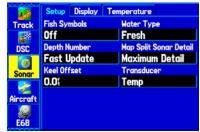

Sonar Tab of the Main Menu

**Fish Symbols**—select how the Sonar Page shows underwater targets and background information. If you select **Off**, the unit shows all of the available information about the underwater environment. If you select a fish symbol, the Sonar Page shows only the information related to that symbol.

**Water Type**—select the proper water type you are boating in. Since sound waves travel through Fresh and Salt water at different rates, it is necessary to select the **Water Type** to ensure accurate readings on the unit.

**Depth Number**—select how efficient the digital depth update rate is. **Fast Sonar update** updates quicker and is recommended for lownoise water deeper than 50 feet. **Auto** is best for shallow water or high-noise areas, has a slower screen update, and is best used if you travel a wide variety of depths.

If the unit is unable to track the bottom for any reason, the digits in the depth window flash on and off to alert you that the unit is not tracking the bottom.

Map Split Sonar Detail—select how much detail is shown on the Map Page with the sonar shown. Full Range shows data using the Range setting of the Sonar Page, regardless of Zoom or Bottom Lock. Maximum Detail shows any Zoom or Bottom Lock data from the Sonar Page.

Keel Offset—enter the surface reading for the depth of a keel. This makes it possible to measure depth from the bottom of your keel instead of from the transducer's location. Enter a positive number to offset for a keel. It is also possible to enter a negative number to compensate for a large vessel that draws several feet of water. The Keel Offset is reflected in the depth reading.

**Transducer**—select the type of transducer that you are using. If you are using a speed-capable transducer/sensor, select **Temp, Spd**.

#### **Calibrating the Water Speed**

If you select **Temp, Spd** is for the **Transducer** option on the Sonar Setup tab, you also need to calibrate the water speed to ensure that the **Water Speed** shown on your unit is accurate. The calibration should take place in water having little or no current.

The unit automatically uses the GPS ground speed, if it is available, for comparison on the calibration. If a GPS ground speed is not available, use either your boat's speedometer reading (not always accurate) or a stopwatch to determine your speed over a certain distance. To find out your speed, divide the distance by the time.

#### To calibrate the water speed:

- 1. From the Sonar tab, Setup sub tab, use the **ROCKER** to highlight **Calibrate Water Speed**, and press **ENTER**.
- 2. Bring the boat to a cruising speed. Both the top ground and uncalibrated water speeds is shown at the bottom of the calibration window. Note your top speed, then stop the boat, and press **ENTER**.

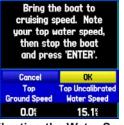

**Calibrating the Water Speed** 

3. By default, the top ground speed is automatically shown. If a ground speed is not available, the top uncalibrated water speed is used instead. If the new speed is correct, highlight **OK**, and press **ENTER**.

If you want to manually enter a calibration, press **ENTER** while the speed is highlighted, enter a new speed, and press **ENTER**.

If the boat is not moving fast enough or the speed sensor is not outputting a speed, "Boat Is Not Moving Fast Enough To Calibrate" shows at the bottom of the screen. Check that the speed sensor wheel is moving or safely increase boat speed. If there is a problem with the speed sensor or if a speed senor is not installed, "Water Speed Sensor Is Not Working" appears at the bottom of the screen. Check connections of speed sensor cables.

## Setting Up the Sonar Display

You can set up how the sonar information is shown on the screen. Press **MENU** two times to open the Main Menu. Select **Sonar** from the vertical row of tabs on the left, then select **Display** from the row of tabs along the top of the screen.

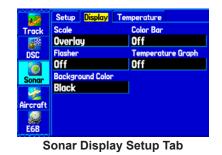

Scale—select how and where you want the depth scale shown.

**Color Bar**—select **On** to show a gradient scale of the current **Target Level** setting on the Sonar Setup tab.

**Flasher**—select **On** to show a graphic Flasher representation on the far right side of the sonar screen. This graphic Flasher shows structure and bottom returns much the same as a true Flasher.

**Temperature Graph**—select **On** to show a temperature graph along the bottom of the Sonar Page.

**Background Color**—select the color for the Sonar Page and the sonar on the Map split.

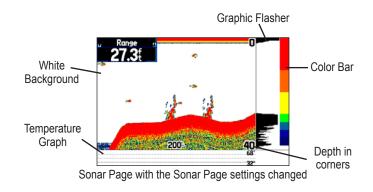

# **Understanding Sonar**

The transducer mounted on your vessel transmits sound waves toward the bottom of a lake, stream, or seabed in a cone-shaped pattern. When a transmitted sound wave strikes an underwater object—such as the bottom, a piece of structure, or a fish—sound is reflected back to the transducer. The transducer collects the reflected sound waves and sends the data to the GPSMAP 396 to be processed and shown. The underwater data is shown on the Sonar screen in the order that it is returned: first returned is the first on the screen.

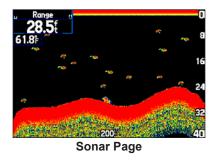

Generally speaking, if the only thing between the transducer and the bottom is water, the first strong return comes from the bottom directly below the transducer and sets the bottom level. Weaker secondary returns provide the detailed data. Stronger returns screen in darker colors, with red being the strongest return.

# Understanding the Sonar Display

One of the first things to understand about sonar is that the transducer sends a beam down to the bottom of the water, much like the beam of a flashlight. The beam starts small near your vessel and expands as it gets to the bottom. Refer to "Transducer Coverage" for more detailed information.

The Sonar Page does not show a three-dimensional representation of the underwater environment; the screen is in two-dimensions, much like if you took a picture of an aquarium. Only the depth of the item in the water is shown. The Sonar Page does not show you where an item is located horizontally in the water, as shown in the drawings below. The fish is not directly above the tree in reality, but it can look like it is on the Sonar Page.

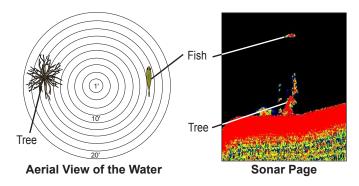

#### Transducer Coverage

The area covered by the transmitted sound waves is determined by the cone angle of the transducer and the water depth. The wide cone angles  $(40^\circ)$  associated with low frequencies (50 kHz) provide a large coverage area for finding fish within a coverage width that is approximately 2/3 of the water depth. However, this also means that wide cone angles produce less bottom detail and resolution. As shown in the drawing on the near right, the 40° cone angle produces a coverage area of approximately a 20-foot diameter circle at a 30foot depth.

The narrow cone angles  $(10^{\circ})$  associated with the high frequencies (200 kHz) provide better bottom resolution and crisper detail, but cannot show a large coverage area for finding fish. The  $10^{\circ}$  cone angle provides a coverage width that is approximately 2/10 of the water depth. As shown in the drawing on the far right, the  $10^{\circ}$  cone angle produces a coverage area of approximately a 6-foot diameter circle at a 30-foot depth.

Dual frequency mode combines both frequencies to get the best coverage area and contour/depth readings.

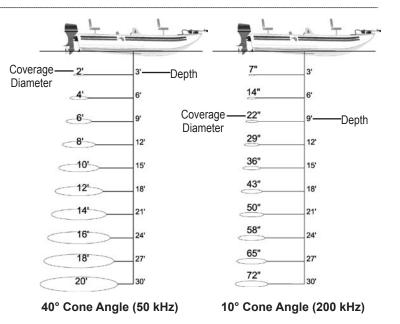

#### Whiteline

The GSD 20 Sounder Module can help you determine whether the bottom is hard or soft. When the sonar sound waves are reflected back by the bottom, a hard bottom returns a stronger signal than a soft bottom. A thin whiteline indicates a softer bottom, while a thick whiteline indicates a harder bottom. Normally, a red line is used to show the point where water meets the bottom. This line follows the bottom contour, along with any significant objects lying on the bottom. The unit uses the whiteline function to make the bottom layer information easier to distinguish.

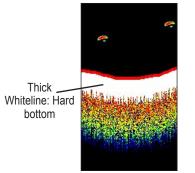

Whiteline On

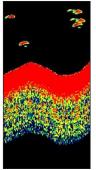

Whiteline Off

#### Thermoclines

A rough definition of a thermocline is a break in water where the water temperature changes faster than the water above it. Thermoclines are shown as the weakest colors.

One of the unique features offered by Garmin is See-Thru<sup>®</sup> technology, which allows the GPSMAP 396 to hear both weak and strong signals simultaneously so as to identify fish returns under the toughest conditions, such as suspended in thermoclines or even hiding near structures. See-Thru technology allows the GSD 20 Sounder Module to see through thermoclines and helps locate fish where they live.

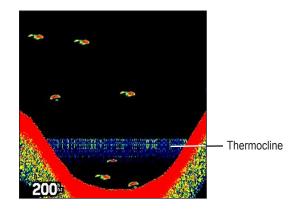

# Viewing the Sonar Temperature Tab

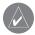

**NOTE:** You must be receiving proper sonar data from another device, such as a Garmin GSD 20 Sounder Module, to view temperature information.

The Temperature sub tab provides a visual graph of water temperature changes over a period of time. The graph reads from right to left, so that the most recent temperature measured is shown on the far right side of the graph. The dotted lines within the graph indicate intervals in the temperature scale and the duration of time.

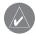

**NOTE:** Select **TEMP** for the **TRANSDUCER** type in the Sonar Setup. See "Setting Up the Sonar Page" on page 140 for more information.

Press **MENU** twice to open the Main Menu. Select **Sonar** from the vertical row of tabs on the left, then select **Temperature** from the row of tabs along the top of the screen.

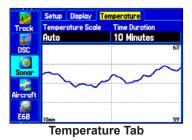

## **Changing the Temperature Screen**

The graph adjusts and shown the temperatures changes according to the **Temperature Scale** and **Time Duration** settings.

**Temperature Scale**—select the degree span from the list. Select **Auto** to have the unit automatically determine the best range, or select a span of 2, 4, 6, 8 or 10 degrees.

**Time Duration**—set how fast or slow the temperature log scrolls: a shorter the time duration means a faster temperature log scroll. Select a duration from 1 minute to 2.5 hours.

## **Reset the Temperature Graph**

To reset the scale range for the temperature graph, press **MENU**, highlight **Reset Auto Scale**, and press **ENTER**. This is useful when the scale spans a large range due to extreme temperature changes. You can only reset the scale when you select **Auto** for the **Temperature Scale**.

To restore the temperature graph to defaults, press **MENU**, highlight **Restore Default**, and press **ENTER**.

# TIS (TRAFFIC INFORMATION SERVICE)

TIS provides a graphic representation of traffic advisory information in the cockpit for non-TCAS equipped aircraft. TIS is a groundbased service providing relative location of all ATCRBS (Air Traffic Control Radar Beacon System) Mode A and Mode C transponderequipped aircraft within a specified service volume. The TIS ground sensor uses real-time track reports to generate traffic notification. TIS Traffic is available to aircraft equipped with a Mode S Data Link such as the Garmin GTX 330 Transponder. TIS Traffic from a GTX 330 Transponder can then be shown on the GPSMAP 396. Surveillance data includes all transponder-equipped aircraft within the coverage volume. Aircraft without an operating transponder are invisible to TIS. TIS shows up to eight traffic targets within 7 nautical miles horizontally from 3,000 feet below to 3,500 feet above the requesting aircraft.

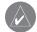

**NOTE:** How TCAS differs from TIS—the main difference between TIS and TCAS is the source of surveillance data. TCAS uses an airborne interrogator with a half-second update rate, while TIS uses the terminal Mode S ground interrogator and its Data Link to provide about a five-second update rate. The range accuracy of TIS and TCAS is similar.

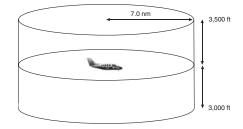

#### TIS Coverage Volume (not to scale)

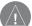

**WARNING:** TIS is NOT intended to be used as a collision avoidance system and does not relieve the pilot responsibility to "see and avoid" other aircraft. TIS should not be used for avoidance maneuvers. TIS is intended only to assist in visual acquisition of other aircraft in VMC. Avoidance maneuvers are not recommended, nor authorized, as a direct result of a TIS alert.

While TIS is a useful aid to visual traffic avoidance, it has some system limitations that must be fully understood to ensure proper use. Many of these limitations are inherent in secondary radar surveillance. In other words, the information provided by TIS will be no better than that provided to ATC.

# **TIS Limitations**

TIS is NOT intended to be used as a collision avoidance system and does not relieve the pilot responsibility to "see and avoid" other aircraft. TIS should not be used for avoidance maneuvers during IMC or other times when there is no visual contact with the intruder aircraft. TIS is intended only to assist in visual acquisition of other aircraft in VMC. No recommended avoidance maneuvers are provided for, nor authorized, as a direct result of a TIS display or TIS advisory.

While TIS is a useful aid to visual traffic avoidance, it has some system limitations that must be fully understood to ensure proper use. Many of these limitations are inherent in secondary radar surveillance. In other words, the information provided by TIS will be no better than that provided to ATC. TIS only shows aircraft with operating transponders installed.

TIS relies on surveillance of the Mode S radar, which is a "secondary surveillance" radar similar to the ATCRBS. TIS operation may be intermittent during turns or other maneuvering. TIS is dependent on two-way, "line-of-sight" communications between the aircraft and the Mode S radar.

Whenever the structure of the client aircraft comes between the transponder antenna (usually located on the underside of the aircraft) and the ground-based radar antenna, the signal may be temporarily interrupted. Other limitations and anomalies associated with TIS are described in the AIM, Section 1-3-5. Refer to page 159 for wiring information.

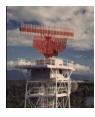

|        | έ. |
|--------|----|
|        |    |
|        |    |
|        |    |
| $\sim$ |    |
|        |    |
|        |    |

**NOTE:** Garmin is not responsible for Mode S geographical coverage. Operation of the ground stations is the responsibility of the FAA. Refer to the Aeronautical Information Manual for a Terminal Mode S Radar Site Map covering the U.S.

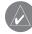

**NOTE:** TIS is unavailable at low altitudes in many areas of the U.S., particularly in mountainous regions. Also, when flying near the "floor" of radar coverage in a particular area, intruders below the client aircraft may not be detected by TIS.

TIS information is collected one radar scan prior to the scan during which the uplink occurs. Therefore, the surveillance information is approximately 5 seconds old. In order to present the intruders in a "real time" position, the TIS ground station uses a "predictive algorithm" in its tracking software. This algorithm uses track history data to extrapolate intruders to their expected positions consistent with the time of display in the cockpit. Occasionally, aircraft maneuvering causes this algorithm to induce errors in the GPSMAP 396 screen. These errors primarily affect relative bearing information and traffic target track vector (it will lag); intruder distance and altitude remains relatively accurate and may be used to assist in "see and avoid." Some of the more common examples of these errors follow:

- When client or intruder aircraft maneuvers excessively or abruptly, the tracking algorithm can report incorrect horizontal position until the maneuvering aircraft stabilizes.
- When a rapidly closing intruder is on a course that crosses the client aircraft course at a shallow angle (either overtaking or head on) and either aircraft abruptly changes course within <sup>1</sup>/<sub>4</sub> nm, TIS may show the intruder on the opposite side of the client than it actually is.

These are relatively rare occurrences and is corrected in a few radar scans once the course has stabilized.

Users of TIS can render valuable assistance in the correction of malfunctions by reporting their observations of undesirable performance. Reporters should identify the time of observation, location, type and identity of aircraft, and describe the condition observed; the type of transponder processor and software in use can also be useful information. Since TIS performance is monitored by maintenance personnel rather than ATC, it is suggested that malfunctions be reported in the following ways:

- By telephone to the nearest Flight Service Station (FSS) facility.
- By FAA Form 8000-7, Safety Improvement Report, a postage-paid card designed for this purpose. These cards can be obtained at FAA FSSs, General Aviation District Offices, Flight Standards District Offices, and General Aviation Fixed Based Operations.

The GPSMAP 396 supports TIS input from a Garmin Mode S transponder, such as the GTX 330.

#### To configure TIS input:

- 1. Press **MENU** twice. The Main Menu appears.
- 2. Highlight the Setup tab.
- 3. Use the **ROCKER** to select the Interface sub tab.
- 4. Highlight the Serial Data Format field, and use the ROCKER to select TIS In.

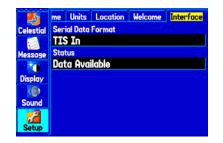

The status field indicates one of the following messages:

- Waiting For Data—searching for a valid TIS data stream.
- Data Available—receiving TIS data from the transponder.
- **Data Unavailable**—connection to transponder established, but TIS service is unavailable.
- Lost Connection—an error occurred or the connection to the transponder was lost.

# TIS Symbology

TIS traffic is shown on the GPSMAP 396 according to TCAS symbology, graphically shown on an alert window, and on the moving Map Page. A Traffic Advisory (TA) symbol appears as a solid yellow circle. All other traffic is shown as a hollow white diamond. Altitude deviation from own aircraft altitude is shown above the target symbol if traffic is above own aircraft altitude, and below the symbol if they are below own aircraft altitude. Altitude trend is shown as an up arrow (>+500 ft/min), down arrow (<-500 ft/min), or no symbol if less than 500 ft/min rate in either direction.

| GREPHIN<br>DENT<br>VIR | Garmin GTX 330 @1999-2004<br>SV Version 305 Garmin Ltd or subs<br>Self Test In Progress |   |   |
|------------------------|-----------------------------------------------------------------------------------------|---|---|
| 0 1 2                  | 3 4 5 6 7 5                                                                             | 8 | 9 |

A TIS audio alert is generated whenever the number of Traffic Advisories on the GPSMAP 396 screen increases from one scan to the next. Limiting Traffic Advisories only reduces the "nuisance" alerting due to proximate aircraft. For example, when the first Traffic Advisories appear on the TIS display, the user is alerted audibly. So long as a single aircraft remains on the TIS display, no further audio alert is generated. If a second (or more) aircraft appears on the screen, a new audio alert is sounded. If the number of Traffic Advisories on the TIS display decreases and then increases, a new audio alert is sounded. The TIS audio alert is also generated whenever TIS service becomes unavailable.

The following TIS audio alerts are available:

- Traffic—TIS traffic alert received.
- **Traffic Not Available**—TIS service is not available or out of range.

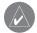

**NOTE:** TIS audio alerts can be turned off in the Main Menu Sound tab.

# **Traffic Ground Track**

Traffic ground track is indicated on the GPSMAP 396 screen by a "target track vector", a short line shown in 45-degree increments, extending in the direction of target movement.

# **Traffic Warning Window**

When a traffic threat is imminent, the Traffic Warning Window is shown. The Traffic Warning Window shows a small thumbnail map. Press **QUIT** to go back to the previous page.

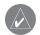

**NOTE:** The Traffic Warning Window is disabled when the aircraft ground speed is less than 30 knots or when on the approach leg of a route.

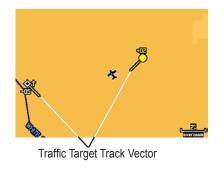

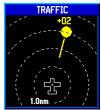

**Traffic Warning Window** 

# Map Page

TIS traffic can be shown on the Map Page.

#### To configure TIS Traffic on the Map Page:

- 1. Press **PAGE** until the Map Page appears.
- 2. Press **MENU**. The Map Page options menu appears.
- 3. Highlight Set Up Map, and press ENTER.
- 4. Highlight the **Map** sub tab.
- 5. Select **TIS Traffic**, and use the **ROCKER** to change the Zoom range.

# Highlighting TIS Traffic Using Map Page Panning

Another Map Page feature is panning. Refer to page 30 for more information.

When the target pointer is placed on traffic, the traffic range and altitude separation are shown.

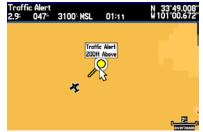

Displaying traffic range and altitude separation using the Map Panning feature.

## **TIS Operational Procedures**

TIS warns the user with voice and visual traffic advisories whenever it predicts an intruder to be a threat. The user should not start evasive maneuvers using information from the GPSMAP 396 screen or on a traffic advisory only. The display and advisories are intended only for assistance in visually locating the traffic, due to the lack in resolution and coordination ability. The flight crew should attempt to visually acquire the intruder aircraft and maintain a safe separation in accordance with the regulatory requirements and good operating practice. If the flight crew cannot visually acquire the aircraft, they should contact ATC to obtain any information that may assist concerning the intruder aircraft. Based on the above procedures, minor adjustment to the vertical flight path consistent with air traffic requirements are not considered evasive maneuvers.

The TIS Traffic Advisory (TA) should alert the crew to use additional vigilance to identify the intruding aircraft. Any time the traffic symbol becomes a yellow circle or a voice warning is announced, conduct a visual search for the intruder. If successful, maintain visual contact to ensure safe operation.

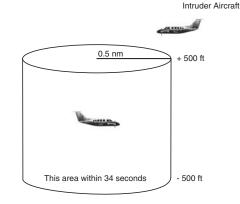

#### **Conditions for Traffic Advisories**

TIS shows a Traffic Advisory (TA) on the GPSMAP 396 when an intruder aircraft approaches your aircraft on a course that intercepts (defined by a 0.5 nm horizontal radius and a relative altitude of  $\pm$  500 ft) your course within 34 seconds.

# VHF COMM

The GPSMAP 396 can also output frequency data to a Garmin aviation radio. Currently the two models supported are the SL30 nav/comm and the SL40 comm. Refer to page 159 for wiring information.

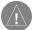

*CAUTION:* This interface does not have an FAA installation airworthiness approval. If any abnormalities with SL 30/40 tuning or operation are encountered, disconnect the GPSMAP 396 from the SL 30/40 tuning interface.

#### To configure the VHF comm output:

- 1. Press MENU twice. The Main Menu appears.
- 2. Highlight the **Setup** tab.
- 3. Use the ROCKER to select the Interface sub tab.
- Highlight the Serial Data Format field and use the ROCKER to select TIS In/NMEA & VHF Out. This comm mode receives TIS data in and sends out both NMEA data, at 9600 baud, and VHF frequency tuning information.

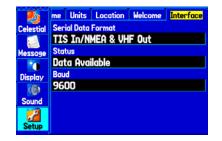

The following features are now available on the radio:

- · Remote frequency lists for departure, enroute, and arrival airports
- Nearest VOR frequencies (SL30 only)

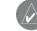

**NOTE:** See your SL30/40 User's Guide regarding information on accessing remote frequency lists.

You can also use the GPSMAP 396 to directly tune a standby frequency in the radio by using the Comm tab when reviewing an airport.

#### To select a standby comm frequency:

- 1. Use the map pointer or the NRST key to select an airport.
- 2. Highlight the **Comm** sub tab.
- 3. Select a comm frequency, and press **ENTER**. The frequency is now tuned in the standby slot on the radio.

If the comm frequency has a restriction, the restriction page has a **Tune** button, which performs the same function.

| KMCI (                                                   | Class B 118.90# |  |  |  |
|----------------------------------------------------------|-----------------|--|--|--|
| Bearing                                                  | Altitude        |  |  |  |
| 126°<br>234°                                             | None            |  |  |  |
| Narrative<br>SOUTH OF A LINE FROM KLWC APT TO<br>3GU APT |                 |  |  |  |
| Remote VOR                                               |                 |  |  |  |
|                                                          | OK Tune         |  |  |  |

| Appendix                                                                                                    | <b>Performance</b><br>Receiver:         | Differential-ready 12 parallel channel receiver                                                                                          |
|----------------------------------------------------------------------------------------------------|-----------------------------------------|----------------------------------------------------------------------------------------------------|
| Cons<br>Ecifications<br>5.7" W x 3.2" H x 1.9" D<br>(14.5 x 8.1 x 4.8 cm)                                                                | Acquisition Times:<br>Update Rate:      | Approx. 15 seconds (warm start)<br>Approx. 45 seconds (cold start)<br>Approx. 5 minutes (First Time/AutoLocate®)<br>1/second, continuous |
| <ul><li>14.2 oz (.40 kg)</li><li>3.75" diagonal (9.5 cm) Transflective, 256-color display with backlighting (480 x 320 pixels)</li></ul> | <b>Accuracy</b><br>GPS:<br>DGPS (USCG): | 15 meters (49 feet) RMS 95% typical<br>3–5 meters (10–16 ft), 95% typical                                                                |
| Fully gasketed, high-impact plastic alloy, waterproof to IEC 60529 IPX7                                                                  | DGPS (WAAS):                            | < 3 meters (10 ft) 95% typical with DGPS corrections                                                                                     |
| 5°F to 140°F (-15°C to 60°C)                                                                                                    | Velocity:                               | 0.1 knot RMS steady state                                                                                                    |

6 g's

**Dynamics**:

Power

Temp. Range:

Size:

Weight:

**Display**:

Case:

**Specifications** 

**Physical Specifications** 

Battery: Rechargeable lithium-ion

Battery Life: 4 to 15 hours based on the XM antenna and backlight usage Source: 11-35 VDC

Fuse: 3AG-1.5 Amp

# **Care Information**

To resolve problems that cannot be remedied using this guide, contact Garmin Product Support in the U.S.A. at 800/800.1020 or Garmin Europe at 44/0870.8501241.

## **Cleaning the Unit**

The GPSMAP 396 is constructed of high quality materials and does not require user maintenance other than cleaning. Clean the unit using a cloth dampened with a mild detergent solution and then wipe dry. Avoid chemical cleaners and solvents that may damage plastic components.

## Storing the GPSMAP 396

Do not store the GPSMAP 396 where prolonged exposure to temperature extremes can occur (such as in the trunk of a car) as permanent damage may result. User information, such as waypoints and routes, is retained in the unit's memory without the need for external power. It is always a good practice to back up important user data by manually recording it or downloading it to a PC (transferring it to MapSource).

#### Immersing the Unit in Water

The GPSMAP 396 is waterproof to IEC Standard 60529 IPX7. It can withstand immersion in 1 meter of water for 30 minutes. Prolonged submersion can cause damage to the unit. After submersion, be certain to wipe and air dry the unit before reuse or charging.

# **Optional Accessories**

In addition to the standard accessories included with your GPSMAP 396, the optional accessories are designed to enhance the operation of the GPSMAP 396.

To obtain replacement parts and optional accessories, contact your Garmin Dealer, Garmin Product Support in the U.S.A. at 800/800.1020, or Garmin Europe at 44/0870.8501241.

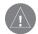

**WARNING:** Garmin accessories have been designed and specifically tested for use with Garmin products. Accessories offered for sale by other manufacturers have not been tested or approved for use with Garmin products. Use of such accessories could cause damage to the GPSMAP 396 and void the warranty.

**Auto Navigation Kit**—Provides the parts and map data to use the GPSMAP 396 in an automobile.

GA 29, GA 29F, and GA 26C Antennas-Garmin remote antennas.

**Non-Skid Friction Mount**—Portable vehicle mount, no installation required.

**Permanent and Temporary Adhesive Disks**—Adhesive disks for using the unit in a vehicle.

**External Speaker with 12/24-Volt Adapter Cable**—Allows the unit to operate from the vehicle's power system through the cigarette lighter adapter. Provides a speaker for vocal prompts.

PC Interface Cable—Connects the unit to a serial port on your PC.

**Power/Data Cable**—Allows you to connect the unit to the electrical system using the bare wires.

**Programmable Data Cards**—Blank data cards available in a variety of sizes. Download detailed map data from MapSource CD-ROMs to a data card, either directly through your GPSMAP 396 using the included USB-PC Interface Cable, the optional PC Interface Cable (with a Serial connector), or with the optional USB Data Card Programmer.

**USB Data Card Programmer**—Programs blank data cards at high speed through a PC.

**Carrying Case**—Protects the GPSMAP 396 when not in use; with storage for data cards.

**Protective Cover**—Snaps on the front of the unit to protect the screen from damage.

**MapSource Software CD-ROMs**—Offers several detailed mapping options that are compatible with the GPSMAP 396, including City Select, BlueChart, Fishing Hot Spots, and Topo.

**Pre-Programmed Data Cards**—Data cards pre-programmed with either Garmin BlueChart or Fishing Hot Spots map data.

# Installation Information

This section of the Appendix provides information on connecting the GPSMAP 396 to auxiliary devices and removing the antenna.

## **Connecting the Power/Data Cable**

The power/data cable connects the GPSMAP 396 to an 11–35 VDC system and provides interface capabilities for connecting external devices. The color code in the diagram below and to the right indicates the appropriate harness connections. Replacement fuse is a 3AG - 1.5 Amp fuse.

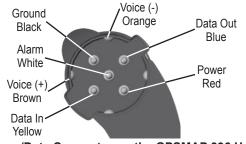

Power/Data Connector on the GPSMAP 396 Unit

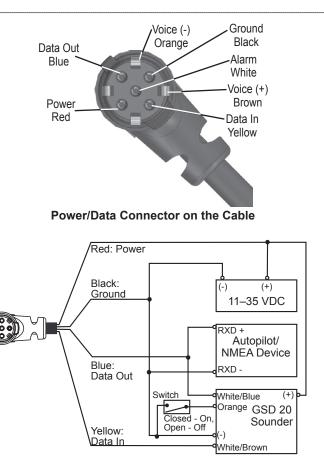

## Connecting the GXM 30 Antenna

Connect the GXM 30 antenna to the GPSMAP 396 to access XM WX satellite weather and XM Radio. For more information about the GXM 30 antenna, see the *GXM 30 Owner's Manual*.

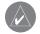

**NOTE:** You must subscribe to XM Radio and/or XM WX Satellite Weather to use the XM Radio and/or XM Weather features on your GPSMAP 396.

## To connect the GXM 30 antenna:

- 1. Position the antenna where it has a clear view of the sky. This can be on the outside of the vehicle or behind the windscreen.
- 2. Plug the GXM 30 cable into the USB port on the back of the unit, as shown in the following illustrations.

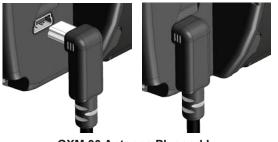

GXM 30 Antenna Plugged In

## Connecting To A GTX 330 Mode S Transponder

To receive Mode S TIS traffic data from a GTX 330 transponder on your GPSMAP 396, connect an available RS-232 OUT pin on the transponder to the Data In pin on the GPSMAP 396. (You do not need to connect the transponder to the GPSMAP 396's Data In pin). Then, set the corresponding RS-232 output configuration on the transponder to **REMOTE** + **TIS** and set the GPSMAP 396's Serial Data Format to **TIS In** or **TIS In/NMEA & VHF Out**. For more information, see the TIS section on page 147 and the *GTX 330 transponder installation manual*.

## Connecting To A Garmin VHF Comm Radio

To output frequency data to an SL40 comm or SL30 nav/comm radio, connect the Data Out pin on the GPSMAP 396 to the RxD pin on the comm radio. (You do not need to connect the comm radio to the GPSMAP 396's Data In pin.) Set the GPSMAP 396's Serial Data Format to **TIS In/NMEA & VHF Out**. This configuration allows you to simultaneously receive TIS traffic data and output frequencies to the comm radio, as well as driving other NMEA-compatible devices. For more information, see the VHF comm section on page 154 and your nav/comm radio's installation manual.

## **Connecting Your GPSMAP 396 to a Computer**

Your GPSMAP 396 can be connected to your computer using the included USB-PC Interface Cable to connect to a USB data port or the optional PC Interface Cable to connect to a DB-9 serial communications port.

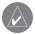

**NOTE:** Fully install the supplied MapSource program, Trip & Waypoint Manager, on your computer before connecting the USB cable to the computer.

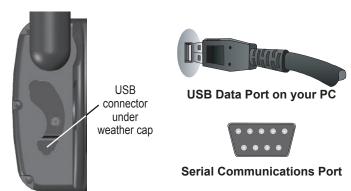

#### To connect your GPS to your computer:

- 1. Connect the small end of your cable to the lower connector on the back of the GPSMAP 396, shown in the illustration to the left.
- 2. When using the supplied USB Data Cable, connect the larger end of the cable to an available USB data port (see illustration on the left).

When using a PC Interface Cable, connect the larger end of the cable to a serial communications port on your computer (see illustration on the bottom left).

#### Information about USB Drivers

The USB drivers should have been automatically installed when you installed the MapSource program that came with your GPSMAP 396. When you initially connect the GPSMAP 396 to a USB port, your computer prompts you to locate the destination of the drivers for the device. You only need to install the drivers once. After the drivers are installed, your computer always detects your GPSMAP 396 when it is connected. USB drivers are updated periodically. You can find these updates at www.garmin.com.

## Using xImage for Customized Waypoint Symbols

xImage allows you to exchange images between your PC and your GPSMAP 396. You can download and save screen shots of any screen shown on your unit. xImage also allows you to download customizable splash screens and waypoint symbols from compatible GPS units, customize them (if you have an image editing program on your PC), and send them back to your GPS unit.

You can download xImage from the Garmin Web site at http://www.garmin.com/ximage/. Refer to the help file for complete instructions about using xImage.

## Installing and Removing Data Cards

The GPSMAP 396 uses an optional Garmin data card to show digital charts and maps. Install the data card in the slot located on the bottom of the unit. Install or remove the data card at any time, whether the unit is on or off.

You can load a variety of information on your data card, such as BlueChart and MapSource detailed maps in a MapSource program. You can buy pre-programmed cards to use with your GPSMAP 396.

Data cards are not waterproof, should not be exposed to moisture or excessive static charges, and should be stored in the case supplied with the card.

#### To install a data card:

- 1. Insert the card into the slot on the bottom of the unit. Be sure the label is facing the front of the unit.
- 2. Firmly push the card into the unit. It is not necessary to force the card. The handle is still exposed when it is properly inserted.
- 3. If the unit is on, a confirmation tone sounds. The first time you insert a programmed data card, the unit takes a few seconds to read the card. When the data card has been properly installed and accepted, a summary screen noting the card details appears. Press **ENTER** to acknowledge.

If you insert a data card and get a card format not recognized message, try removing the card and reinserting it. If the card is still not recognized, contact Garmin Product Support or your Garmin dealer.

#### To remove a data card:

- 1. Grasp the card handle. The handle expands for easy removal.
- 2. Pull the card out of the card slot on the bottom of the unit.
- 3. If the unit is on, a confirmation tone sounds when the data card has been removed.

## Interfacing

The following formats are supported for connection of external devices: GARMIN proprietary Differential GPS (DGPS), NMEA 0180, 0182, 0183 (versions 1.5, 2.0, 2.3, 3.01), ASCII Text Output, RTCM SC-104 input (version 2.0), and Garmin proprietary formats for connecting to a Mode S transponder for TIS data, and to a Garmin aviation NAV/COM radio.

The following are the Approved Sentences for NMEA 0183, version 3.01 output: GPRMC, GPGGA, GPGSA, GPGSV, GPGLL, GPBOD, GPRTE, and GPWPL. The following are the Proprietary Sentences for NMEA 0183, version 3.01 output: PGRME, PGRMZ, and PGRMM.

The GPSMAP 396 also includes NMEA input with support for the BWC, DBT, DPT, MTW, VHW, VTG, and XTE sentences.

Garmin's proprietary communication protocol is available from the Web site (www.garmin.com).

## **Removing the GPS Antenna**

You can remove the antenna to use an external antenna. After the antenna is removed, the BNC connector is exposed and ready for use with an external antenna. For information on connecting an external antenna to the GPSMAP 396, refer to the installation instructions that came with the antenna.

#### To remove the GPS antenna:

- 1. Remove the external power cable from the connector on the back of the GPSMAP 396.
- 2. Rotate the antenna to approximately a seven o'clock position. The alignment notches in the casing must line up with the notches on the antenna.
- 3. Pull the antenna away from the GPSMAP 396 unit.

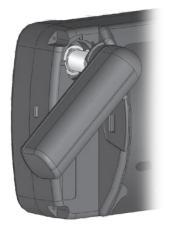

**Removing the GPS Antenna** 

# Learning About GPS

The Global Positioning System (GPS) is a satellite-based navigation system made up of a network of 24 satellites placed into orbit by the United States Department of Defense.

GPS was originally intended for military applications, but in the 1980s, the government made the system available for civilian use. GPS works in any weather conditions, anywhere in the world, 24 hours a day. There are no subscription fees or setup charges to use GPS. For more information refer to the Garmin Web site at www. garmin.com and also read the *GPS Guide for Beginners*, which can be found on the Web site at http://www.garmin.com/aboutGPS/manuel.html

http://www.garmin.com/aboutGPS/manual.html.

## **Common GPS Terms**

**Initialize**—the first time a GPS receiver orients itself to its current location and collects data. After the receiver is initialized, it remembers its location and acquires a location more quickly.

**Location**—an exact, unique location based on geographic coordinates (Latitude and Longitude).

**Route**—A group of waypoints entered into the GPS receiver in the sequence you want to navigate them.

**Waypoint**—a location you store in your GPS.

# What is Differential GPS (DGPS)?

The United States and Canadian governments (among others) have set up Differential GPS (DGPS) stations to transmit correction signals. They are operational in coastal areas and on many navigable river systems.

The DGPS system is available for use without a fee, but you do need additional equipment to receive DGPS signals: A beacon receiver compatible with the RTCM format sentences supported by your Garmin GPS is needed to use DGPS.

Refer to the United States Coast Guard's Web site (http://www. navcen.uscg.gov/) for locations and status of the differential stations.

## **Differential Field**

Differential receiver status is indicated in the bottom left field of the GPS Page and shows one of the following conditions:

- None—no optional beacon receiver is attached or enabled on the Interface sub tab on the Main Menu or WAAS is turned off.
- Searching for WAAS—WAAS is enabled and the receiver is searching for WAAS signal.
- Using WAAS—WAAS capability is enabled and the unit is receiving WAAS corrections.

- Check Beacon Wiring—the DGPS setting is enabled in the Interface sub tab on the Main Menu but no DGPS device is detected.
- No Beacon Signal—DGPS receiver is attached, but not transmitting RTCM data to GPS.
- **Tuning Beacon**—the receiver is tuning manually to a DGPS frequency.
- Using Differential—the unit is receiving DGPS corrections.
- Scanning for Beacon—the DGPS receiver is scanning for an available frequency.

#### What is WAAS?

The Wide Area Augmentation System (WAAS) is an FAA-funded project to improve the overall integrity of the GPS signal and increase location accuracy for users in North America.

The system is made up of satellites and approximately 25 ground reference stations located across the United States that monitor GPS satellite data. Two master stations, located on either coast, collect data from the reference stations and create a GPS data correction message. According to the FAA's Web site, testing of WAAS in September 2002 confirmed an accuracy performance of 1–2 meters horizontal and 2–3 meters vertical throughout the majority of the continental United States and portions of Alaska.

WAAS is just one service provider that adheres to the MOPS (Minimum Operational Performance Standard) for global Satellite Based Augmentation Systems (SBAS). Eventually, there will be several services of worldwide geostationary communication satellites and ground reference stations.

All SBAS systems use the same receiver frequency; therefore, any operational SBAS system should be capable of providing your GPS unit with increased accuracy at any location in the world.

Currently, enabling WAAS on your Garmin GPSMAP 396 in regions that are not supported by ground stations may not improve accuracy, even when receiving signals from an SBAS satellite. In fact it can degrade the accuracy to less than that provided by GPS satellites alone. For this reason, when you enable WAAS on your Garmin GPS receiver, the receiver automatically uses the method that achieves the best accuracy. To enable WAAS, refer to page 6.

For more information, go to http://gps.faa.gov/Programs/WAAS/waas.htm.

# LORAN TD Setup

LORAN C is a radio navigation aid operated and maintained in the United States by the United States Coast Guard. The name LORAN is an acronym for "LOng RAnge Navigation." The LORAN system covers the entire United States and the United States Coastal Confluence Zone. From the perspective of a mariner, the system is used for ocean and coastal navigation. It can be used as a supplemental system for harbor and harbor approach navigation, and it is used for inland navigation by recreational vehicles.

## LORAN TD Feature

The LORAN TD (Time Delay) feature eases the transition from using LORAN to using GPS. The GPSMAP 396 unit automatically converts GPS coordinates to LORAN TDs for those who have a collection of LORAN fixes for favorite fishing spots and other waypoints recorded as TDs. You can show your location as a TD or enter waypoints as TDs. The accuracy to be expected from this conversion is approximately thirty (30) meters. When the unit is placed in the LORAN TD format mode, it simulates the operation of a LORAN receiver. Location coordinates can be showed as TDs, and all navigation functions can be used as if the unit was actually receiving LORAN signals.

# Using the LORAN TD Format

When creating new waypoints using LORAN TD coordinates, you must set the correct LORAN chain number and secondary stations in the Setup TD field before storing the waypoint. After the waypoint is stored in unit memory, it always reference the LORAN chain number and secondary stations currently selected in the Setup TD field. If you enter a different LORAN chain number, or change the secondary stations or offsets in the Setup TD field, the active waypoint information does reflect those changes. Since the GPSMAP 396 does not rely on the LORAN signal for navigation, it can reference a different GRI chain and/or secondary stations and still navigate to the location stored in memory.

The LORAN Location Format field is located under the Units sub tab in the Main Menu. The LORAN TD Setup window contains the fields to select the Loran GRI-Chain Number, Primary and Secondary Stations, and TD Offsets.

#### To set up Loran TD from the Main Menu:

- 1. Press **MENU** twice to show the Main Menu.
- 2. Use the **ROCKER** to highlight Setup on the vertical tab list. Then select **Location** from the row of horizontal tabs.
- 3. Using the **ROCKER**, highlight the **Location Format** field and press **ENTER**.

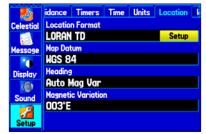

Location Tab of the Setup Tab

- 4. Highlight Loran TD, and press ENTER.
- Highlight the Setup button located on the right side of the Location Format field, and press ENTER. The Loran TD Setup window appears.
- 6. To change the settings of any of the five fields, highlight the field, press **ENTER**, enter the setting using the **ROCKER**, and press **ENTER**.
- 7. When finished, highlight the Save button, and press ENTER.

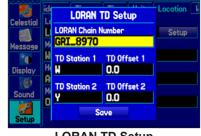

LORAN TD Setup

If the active GRI Chain, secondary stations, or offsets have been changed since the waypoint was created, the waypoint now references the active GRI chain and secondary stations and adjust the TD coordinates accordingly. Remember that the GPS is not relying on the LORAN signal for navigation and actually converts the TD coordinate to a useful latitude and longitude coordinate before storing the waypoint to memory or using it for navigation. Because of this, the unit can navigate to a TD coordinate anywhere in the world.

You must know your GRI chain number and/or secondary stations to create a LORAN TD location. For more information read our LORAN TD Position Format Handbook, available at the Garmin Web site, at www.garmin.com/support/userManual.html.

## **Map Datums and Location Formats**

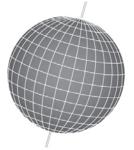

Map Datums are based on a mathematical model of the Earth.

## What are Map Datums?

A datum is a mathematical model of the Earth that approximates the shape of the Earth and enables calculations to be carried out in a consistent and accurate manner. The datum is physically represented by a framework of ground monuments (such as trig. stations) whose locations have been accurately measured and calculated on this reference surface. Lines of latitude and longitude on a map or chart are referenced to a specific map datum. Every chart has a map datum reference and the GPSMAP 396 can be set to match most of those commonly used. If you are navigating and comparing the GPS coordinates to a map, chart, or other reference, the map datum in the GPS unit should be set to the same datum as the map to ensure the most accurate navigation.

## What is a Location Format?

Your current location can be viewed on the GPS in the form of coordinates. Since different maps and charts use different location formats, Garmin GPS units allow you to choose the correct coordinate system for the type of map you are using. The most common format is latitude and longitude, which is used by all Garmin units. You can change the location format to use with other coordinate systems in Location Preferences. UTM/UPS (Universal Transverse Mercator/Universal Polar Stereographic) are easy-to-use metric grids that are found on most USGS topographic quadrangle maps. Several other grids, including a user-definable grid (for the advanced user), are available.

For more information about using paper maps with your Garmin unit, refer to *Using a Garmin GPS with Paper Land Maps*, available for download at http://www.garmin.com/manuals/UsingaGarminGP SwithPaperLandMaps\_Manual.pdf.

# **Digital Selective Calling (DSC)**

Digital Selective Calling (DSC) uses marine VHF radio and Global Positioning System (GPS) technologies to transmit and receive location information. DSC is used by mariners to assist them in two major areas: Distress Calls and Position Reporting.

A non-emergency DSC Position Report allows mariners to exchange and show the locations of one another. When you receive a DSC location, you can create a waypoint or to show the received location on an electronic map.

An emergency DSC Distress Call allows a vessel in trouble to transmit a substantial amount of information in a single transmission or "call," without the need for voice communication. When any nearby rescuer receives the DSC signal, an alarm sounds and they immediately receive the location of the caller.

The rescuer can choose to navigate (Go To) the caller's location to assist or forward the call on to the Coast Guard. When the Coast Guard receives the call, they can immediately access the caller's information (such as who they are and the type of vessel) in their database while they are in transit to the caller's location. Any time a vessel receives a DSC call, they can store that location and quickly navigate to that location using a Go To. This makes DSC a time-saver, especially in an emergency situation. In order to use DSC, users must first register their VHF radio with the FCC and receive a Maritime Mobile Service Identity (MMSI) number.

# What is a Maritime Mobile Service Identity (MMSI)?

Maritime Mobile Service Identity (MMSI) basically allows a VHF radio to act like a phone. The 9-digit MMSI number acts like a phone number when used in a Position Report and as a unique identifier to the Coast Guard when used in an emergency Distress Call. To obtain a Maritime Mobile Service Identity (MMSI) number, users must register their VHF radio with the FCC (Form 605). **Garmin does not supply this number!** 

For more information regarding MMSI's visit http://www.navcen.uscg.gov/marcomms/gmdss/mmsi.htm.

#### How Are MMSI Assignments Obtained?

Non-commercial users, such as recreational users, who remain in United States waters and only carry VHF, EPIRB (Emergency Position Indicating Radio Beacons), and Radar are not required to have a FCC ship station license. The FCC and Coast Guard have authorized some second and third party vendors to assign MMSI numbers. This service is limited to registering recreational vessels only. To receive information on how to obtain a recreational MMSI number contact http://www.uscg.mil/rescue21/links/mmsi.htm or http://wireless.fcc.gov/marine/.

#### United States Non-Federal User

Commercial users, or those who travel outside the United States or Canada, must apply for a ship station license or an amendment to a ship station license. To find out if you require a Ship Station license contact http://wireless.fcc.gov/marine/fctsht14.html. If your vessel requires licensing by the FCC, a MMSI is assigned to you during the application/licensing process when you file FCC Forms 159 and 605.

#### United States Federal User

Federal users can obtain MMSI assignments from their agency radio spectrum management office. These procedures are currently under review by the National Telecommunications and Information Administration (NTIA).

#### User Outside the United States

Users can obtain an MMSI assignment from their telecommunications authority or ship registry, often by obtaining or amending their ship station license.

#### User In Canada

Industry Canada is responsible for assigning MMSI numbers to commercial and recreational vessels. Information is available at the following Web site: http://apollo.ic.gc.ca/english/mmsi.html.

#### How Can Garmin Help You with DSC?

To receive Distress Calls or Position Reports, you must have a DSCequipped chartplotter as well as a VHF radio with DSC support. During normal, non-emergency Position Report communication, Channel 70 (156.525 MHz) has been set aside as the VHF/DSC digital call channel.

For a Distress Call, press the MayDay button on the VHF radio. The call transmits on an emergency channel with the MMSI number attached to the call, if the receiver has DSC support. Any DSCequipped mariner (on sea or land) within range can receive the call.

When the Garmin GPSMAP 396 is connected to a VHF with DSC support, the GPS unit shows a Call List, Log, and a Directory. Basic wiring is required for the Garmin unit and VHF radio to send and receive NMEA data from each other.

# Jeppesen Database Information

The GPSMAP 396 includes an internal Jeppesen<sup>®</sup> database that provides location and facility information for thousands of airports, VORs, NDBs, and more. Updates to the Jeppesen database are available every 28 days online (*www.garmin.com*). The update program is designed to operate on Windows<sup>®</sup>-compatible PCs and requires the included PC Interface Cable to connect your GPSMAP 396 to the PC's serial communications port. The following information is provided from the internal Jeppesen database:

**Airport**—\* identifier, facility name, city/state/country, latitude/ longitude, field elevation, available fuel types, runway designations and layout, runway surface, runway length, runway width, runway lighting, communication frequencies, and published approaches.

**Weather**—frequencies associated with an airport (ASOS, ATIS, and AWOS).

**VORs**—\* identifier, facility name, city/state/country, location (latitude/longitude), frequency, service volume (high, low, terminal), and type (such as VOR-DME, TACAN, and VORTAC).

**NDBs**—\* identifier, facility name, city/state/country, location (latitude/longitude), and frequency.

**Intersections**—identifier, nearest VOR, radial and distance from nearest VOR, location (latitude/longitude), and region/country.

ARTCC—Air Route Traffic Control Centers.

**Airspace**—boundaries (Class B, Class C, Control Zones, SUAs, and MOAs), controlling agency, and vertical boundaries.

FSS—Flight Service Stations.

\* Symbology used for NDBs, VORs, and airports is consistent with those used on a sectional chart.

#### Database Updates

Updates to the Jeppesen database are available every 28 days online (http://shop.garmin.com/aviation/databases/). The update programs are designed to operate on Windows®-compatible PCs and requires the included USB Interface Cable to be connected to the unit and an available USB port on your computer.

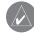

**NOTE:** After you perform an update to your Jeppesen database, verify that all of your flight plans (routes) in your unit are current. If there is an obsolete Jeppesen aviation point in a saved route, the route is locked and unusable. You need to create a new route with current Jeppesen database points.

An optional FlightBook software package is available to assist with your flight record keeping. Visit the Garmin Web site at http://www.garmin.com/aviation.

## Messages

Accuracy Alarm-the GPS accuracy has fallen outside of user-set value.

Alarm Clock-the alarm clock has sounded.

Antenna Shorted to Ground—the external GPS antenna has an electrical connection problem. Contact Garmin Product Support.

**Approaching Target Altitude**—within 1,000 feet of final VNAV target altitude.

Approaching Turn—you are nearing a turn in a route.

**Approaching VNAV Profile**—you are within one minute of reaching the initial VNAV decent point.

Arriving at Destination—you are nearing your destination.

Batteries Low-the battery needs to be recharged.

**Basemap Failed Unit Needs Repair**—there is an internal problem with your unit. Contact Garmin Product Support to have the unit serviced.

Boat Is Not Moving Fast Enough to Calibrate—the boat is not moving fast enough for the speed wheel to provide a valid speed.

**Can't Unlock Maps**—no applicable unlock code for one or more maps was found. All MapSource maps are not accessible.

**Check XM Antenna**—internal problem with your GXM 30 antenna. Contact Garmin Product Support.

**Database Error**—internal problem with the unit. Contact your dealer or Garmin Product Support to have the unit repaired.

**Deep Water**—the water is deeper than the amount set in the Deep Water Alarm.

**Detail Maps Don't Support Routing**—maps that are loaded on the data card do not support automatic route calculation.

Distress Call-a DSC distress call was received. Take appropriate action.

Dragging Anchor-the distance set in the Anchor Drag Alarm is exceeded.

**Drift Alarm**—the water depth has changed by the amount entered in the Drift Alarm setup.

Fish Alarm—a fish was detected. The unit shows an icon and beeps (if enabled). This alarm does not show a message banner.

**Flash Flood Warning**—a flash flood warning was issued for the area by the National Weather Service.

**Flood Warning**—a flood warning was issued for the area by the National Weather Service.

Lost Satellite Reception-the unit is unable to receive satellite signals.

Marine Warning—a marine warning was issued by the National Weather Service.

Memory Full-unit memory is full, no further data can be saved.

**Memory (RAM) Failed Unit Needs Repair**—there is an internal problem with your unit. Contact Garmin Product Support to have the unit serviced.

Memory (ROM) Failed Unit Needs Repair—there is an internal problem with your unit. Contact Garmin Product Support to have the unit serviced.

**Near Proximity Point**—you have reached the distance set for a proximity waypoint.

**NMEA Depth is Below Transducer**—no keel offset value has been received from the external sonar device.

**No Diff GPS Location**—RTCM is selected but the unit is not receiving DGPS data.

**No Roads Near Destination**—the destination for the road route you tried to calculate is not near any roads. Select a different destination.

**No Roads Near Starting Point**—the start location for the road route you tried to calculate is not near any roads. Select a different start location.

**No DGPS Position**—no differential connection data is available, or not enough data is available to calculate a DGPS position.

No Tide Stations for that Area—no tide stations within 100 miles of the area.

No XM Signal—the GXM 30 antenna is not receiving an XM signal.

None Found—no data matched the search criteria.

Off Course—you are off course by the distance set in the Off Course Alarm.

Proximity Memory Full—no additional proximity waypoints can be saved.

Proximity Radius Overlaps—the radius of two proximity waypoints overlap.

Route Already Exists—you have entered a route name that already exists.

Route Calculation Error-no route can be calculated.

Route Memory Full-no additional routes can be saved.

**Route Truncated**—uploaded route from another device has more than 300 waypoints.

Route Waypoint Memory Full-no additional route waypoints can be saved.

**Saving XM Program Information**—an XM Radio channel lineup change has occurred and the unit is saving the channel lineup to memory.

**Shallow Water**—the water is shallower than the amount set in the Shallow Water Alarm.

**Sonar Failed Unit Needs Repair**—there is an internal problem with the unit. Contact Garmin Product Support to have the unit serviced.

**Steep Turn**—approaching a turn that requires a bank angle in excess of 25 degrees to stay on course.

Sunrise, Switching to Day Mode-the unit is switching to Day Mode.

Sunset, Switching to Night Mode-the unit is switching to Night Mode

**Thunderstorm Warning**—a severe thunderstorm warning was issued for the area by the National Weather Service.

**Tornado Warning**—a tornado warning was issued for the area by the National Weather Service.

Track Already Exists-a saved track with the same name already exists.

**Track Log Full**—the track log is full and track recording was turned off. To record more track points, you need to clear the track log and turn track recording on.

Track Memory Full—no more track data can be stored. Delete the old track data to store the new data.

**Track Truncated**—a complete uploaded track will not fit in memory. The oldest track log points have been deleted.

Transducer Disconnected, Sonar Turned Off—the unit has no transducer attached, has a bad cable/transducer, or has a disconnected transducer cable.

Transfer Complete-data transfer was completed.

USB Connected—the USB cable was recently plugged in.

User Timer Expired-the Timer Alarm value has counted down to zero.

VNAV Cancelled—VNAV function has been cancelled due to a change in the active route.

Water Speed Sensor is Not Working—the speed sensor is not detected. Check the connections.

**Water Temperature Alarm**—sonar has reported a temperature above, below, inside, or outside the specified values(s).

Waypoint Already Exists—a waypoint with the same name already exists.

**Waypoint Memory Full**—the unit has stored the maximum number of waypoints.

XM Antenna Not Responding—the unit is unable to communicate with the GXM30.

XM Connected-the GXM 30 antenna was recently plugged in.

# **Data Field Options**

The following list provides a brief description of each data field option. Some of these options are supported only by devices interfaced to your GPSMAP 396.

Accuracy-the current accuracy of your GPS determined location.

Battery Timer-the time remaining on the battery before it is fully discharged.

Bearing-the compass direction from your current location to a destination.

Course-the your path of travel from your starting location to a destination.

**Course to Steer**—the recommended direction to steer in order to reduce cross-track error and return to the course line. Showed as **Steer**.

Cross Track—the distance you are off your course in either direction, left or right.

Depth (Marine Only)—the depth of water from sonar NMEA input.

Dest Wpt-see Waypoint (Destination).

Distance (Destination)-the entire distance, from beginning to end, of a route.

Distance (Next)—the distance to the next point on a route.

**ETA (Destination)**—Estimated Time of Arrival. The estimated time you will reach your destination.

**ETA (Next)**—Estimated Time of Arrival. The estimated time you will reach the next point on your route.

**ETE (Destination)**—Estimated Time Enroute. The estimated time required to reach your destination.

**ETE (Next)**—Estimated Time Enroute. The estimated time required to reach the next point on your route.

Elevation-the altitude (height) above or below mean sea level (MSL).

GPS Status-the current status of the GPS receiver, such as "3D GPS."

Location (Lat/Lon)—your current location as latitude/longitude coordinates.

**Location (Selected)**—your current location described in the selected units of measure (other than lat/lon).

Max Speed-the maximum speed the unit has moved since last reset.

Mov Avg Spd-see Trip Avg. Speed (Moving).

Move Timer—see Trip Timer (Moving).

**Next Course**—the course your route will take you on after you reach the next waypoint.

Next Turn-the direction of the next turn on an active route.

Next Wpt—see Waypoint (Next).

Odometer-the total distance traveled since the Odometer was reset.

**Pointer**—the arrow indicating the direction to travel to the next point on a route.

Power-the power indicator icon: Battery, External Power, or Charging.

**Speed**—your current vehicle speed can be measured in miles per hour, kilometers per hour, or knots.

Steer-see Course to Steer.

Sunrise—the time at which the sun rises on this day.

Sunset—the time at which the sun sets on this day.

**Time**—the current time and date. It can be shown in 12-hour or 24-hour format in local time or universal (UTC) time.

**Track**—the direction of movement relative to a ground position. Also referred to as ground track.

Trip Avg. Speed (Moving)—the average speed while moving since the last reset of the Trip Computer. Appears as Mov Avg Spd.

Trip Avg. Speed (Total)—the total average speed traveled since the last reset of the Trip Computer. Shown as Ttl Avg Spd.

Trip Odometer-the total distance traveled since the Trip Computer was reset.

Trip Timer (Moving)—the length of time your vehicle has been in motion, since the Trip Computer was reset. Appears as Move Timer.

Trip Timer (Total)—the total time the unit has been tracking since the Trip Computer was reset.

#### Ttl Avg Spd—see Trip Avg. Speed (Total).

**Turn**—the distance between Bearing (BRG) and Track (TRG). L indicates you should turn left. R indicates you should turn right. The degrees indicates the difference angle and the number of degrees you should turn.

User Timer—the timer you set in the Main Menu.

Velocity Made Good—the rate of closure on a destination based on your current speed and course of travel. Shown as VMG.

Vertical Speed—the rate of climb or descent.

Voltage—the direct current voltage level of an external power source.

**Water Speed** (Marine Only)—the data acquired from measurement devices interfaced to the unit is used to calculate your current speed over water.

Water Temperature (Marine Only)—the temperature of water at a measured depth using measurement devices interfaced to the unit.

Waypoint (Destination)—the last point on a route, your destination. Appears as Dest Wpt.

Waypoint (Next)-the next waypoint in your route. Shown as Next Wpt.

Weather-Altimeter—the altimeter setting at the nearest METAR reporting station.

Weather-Dew Point-the dew point at the nearest weather reporting station.

Weather-Pressure—the surface pressure at the nearest weather reporting station.

Weather–Relative Humidity—the relative humidity at the nearest weather reporting station.

Weather-Temperature—the temperature at the nearest weather reporting station.

Weather-Wind—the wind speed and direction at the nearest weather reporting station.

XM Audio—the artist and song title of the XM audio channel currently playing.

XM Signal—the strength of the XM signal.

# License Agreement and Warranty

This section of the Appendix contains information about your license agreement and warranty for the GPSMAP 396.

## Software License Agreement

BY USING THE GPSMAP 396, YOU AGREE TO BE BOUND BY THE TERMS AND CONDITIONS OF THE FOLLOWING SOFTWARE LICENSE AGREEMENT. PLEASE READ THIS AGREEMENT CAREFULLY.

Garmin grants you a limited license to use the software embedded in this device (the "Software") in binary executable form in the normal operation of the product. Title, ownership rights, and intellectual property rights in and to the Software remain with Garmin.

You acknowledge that the Software is the property of Garmin and is protected under the United States of America copyright laws and international copyright treaties. You further acknowledge that the structure, organization, and code of the Software are valuable trade secrets of Garmin and that the Software in source code form remains a valuable trade secret of Garmin. You agree not to decompile, disassemble, modify, reverse assemble, reverse engineer, or reduce to human readable form the Software or any part thereof or create any derivative works based on the Software. You agree not to export or re-export the Software to any country in violation of the export control laws of the United States of America.

# **Product Registration**

Help us better support you by completing our online registration today! Have the serial number of your GPSMAP 396 handy and connect to our Web site (www.garmin.com). Look for the Product Registration link on our Home page.

Use this area to record the serial number (8-digit number located on the back of the box) in case your GPSMAP 396 is lost, stolen, or needs service. Keep your original sales receipt in a safe place or attach a photocopy inside the manual.

Serial Number: \_\_\_\_ \_\_\_ \_\_\_ \_\_\_ \_\_\_ \_\_\_

# **Contact Garmin**

If you should encounter any difficulty while using your GPS unit, or if you have any questions, in the U.S.A. contact Garmin Product Support by phone: 913/397.8200 or 800/800.1020, Monday–Friday, 8 AM–5 PM Central Time; or by e-mail at sales@garmin.com. In Europe, contact Garmin (Europe) Ltd. at 44/0870.8501241.

## **Limited Warranty**

This Garmin product is warranted to be free from defects in materials or workmanship for one year from the date of purchase. Within this period, Garmin will at its sole option repair or replace any components that fail in normal use. Such repairs or replacement will be made at no charge to the customer for parts or labor, provided that the customer shall be responsible for any transportation cost. This warranty does not cover failures due to abuse, misuse, accident, or unauthorized alteration or repairs.

THE WARRANTIES AND REMEDIES CONTAINED HEREIN ARE EXCLUSIVE AND IN LIEU OF ALL OTHER WARRANTIES EXPRESS OR IMPLIED OR STATUTORY, INCLUDING ANY LIABILITY ARISING UNDER ANY WARRANTY OF MERCHANTABILITY OR FITNESS FOR A PARTICULAR PURPOSE, STATUTORY OR OTHERWISE. THIS WARRANTY GIVES YOU SPECIFIC LEGAL RIGHTS, WHICH MAY VARY FROM STATE TO STATE.

IN NO EVENT SHALL GARMIN BE LIABLE FOR ANY INCIDENTAL, SPECIAL, INDIRECT OR CONSEQUENTIAL DAMAGES, WHETHER RESULTING FROM THE USE, MISUSE, OR INABILITY TO USE THIS PRODUCT OR FROM DEFECTS IN THE PRODUCT. Some states do not allow the exclusion of incidental or consequential damages, so the above limitations may not apply to you.

Garmin retains the exclusive right to repair or replace the unit or software or offer a full refund of the purchase price at its sole discretion. SUCH REMEDY SHALL BE YOUR SOLE AND EXCLUSIVE REMEDY FOR ANY BREACH OF WARRANTY.

Products sold through online auctions are not eligible for rebates or other special offers from Garmin. Online auction confirmations are not accepted for warranty verification. To obtain warranty service, an original or copy of the sales receipt from the original retailer is required. Garmin will not replace missing components from any package purchased through an online auction.

To obtain warranty service, contact your local Garmin authorized dealer or call Garmin Product Support for shipping instructions and an RMA tracking number. The unit should be securely packed with the tracking number clearly written on the outside of the package. The unit should then be sent, freight charges prepaid, to any Garmin warranty service station. A copy of the original sales receipt is required as the proof of purchase for warranty repairs.

Garmin International, Inc.

1200 E 151st Street, Olathe, Kansas 66062 U.S.A. Tel. 913/397.8200 Fax. 913/397.8282

Garmin (Europe) Ltd. Unit 5, The Quadrangle, Abbey Park Industrial Estate, Romsey, SO51 9DL U.K. Tel. 44/0870.8501241 Fax 44/0870.8501251

The Garmin GPSMAP 396 has no user-serviceable parts. Should you ever encounter a problem with your unit, please take it to an authorized Garmin dealer for repairs.

The GPSMAP 396 is fastened shut with screws. Any attempt to open the case to change or modify the unit in any way will void your warranty and may result in permanent damage to the equipment.

## Weather Data Warranty

THE WEATHER DATA SOFTWARE PRODUCT IS PROVIDED "AS IS." ALL OTHER WARRANTIES, EXPRESSED OR IMPLIED, INCLUDING ANY WARRANTY OF MERCHANTABILITY OR FITNESS FOR A PARTICULAR PURPOSE OR OF NON-INFRINGEMENT ARE HEREBY EXCLUDED.

## USER SAFETY

If you use XM Services it is your responsibility to exercise prudent discretion and observe all safety measures required by law and your own common sense. You assume the entire risk related to your use of the Services. XM and Garmin assume no responsibility for accidents resulting from or associated with use of the Services. Your Radio Service includes traffic and weather information, and you acknowledge that such information is not for "safety for life", but is merely supplemental and advisory in nature, and therefore cannot be relied upon as safety-critical in connection with any aircraft, sea craft or automobile usage. This information is provided "as is" and XM and Garmin disclaim any and all warranties, express and implied, with respect thereto or the transmission or reception thereof. XM and Garmin further do not warrant the accuracy, reliability, completeness or timeliness of the traffic and weather information disclosed on the Radio Service. In no event will XM and Garmin, their data suppliers, service providers, marketing/distribution, software or Internet partners or hardware manufacturers be liable to you or to any third party for any direct, indirect, incidental, consequential, special, exemplary or punitive damages or lost profits resulting from use of or interruptions in the transmission or reception of the Services.

#### LIMITS ON OUR RESPONSIBILITY

#### a) DISCLAIMERS.

EXCEPT AS EXPRESSLY PROVIDED HEREIN, WE MAKE NO WARRANTY OR REPRESENTATION, EITHER EXPRESS OR IMPLIED, REGARDING THE RADIO SERVICE. YOUR USE OF THE SERVICE IS AT YOUR SOLE RISK. THE CONTENT AND FUNCTIONALITY OF THE SERVICE IS PROVIDED "AS IS" WITHOUT ANY WARRANTY OF ANY KIND, EXPRESS OR IMPLIED. ALL SUCH WARRANTIES OR REPRESENTATIONS (INCLUDING, WITHOUT LIMITATION, THE IMPLIED WARRANTIES OF MERCHANTABILITY, FITNESS FOR A PARTICULAR PURPOSE, TITLE AND NON-INFRINGEMENT) ARE HEREBY DISCLAIMED.

#### b) LIMITATIONS OF LIABILITY.

WE ARE NOT RESPONSIBLE FOR ANY SPECIAL, INCIDENTAL, OR CONSEQUENTIAL DAMAGES OR LOSSES RELATING TO THE USE OF THE RADIO SERVICE, WHETHER BASED ON NEGLIGENCE OR OTHERWISE. OUR TOTAL LIABILITY TO YOU AND ANY OTHER PERSONS RECEIVING OUR SERVICES, REGARDLESS OF THE CAUSE, WILL IN NO EVENT EXCEED THE AMOUNTS THAT YOU HAVE PAID TO US FOR THE SERVICE THAT YOU RECEIVED DURING THE SIX (6) MONTH PERIOD IMMEDIATELY PRIOR TO THE SPECIFIC EVENT THAT GAVE RISE TO THE APPLICABLE DAMAGE OR LOSS. THIS ALLOCATION OF RISK IS REFLECTED IN OUR PRICES. YOU MAY HAVE GREATER RIGHTS THAN DESCRIBED ABOVE UNDER YOUR STATE'S LAWS This product was developed using DAFIF<sup>TM</sup>, a product of the National Geospatial-Intelligence Agency.

This product has not been endorsed or otherwise approved by the National Geospatial-Intelligence Agency, or the United States Department of Defense (10 U.S.C. 425)

a. Under 10 U.S.C. 456, no civil action may be brought against the United States on the basis of the content of a navigational aid prepared or disseminated by either the former Defense Mapping Agency (DMA), National Imagery and Mapping Agency (NIMA), or the National Geospatial-Intelligence Agency (NGA).

b. The DAFIF<sup>TM</sup> product is provided "as is," and no warranty, express or implied, including, but not limited to the implied warranties of merchantability and fitness for particular purpose or arising by statute or otherwise in law or from a course of dealing or usage in trade, is made by NGA as to the accuracy and functioning of the product.

c. Neither NGA nor its personnel will be liable for any claims, losses, or damages arising from or connected with the use of this product. The user agrees to hold harmless the United States National Geospatial-Intelligence Agency. The user's sole and exclusive remedy is to stop using the DAFIF product.

## XM Satellite Radio Service Agreement

XM Satellite Radio Inc.

Hardware and required monthly subscription sold separately. Subscription fee is consumer only. Other fees and taxes, including a one-time activation fee may apply. All programming fees and weather data subject to change. XM WX weather data displays and individual product availability vary by hardware equipment. Reception of the XM signal may vary depending on location. Subscriptions subject to Customer Agreement included with the XM Welcome Kit and available at xmradio.com. Available only in the 48 contiguous United States. XM WX is a trademark of XM Satellite Radio Inc.

Contact XM Satellite Radio by phone at 800-985-9200 to subscribe to XM WX Weather and/or XM Radio.

## **FCC Compliance**

The GPSMAP 396 complies with Part 15 of the FCC interference limits for Class B digital devices FOR HOME OR OFFICE USE. These limits are designed to provide more reasonable protection against harmful interference in a residential installation, and are more stringent than "outdoor" requirements.

Operation of this device is subject to the following conditions: (1) This device may not cause harmful interference, and (2) this device must accept any interference received, including interference that may cause undesired operation.

This equipment generates, uses, and can radiate radio frequency energy and may cause harmful interference to radio communications if not installed and used in accordance with the instructions. However, there is no guarantee that interference will not occur in a particular installation. If this equipment does cause harmful interference to radio or television reception, which can be determined by turning the equipment off and on, the user is encouraged to try to correct the interference by one of the following measures:

- Reorient or relocate the receiving antenna.
- Increase the separation between the equipment and the receiver.
- Connect the equipment into an outlet on a circuit different from that to which the receiver is connected.
- Consult the dealer or an experienced radio/TV technician for help.

The GPSMAP 396 does not contain any user-serviceable parts. Repairs should only be made by an authorized Garmin service center. Unauthorized repairs or modifications could result in permanent damage to the equipment and void your warranty and your authority to operate this device under Part 15 regulations.

## 

#### Symbols

2D 5, 62, 143 3D 5, 62

#### Α

Accessories 157 Acquiring Satellites 5 Active Route Page Aviation Mode 43 Active Track Tab 86, 89 Add to Route 60, 67, 75, 79 Advanced NMEA Output Setup 125 Aircraft Information 46-47 Airport 17, 170 Criteria 21 Identifier 6, 12, 14 Information 15, 16, 18 Airspace 31 Alarms 105 Alert 20, 27 Boundary 28, 31 Information 19, 20, 31 Nearest 17 Alarms 27, 115 Airspace 105 Anchor Drag 106 Arrival 106

Depth 107 Descent Rate 36, 37 DSC 99 Fish 107 Next Turn 106 Obstacle 36, 37 Off Course 106 Persistent 105 Proximity 85 Sonar 107 System 106 Terrain 36, 37 Terrain Page Setup 38 VNAV 41 Alarms Tab Airspace Alarms 105 Navigation 106 System Alarms 106 Alerts. See Alarms Altitude 39, 120 Antenna 1, 3, 162 Append to Route 79 Approach 16, 22, 23, 43 ARTCC 17 Assign Category 82 Asterisk (\*) 16 AutoLocate 3, 5 Average Location 79 Avoids 66, 118

## В

Backlight 3, 114 Baro Pressure 49 Battery level 4 Pack 1, 2 Saver Mode 116 Beeper 115 BlueChart 161 Bug Indicator 40, 93 Setting 33

## С

Cable 158 Calculate Routes for 118 Calculation Method 117 Calendar 108 Calibrated Airspeed 49 Calibrate Water Speed 141 Cards, Data 161 Care Information 157 Categories Find Menu 57 Waypoint 81 CDI See Course Deviation Indicator Celestial Information 109–112 Celestial Tab Hunt & Fish Tab 112 Sun & Moon Tab 109 Tide Tab 110

Charging 2, 4 Check Beacon Wiring 164 Cigarette Lighter Adapter 2 Cleaning 156 Clear Track Log 87 Clock Alarm 106 Coast Guard 168, 169 Color Mode 114 Communication Frequencies 19 Comm Usage Restrictions 16 Compass Page 54, 94, 114 Marine Mode 93-94 Options Menu 93 Connecting the Power Cable 2, 158 Contact Garmin 176 Course Deviation Indicator 23, 39, 40,93 Course Deviation Scale 39, 40 Course Pointer 93 Course to Steer 33 Create Category 81 Flight Plan 26 Route 60, 61 Waypoint. See Marking a Waypoint Creating a Direct To 14-16 Criteria 21 Cruising Speed 46

Current Route Page 65 Automotive Mode 71 Custom Avoids 66, 118

## D

Dashboard 72 Data Card 29, 161 Slot 1 Data Fields 34 Date 119 Daylight Saving Time 119 DB-9 160 Declutter 32 Defaults 8, 34 Delete Aircraft Profile 47 Category 81 DSC Directory Item 98 Flight Records 45 Route 73 Track Log 87 Waypoint 84 Waypoint Category 81 Density Altitude 49 Depth 120 Descent Rate Alert 27 Detailed Maps 10, 29, 35, 161 Details 15, 16, 18 Detour 67

DGPS 124, 163 Alarm 106 Differential 164 Differential Field 163 Differential GPS 163 Digital Selective Calling. *See* DSC Direction Display 120 Direct To 14, 18 Display Tab 114 Distance and Speed 120 Distress Calls 96–99, 168–169 Drift Alarm 107 DSC 95–99, 168–169

## Ε

E6B 48–49 Edit Route 74, 75, 76 Waypoints 77, 78 Elevation 120 Emergency Aviation 18 Marine 168 Entering Data 9, 10 Erase. *See* Delete External Power Source 4

#### F

Faster Time 117 FCC 168, 169, 180 Field 8 Find From 57 From a Different Location 57, 58 Menu 56, 59 Your Current Location 3 Finding an Item in Automotive or Marine Mode 57–59 Finding a Nearby Aviation Point 17 - 21Fishing Information 112 Fish Symbols 140 Flasher 142 FlightBook 45, 170 Flight Log 45 Flight Plan 26 Create 26 Follow 27 Locked 26 Following an Automotive Route 65 Following your Flight Plan 27 Follow Roads 61 **FSS** 17 Fuel Flow 43, 46, 76

## G

GARMIN DGPS 122, 123 Getting Satellite Signals 4–6 Going to a Destination 55 Go To 14, 15, 83 Distress Call 99 History 58 Page 15, 22 Point 91 Position Report 99 GPS 163–164 Learning About 163 Off/On 5 Page 6, 73 GRI Chain 166 GSD 20 135 Guidance Tab 118 GXM 30 Antenna 132 Connecting 159

## Η

Heading 121 Highways Avoid 118 Highway Page 114 Automotive Mode 69–70 Data Fields 70 Page Layout 70 Setup 70 HSI 39 Bug Indicator 33 Hunt & Fish Tab 112

## I

Icons 114 Identifier 6, 12, 14, 17, 168, 170 Information Page 31, 59 Initialize 3, 163 Installation Information 158–162 Intersection 170

#### J

Jeppesen Database 26, 170 Updates 10

#### Κ

Keypad 7

#### L

Land at Closest Point 18 Language 116 Legs, Track 89 Limited Warranty 177 Lithium-ion 1, 2 Local Time 119 Location 6, 64 Location Format 120, 167 Locked Route 26 Log Filter 113 Longitude 174 LORAN TD Setup 165–166 Lost Satellite Reception 5

#### Μ

Magnetic Variation 121 Main Menu Display Tab 114 GPS tab 4 Sound Tab 115 Managing Routes 73 Managing Tracks 86 Managing Waypoints 77 Man OverBoard 91 Map Information 35, 59 MapSource 10, 161 Map Data 35 Map Datum 167 Map Orientation 29 Map Page Automotive Mode 68 Aviation Mode 28-35 Declutter 32 Marine Mode 92 Setup 33 Marine Timer 94 Maritime Mobile Service Identity. See MMSI Marking a Waypoint 25, 62, 63, 64, 80 Underwater 139 Mark my Location 25 Maximum Speed 46

MayDay 169 Measuring Distance 32 Messages 113, 176–180 Military Time 119 Mils 120 MMSI 95, 168, 169 MOB 91 Modes 54, 116 Moon Information 109

## Ν

Navigate Route 74 To Point 91 Track 89 Navigating Distress Call 99 Position Report 99 Navigating in Automotive Mode 55-56 Navigating in Marine Mode 91 Navigation Alarms 106 NDB 17.170 Near Current Route 58, 59 Destination 58, 59 Next 58, 59 Other 58, 59 NEAREST/FIND key 17 Nearest Type 44, 72

New Altitude 6 Location 6, 12 Waypoint 64, 80 Next Turn 106, 118 NMEA 122, 124, 125, 162 North Up 6, 29 No Beacon Signal 164

## 0

OBS 40 Obstacle Alert 27 Odometer 72 Off-Route Recalculation 118 Off Course 106 Off Road 117 On-Screen Button 8 Options Menu 9 Overzoom 29

#### Ρ

Page Layout 34 Page Sequence 90 Panel Page Aviation Mode 39–42 Panning the Map 28, 30 Pan Mode 28, 30 PC Interface Cable 160 Persistent Alarm 105 Plan Flight 43, 76, 108 Plan Route 43, 76 Point 108 Points of Interest 57 Points Tab 82 Pop-up Alerts 27 Position 163 Position Data Page Aviation Mode 44 Position Mode 28 Position Report 168-169 Power 2, 3, 158 Connector 1, 4 Practice Mode See Simulator Mode Preferences Location 167 Pressure 120 Projecting a Waypoint 80-85 Project Location 80 Proximity 85 Alarms 85 Points Tab 84 Waypoint 85

## R

Receiver Not Usable 5 Receiver Status 5 Receive Satellite Signals 3 Record Mode 86, 89 Reference Position 58 Registration 176–180 Release Hold 40 Reset Timer 119 Reset Trip 44, 72 Retrace your Path 89 Review Route 74 Waypoint 77 Road 69 Road Routing Tab 117 Route 75, 89, 108 Add Points 75 Add Waypoint to 79 Edit 75.76 Editing 66-67 Leg Transition 73 Options Menu 73 Preference 117 Routes 60-61, 163 Automotive Mode 73–76 Editing 73-76 Navigating a Saved Route 74-76 Route tab 73 RTCM 123, 124 Runway Criteria 21

## S

Safety and Product Information 176–180 Sail Boat Racing Timer 94 Satellite Acquisition 5 Saved Route 26, 73 Saved Track 89 Save Present Location 62 Save Track Log 87 Saving the Current Route 71 Scanning for Beacon 164 Scan for a Frequency 123 Searching the Sky 5 Search History 58 Selecting an Approach 22-23 Selecting Options 9 Sentences 125, 162 Serial Communications Port 160 Serial Data Format 122 Serial Number 1, 176 Setting up XM WX 127 Setup Tab Guidance Tab 118 Road Routing Tab 117 System Tab 116 Timers Tab 119 Time Tab 119 Units Tab 120 Welcome Tab 121 Set an Alarm 105 Set CDI Scale 40 Set Date 119 Set OBS and Hold 40 Set Speed and Fuel 43, 76 Show Details 15

Show Map 78 Signal Strength 5 Simulated Navigation 11–12 Simulator 11 Sonar 135, 136-139 Adjusting 137–139 On the Map Page 135 Setting Up 140, 142 Understanding 143 Sonar Alarms 107 Sound Tab 115 Speaker 115 Specifications 155 Speed 39, 46 Speed Filter 116 Split Screen, Sonar 139 Storage 156 Sun & Moon Tab 109 Switch Modes 13, 54, 90 System Alarms 106 System Tab 116

## Т

Temperature 120, 146 Terrain Alert 27 Terrain Page Aviation Mode 36–38 Declutter 32 Terrain Warning 37 Text Language 116 Thermoclines 145 Tide Chart 111 Information 110 Station 111 Tab 110 Time Delay 165 Format 119 Offsets 167 Tab 119 Zone 119 Timer 94 Timers Tab 119 TIS 147, 152 Limitations 148 **Operational Procedures** 153 Symbology 150 Track Legs 89 Log 86, 87, 89 Review Page 87, 88 Tab 86 TracBack 88, 89 Track Up 6, 29 Traffic Ground Track 151 Traffic Warning Window 151

Transducer 140, 144 Trip Computer 72 Trip Planning 76, 108 True Airspeed 49 Tuning Beacon 164 Turn-by-Turn Route 55, 65, 74 Turn On and Off 3

## U

Underwater Waypoints 139 Units Tab 120 Unpaved Roads 118 Updates to Jeppesen Database 170 Usage Mode 13, 116 Usage Restrictions 16 USB 122 Data Cable 160 User Points Tab 82 UTC 119 UTM/UPS 167

## V

Vectors 23 Vertical Navigation. See VNAV Vertical Speed 120 VHF 168 VHF Comm 154 View Details 30 VNAV 41, 42 Indicator 41 Profile 41 Volume 3, 115 VOR 17, 170

## W

WAAS 6, 116, 158, 163, 164 Warning Page 3 Waterproof 156 Water Speed 141 Water Temp 107 Waypoint 15, 25, 62-64, 163 Categories 81, 82 Create 25, 63, 80 Edit 77.78 Information Page 59 Manage 77 Mark 25 Name 78 Proximity 85 Symbol 78 Transition 73 Weather Explorer Tab 130 Options menu 131 Weather Information Finding 133 Weight & Balance 47 Whiteline 138, 145

Wide Area Augmentation System. See WAAS Winds Aloft 49 Wx 17

## Χ

xImage 161 XM Audio Page 50 Favorites 52 Mute 53 Options 51 Turning On 50 XM WX Additional Information 132 Options 127 Radio ID 132 Viewing 126 XM WX Weather Finding weather information 133 X symbol on Terrain 36

## Ζ

Zoom 29

For the latest free software updates (excluding map data) throughout the life of your Garmin products, visit the Garmin Web site at www.garmin.com.

# **GARMIN**

© Copyright 2005 Garmin Ltd. or its subsidiaries

Garmin International, Inc. 1200 East 151<sup>st</sup> Street, Olathe, Kansas 66062, U.S.A.

Garmin (Europe) Ltd. Unit 5, The Quadrangle, Abbey Park Industrial Estate, Romsey, SO51 9DL, U.K.

> Garmin Corporation No. 68, Jangshu 2<sup>nd</sup> Road, Shijr, Taipei County, Taiwan

> > www.garmin.com

Part Number 190-00462-00 Rev. C